"2015 - Año del Bicentenario del Congreso de los Pueblos Libres"

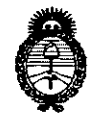

Ministerio de Salud Secretaría de Políticas. Reaulación e Institutos  $A N M A T$ 

### DISPOSICIÓN Nº

8266

0.7 OCT 2015

#### **BUENOS AIRES.**

VISTO el Expediente Nº 1-47-3110-721-15-1 del Registro de esta Administración Nacional de Medicamentos, Alimentos y Tecnología Médica (ANMAT), y

#### CONSIDERANDO:

Que por las presentes actuaciones la firma GE HEALTHCARE ARGENTINA S.A. solicita la autorización de modificación del Certificado de Inscripción en el RPPTM Nº PM-1407-210, denominado: Sistema de Tomografía Computada, marca GENERAL ELECTRIC.

Que lo solicitado se encuadra dentro de los alcances de la Disposición ANMAT Nº 2318/02, sobre el Registro Nacional de Productores y Productos de Tecnología Médica (RPPTM).

Que la documentación aportada ha satisfecho los requisitos de la normativa aplicable.

Que la Dirección Nacional de Productos Médicos ha tomado la intervención que le compete.

Que se actúa en virtud de las facultades conferidas por los Decretos Nº 1490/92, 1886/14 y 1368/15.

#### Por ello;

EL ADMINISTRADOR NACIONAL DE LA ADMINISTRACIÓN NACIONAL DE MEDICAMENTOS, ALIMENTOS Y TECNOLOGÍA MÉDICA DISPONE:

ARTÍCULO 1º.- Autorízase la modificación del Certificado de Inscripción en el RPPTM Nº PM-1407-210, denominado: Sistema de Tomografía Computada, marca GENERAL ELECTRIC.

 $1 -$ 

"2015 - Año del Bicentenario del Congreso de los Pueblos Libres"

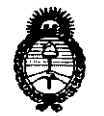

Ministerio de Salud Secretaría de Políticas, Regulación e Institutos  $A.M.M.A.T$ 

## DISPOSICIÓN Nº

8266

ARTÍCULO 2º.- Acéptase el texto del Anexo de Autorización de Modificaciones el cual pasa a formar parte integrante de la presente disposición y que deberá agregarse al Certificado de Inscripción en el RPPTM Nº PM-1407-210. ARTÍCULO 3º .- Regístrese; por el Departamento de Mesa de Entrada,

notifíquese al interesado y hágasele entrega de copia autenticada de la presente Disposición conjuntamente con su Anexo, Rótulos e Instrucciones de Uso autorizados, gírese a la Dirección de Gestión de Información Técnica para que efectúe la agregación del Anexo de Modificaciones al certificado. Cumplido, archívese.

Expediente Nº 1-47-3110-721-15-1<br>DED O CONCILITATION NO DISPOSICIÓN Nº mk

 $\overline{\mathbf{C}}$ 

Ing ROGELIO LOPEZ  $S_2 \overset{\sim}{\sim}$  Administrador Nacional  $A, N, M, A, T$ .

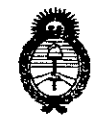

Ministerio de Salud Secretaría de Políticas. Regulación e Institutos  $A.M.M.T$ 

#### ANEXO DE AUTORIZACIÓN DE MODIFICACIONES

El Administrador Nacional de la Administración Nacional de Medicamentos, Alimentos y Tecnología Médica (ANMAT), autorizó mediante Disposición 6. Co los efectos de su anexado en el Certificado de Inscripción en el RPPTM Nº PM-1407-210 y de acuerdo a lo solicitado por la firma GE HEALTHCARE ARGENTINA S.A., la modificación de los datos característicos, que figuran en la tabla al pie, del producto inscripto en RPPTM bajo: Nombre genérico aprobado: Sistema de Tomografía Computada.

#### Marca: GENERAL ELECTRIC.

Disposición Autorizante de (RPPTM) Nº 1385/14.

Tramitado por expediente Nº 1-47-1239/13-1.

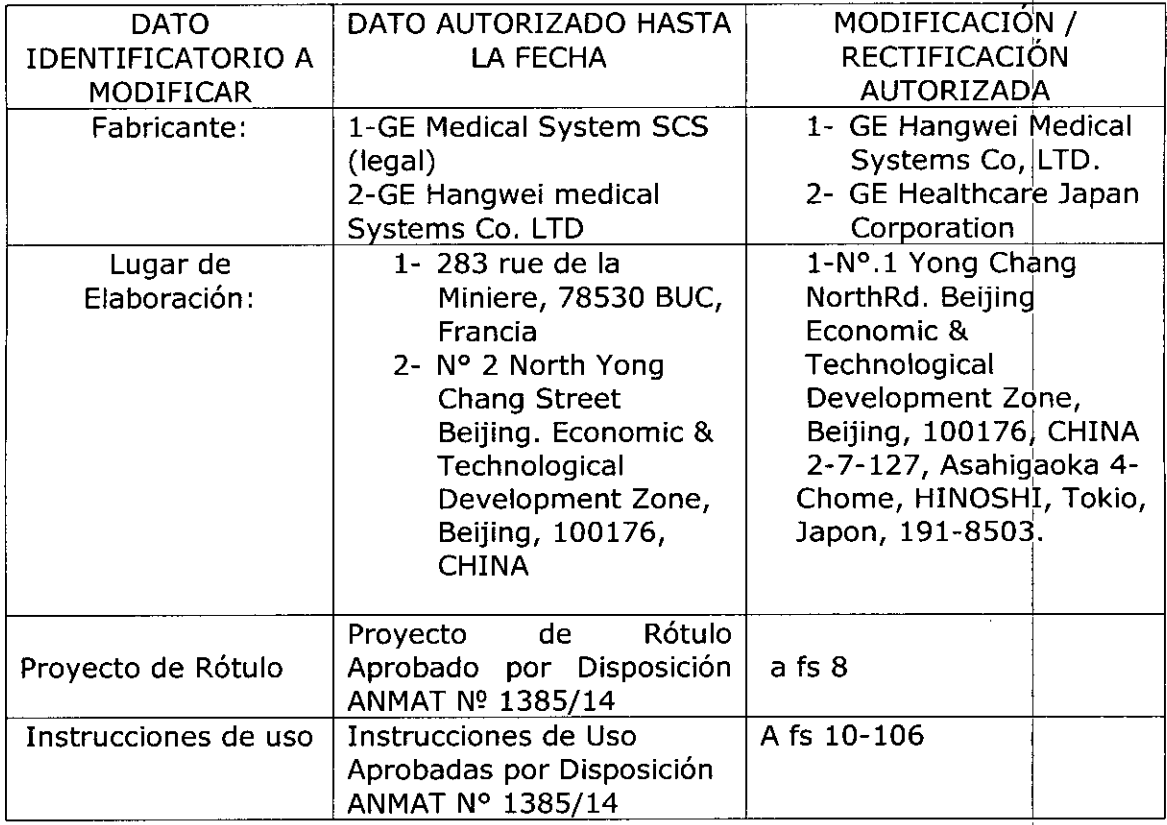

3

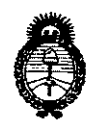

Ministerio de Salud Secretaría de Políticas, Regulación e Institutos  $A.M.M.A.T$ 

El presente sólo tiene valor probatorio anexado al certificado de Autorización antes mencionado.

Se extiende el presente Anexo de Autorización de Modificaciones del RPPTM a la firma GE HEALTHCARE ARGENTINA S.A., Titular del Certificado de Inscripción en

RPPTM Nº PM-1407-210, en la Ciudad de Buenos Aires,  $e<sub>l</sub>$ a los 0.7 0CT 2015 Expediente Nº 1-47-3110-721-15-1

8266 DISPOSICIÓN Nº

Ing. ROGELIO LOPEZ **Administrador Nacional**  $A.N.M.A.T.$ 

*D.7 DCT 2D15*

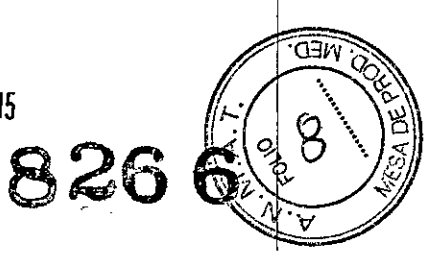

#### PROYECTO DE ROTULO Anexo 111.8 - Disposición ANMAT N° 2318/02 (t.o. 2004)

Optima CT540 Sistema de Tomografia Computada

Fabricantes: I

- GE Hangwei Medical Systems CO., LTD..No.1 Yong Chang Noth Rd. Beijing Econ & Tech. Dev. Zone, Beijing PR, 100176, China

- GE Healthcare Japan Corporation. 7-127, Asahigaoka 4-chome, HINO-SHI, Tokyo, Japon, 191-8503

Importador: G.E. HEALTHCARE ARGENTINA S.A. Alfredo Palacios 1339, Ciudad Autónoma de Buenos Aires, Argentina

Optima CT540 Sistema de Tomografía Computada Volts: *20011240V 38011480V,3* Frecuencia: 50/60HZ

Número de Serie: xxxxxx

Fecha de fabricación.:mm-aaaa

RADIACiÓN LÁSER

NO MIRE DIRECTAMENTE AL HAZ

Este aparato de rayos X puede ser peligroso tanto para el paciente como el operador si no se observan los factores de exposición segura, las instrucciones de uso y los programas de mantenimiento. Para ser usado únicamente por personal autorizado

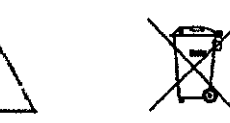

Director Técnico: Ing. Eduardo Domingo Fernández - MN 5363 COPITEC Autorizado por la ANMAT PM 1407-210 Venta exclusiva a profesionales e instituciones sanitarias.

Marit (a Michi)<br>Marit (a Michi) ir í a Milos<br>J<sub>oderada</sub><br>J<sub>amara</sub>m Marth Loderada<br>E Huallivule Algellillu 3 A.

MARCELO GAROFALO CO-DIRECT CO-DIRECTOR TECNICO<br>HEALTHCARE ARGENTINA S.A

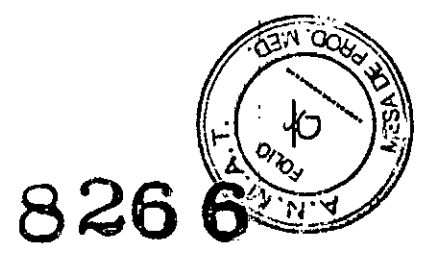

### Instrucciones de uso Disposición ANMAT Nº 2318/02 (to 2004)

#### Optima CT540 Sistema de Tomografía Computada

Fabricante Legal: GE Medical Systems SCS - 283 rue de la Minière 78530 BUC, Francia.

Fabricante: GE Hangwei Medical Systems CO., LTD. No.2 North Yong Chang Street Beijing - Economic & Technological Development Zone - Beijing, 100176, P.R. China.

Importador: G.E. HEALTHCARE ARGENTINA S.A. Alfredo Palacios 1339, Ciudad Autónoma de Buenos Aires, Argentina

Optima CT540

Sistema de Tomografía Computada

Componentes del sistema:

**Componentes del hardware** 

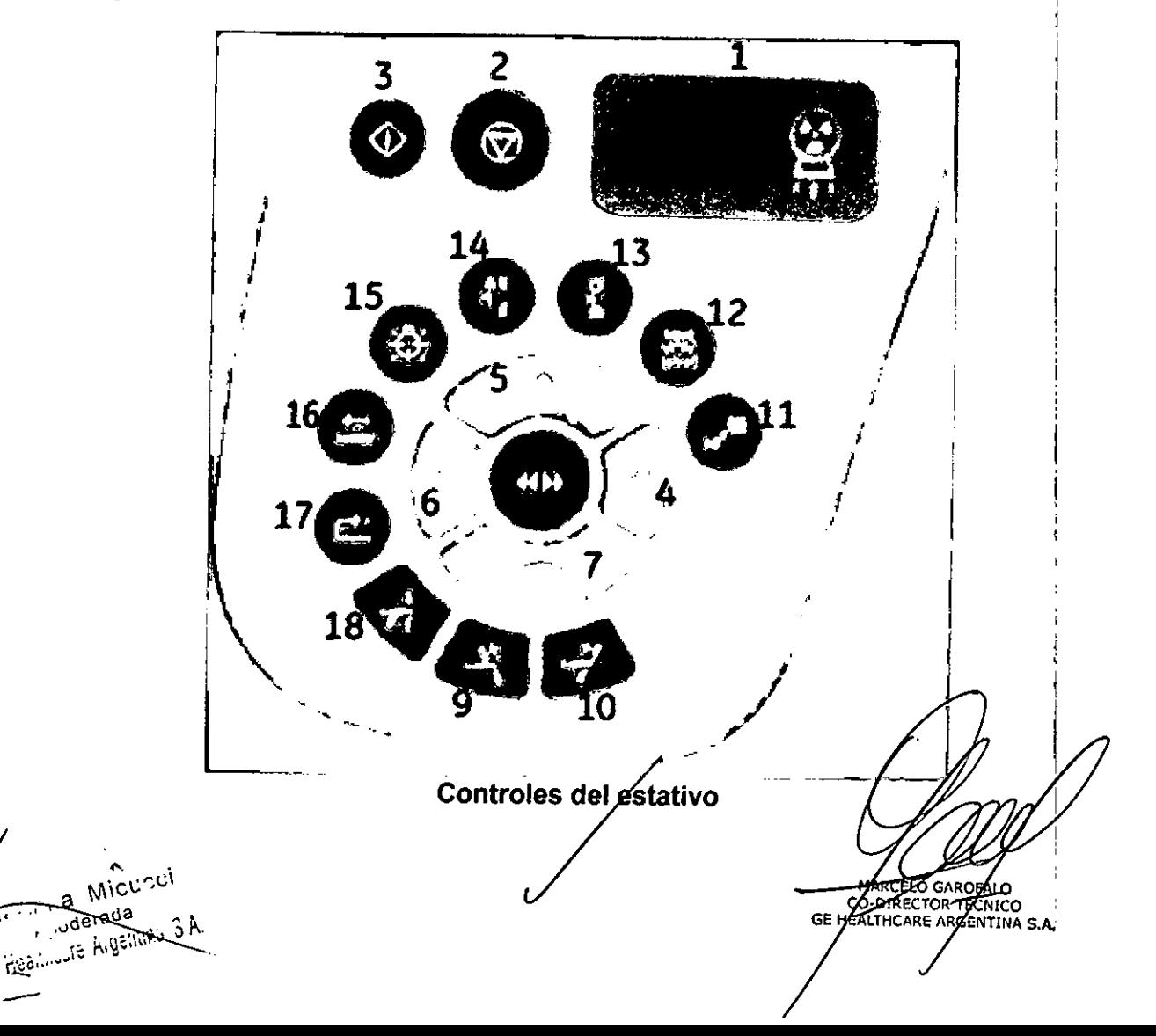

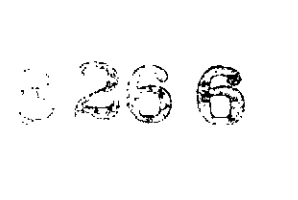

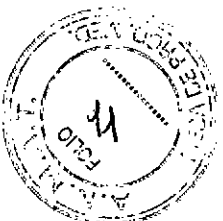

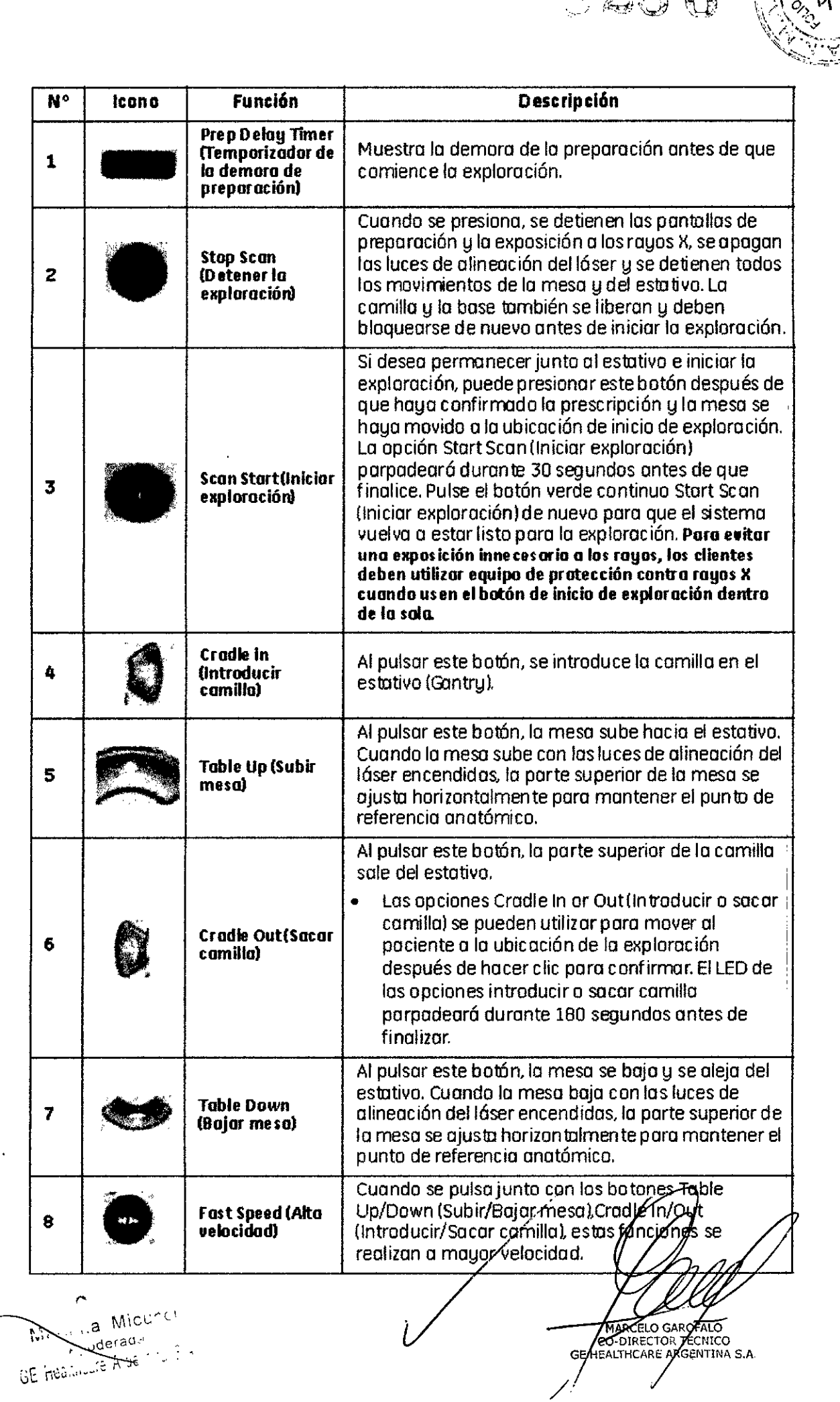

 $\sim$ 

 $\ddot{\phantom{a}}$ 

 $\downarrow$ 

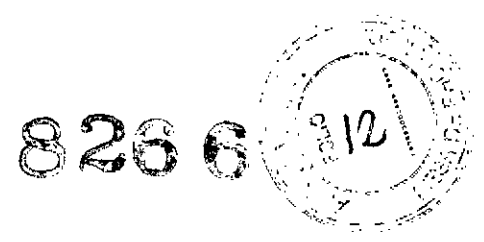

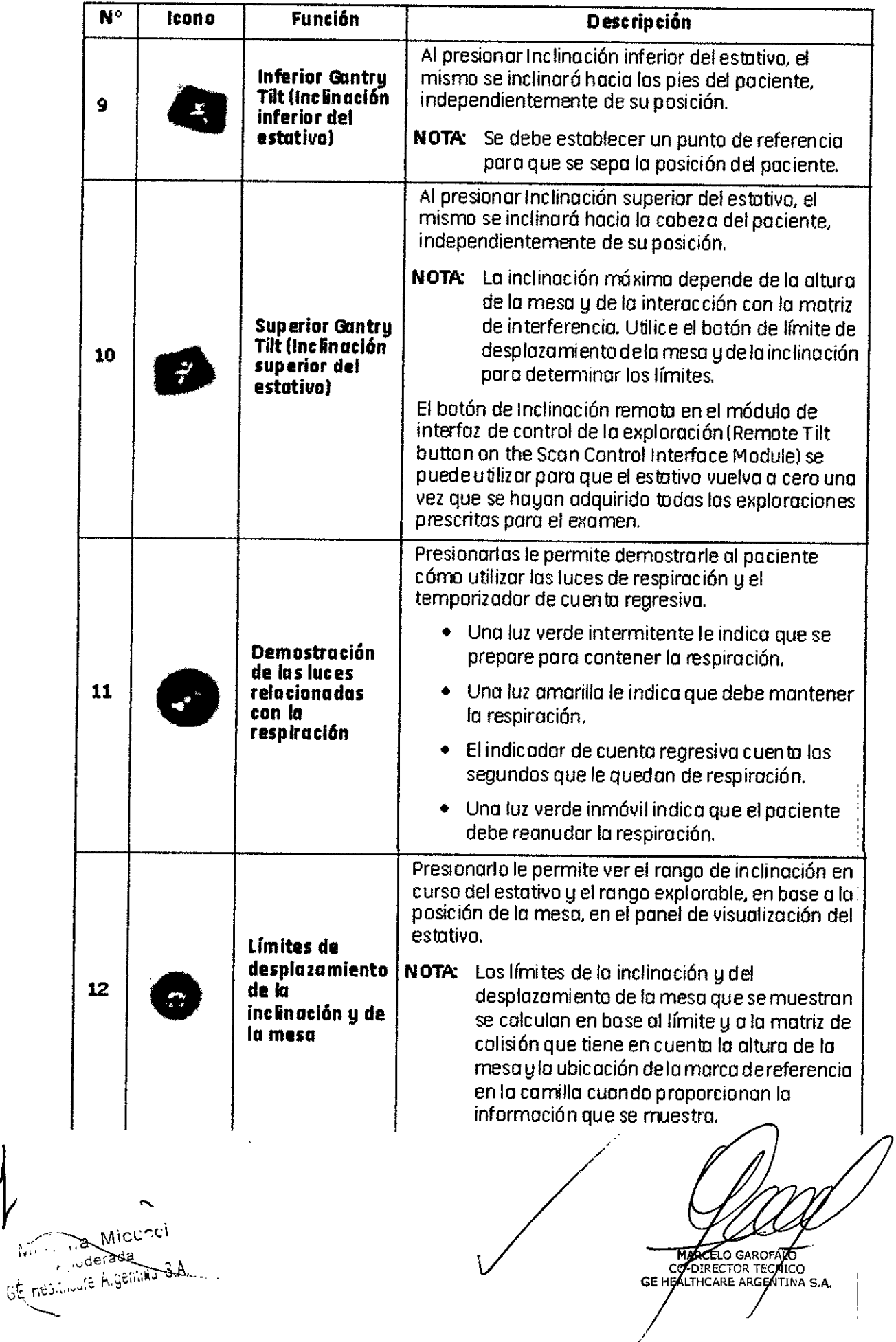

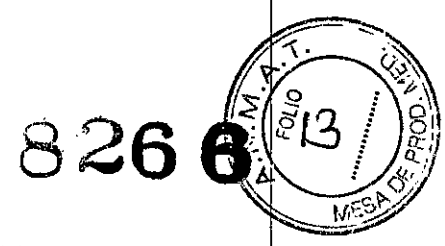

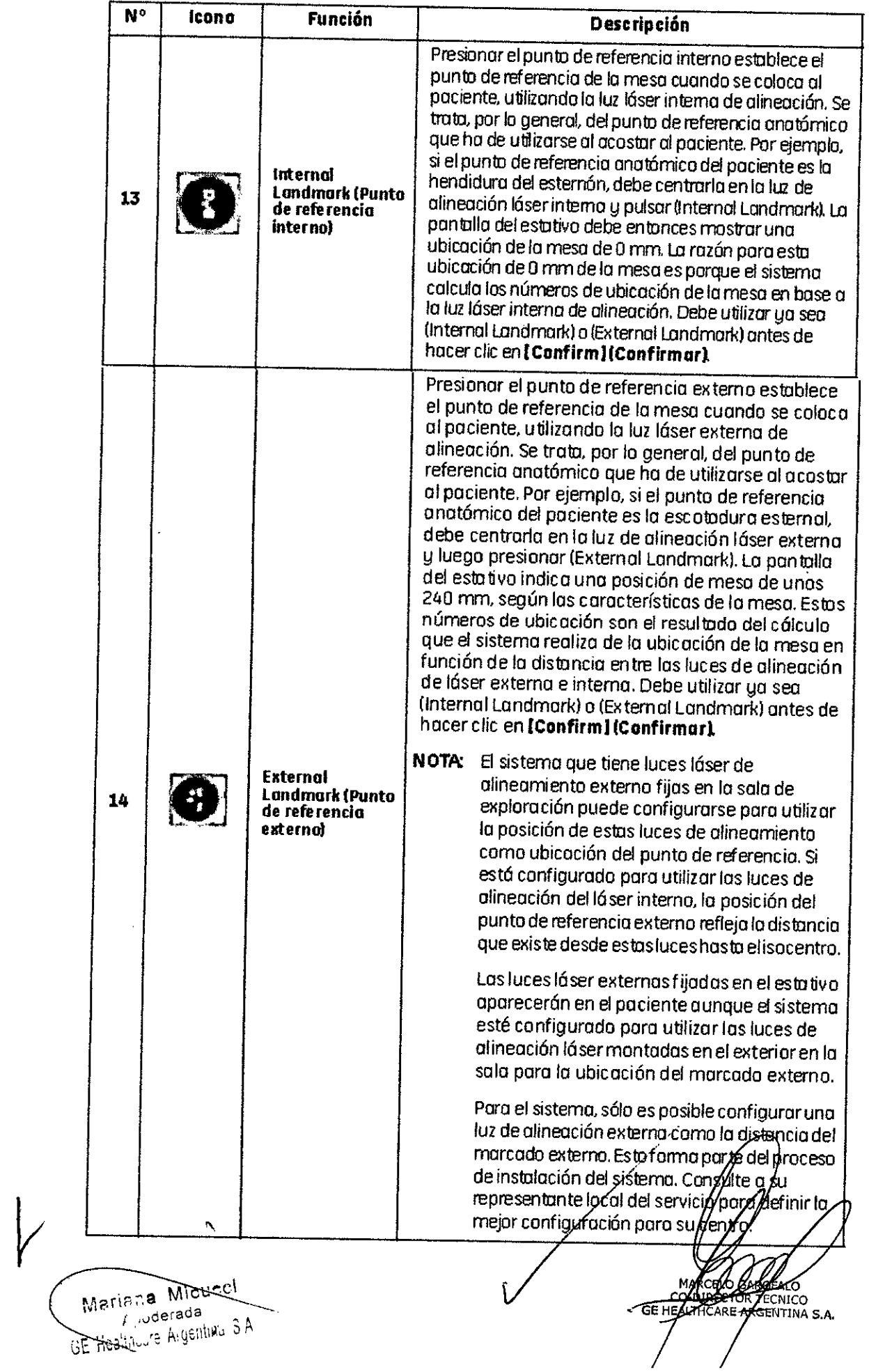

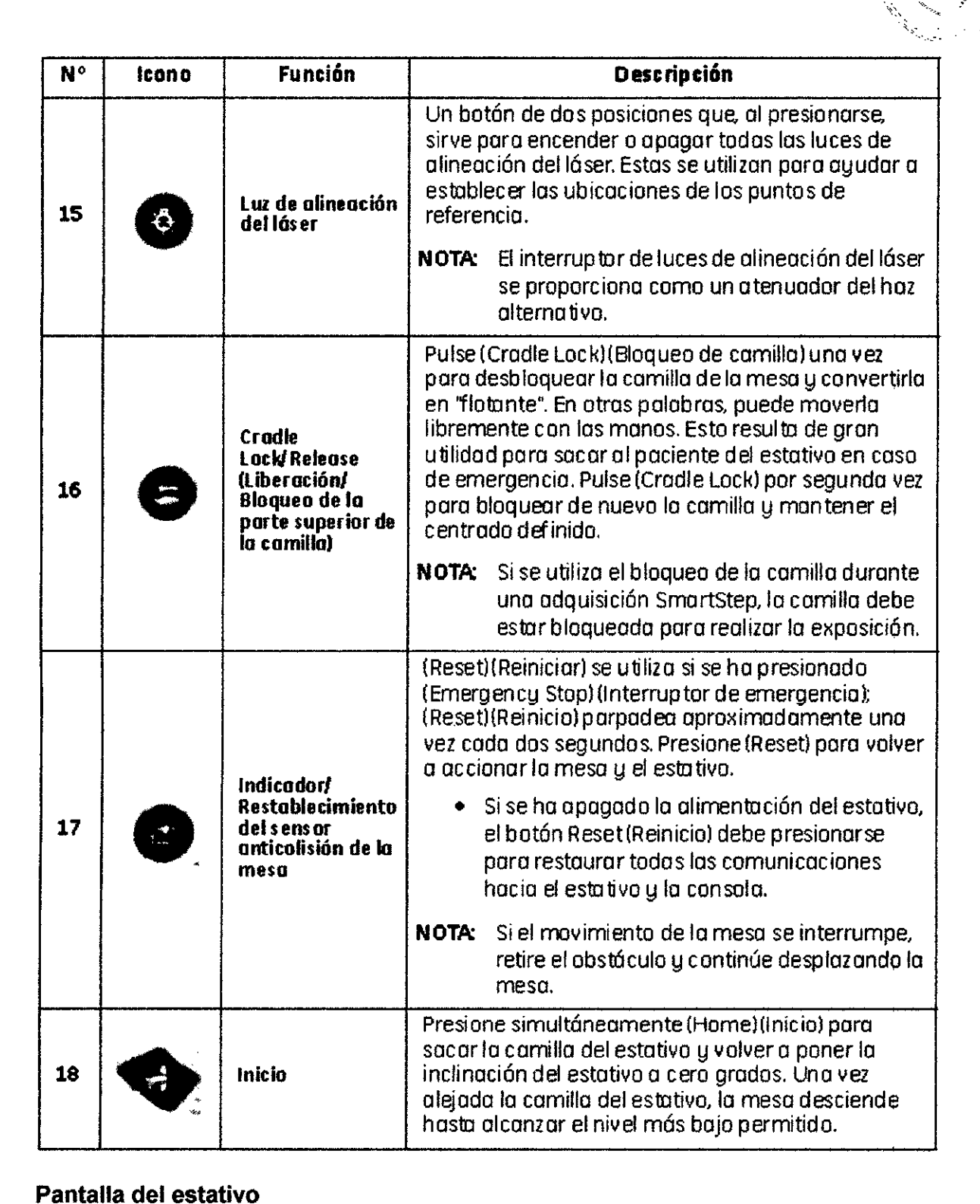

#### Pantalla del estativo

La pantalla del estativo (Figura 5-2) proporciona información sobre el estado del estativo yde la mesa. Los números que se muestran encima y debajo de cada indicador o del área deestado de la cifra de la pantalla del estativo se corresponden eon los números de la Tabla. /

"a Mica Ageral

**ARCELO GAROFALO** O-DIRECTOR **FECNICO** GE HEALTHCARE ARGENTINA S.A.

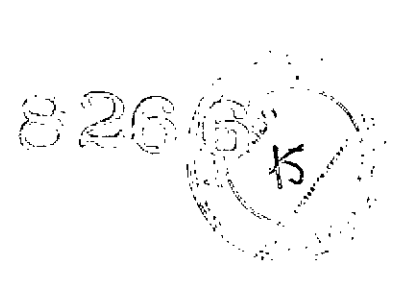

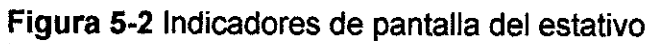

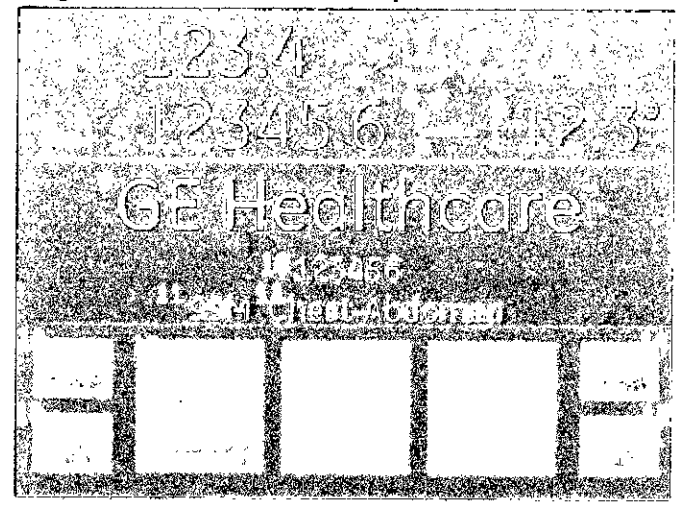

#### Botones de control

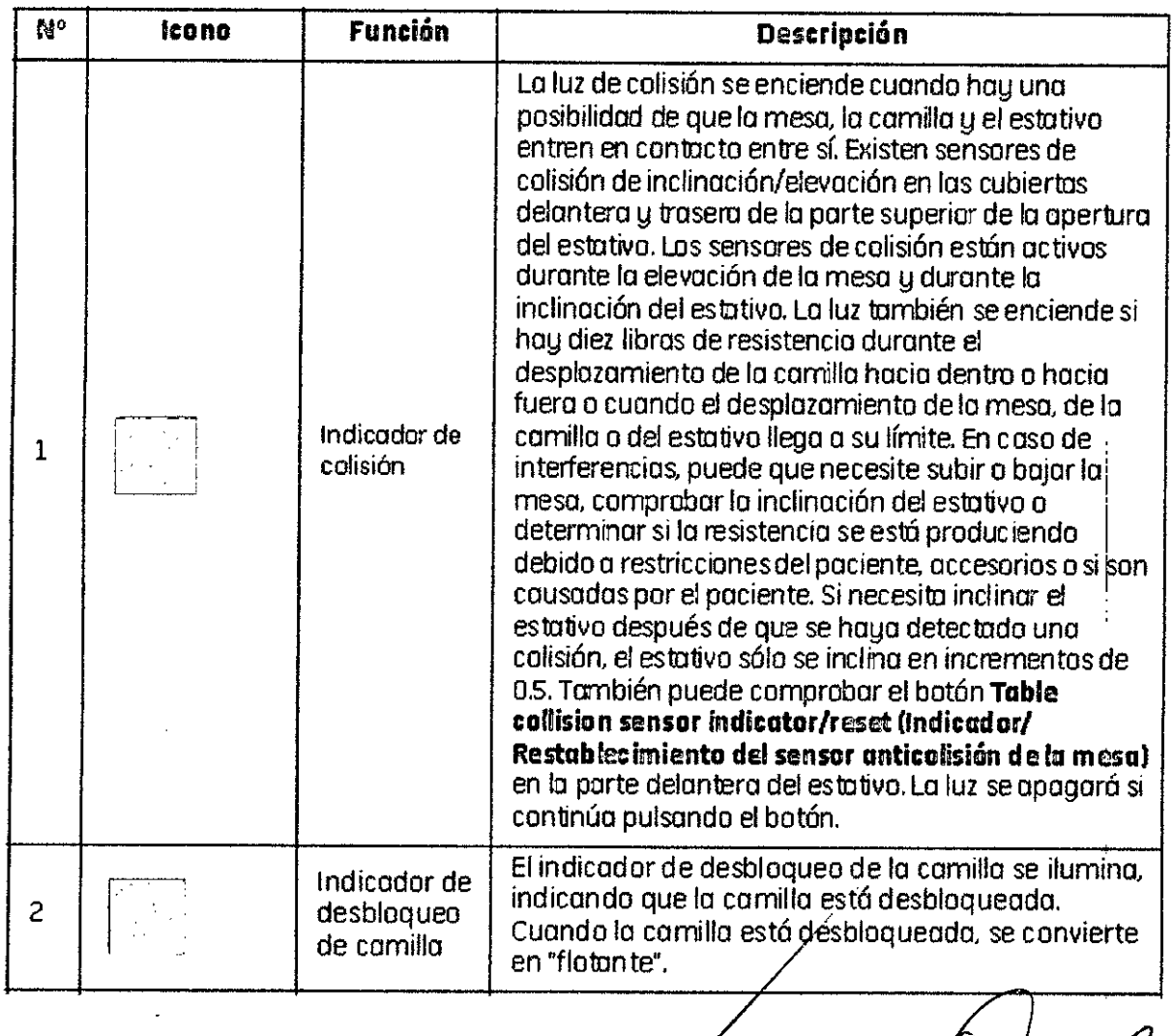

 $\mathbf{L}$ M. a Michael<br>C. Michael<br>C. Manuelle Agerric 3A

MARCECO GAROPALO<br>CO-DIRECTOR TECNICO<br>GE HEALITICARE ARGENTINA S.A.

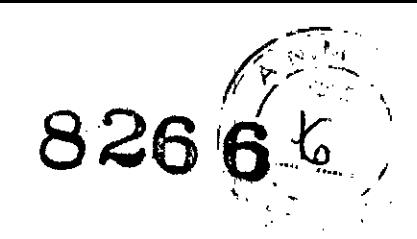

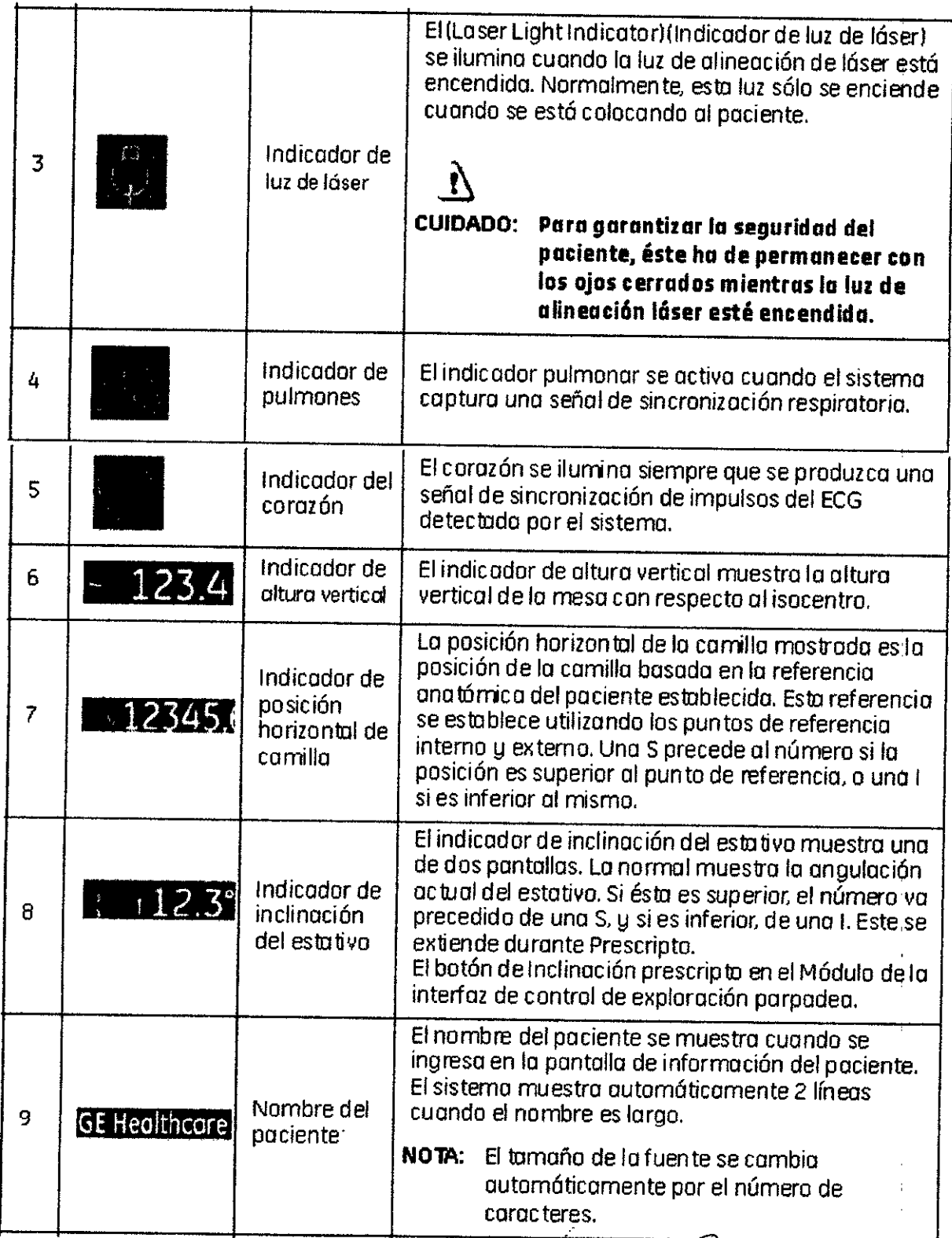

CO-DIRECTOR TECNICO

 $\angle$ 

Mic derada<br>GE meaning Algerian SA.

 $\bar{\lambda}$ 

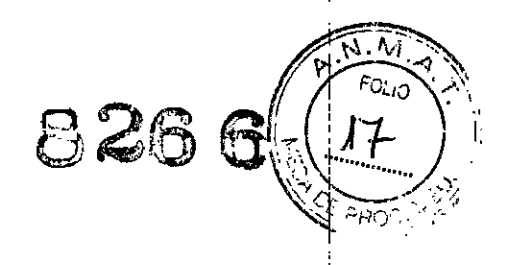

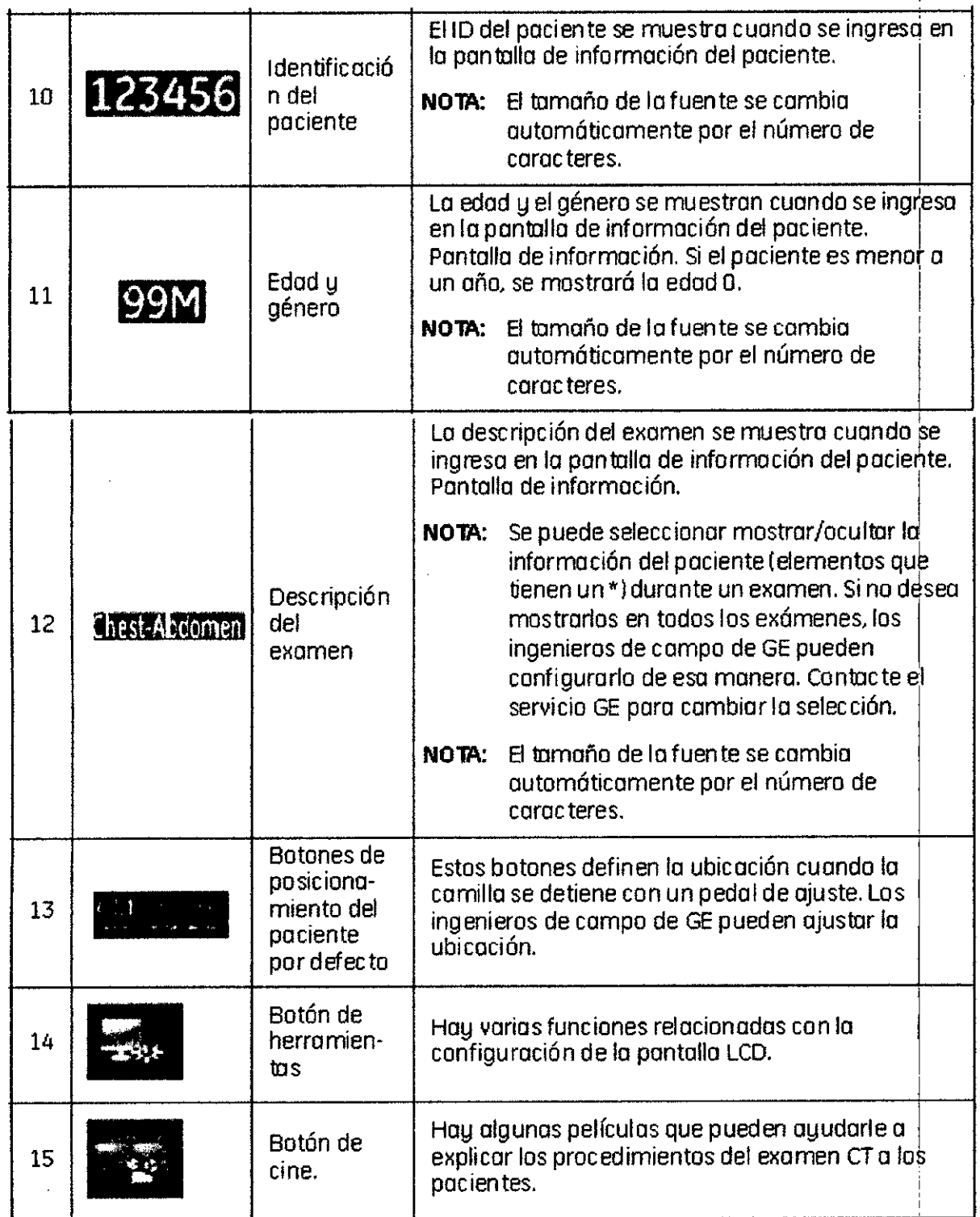

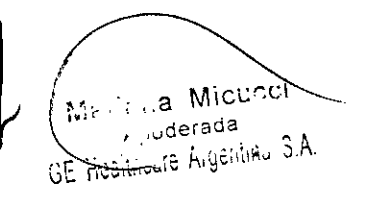

 $\tilde{t}$ 

TARCHO ATALICO

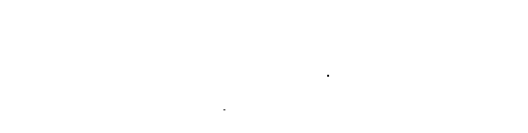

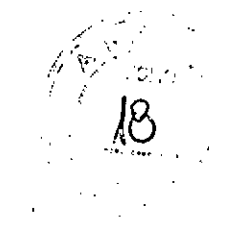

#### Luz de contención de la respiración

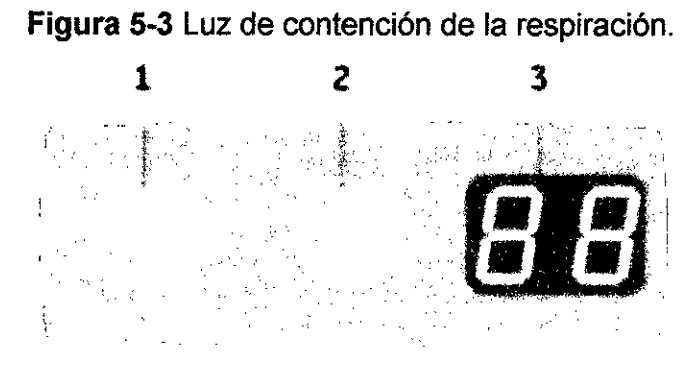

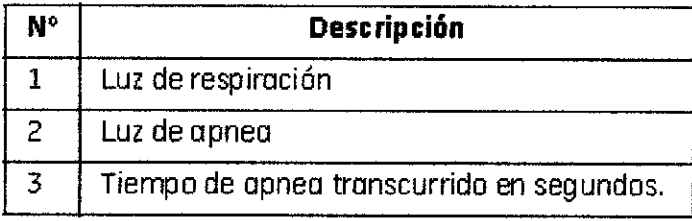

#### Componentes del estativo interno

#### Figura 5-4 Estativo de la Optima CT540

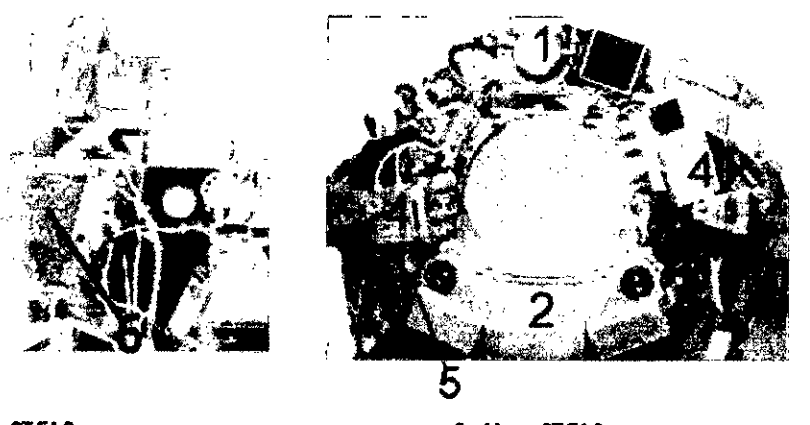

Optim a CT 540 Visto lateral del estativo

Optima CT540 Visto delantero del estativo

Los números de la imagen anterior corresponden a las definiciones numeradas que se presentan a continuación. Tabla 5-4.

Tabla 5-4 Descripción de los componentes internos

MICLOCI Me Mariava Michighton 3A

MARGELO GAROFALO MARKELO GAROFALO<br>CO-DIRECTOR TECNICO<br>GE HEALZHCARE ARGENTINA S.A.

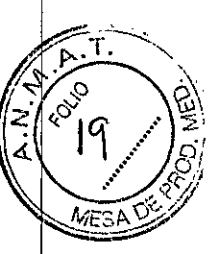

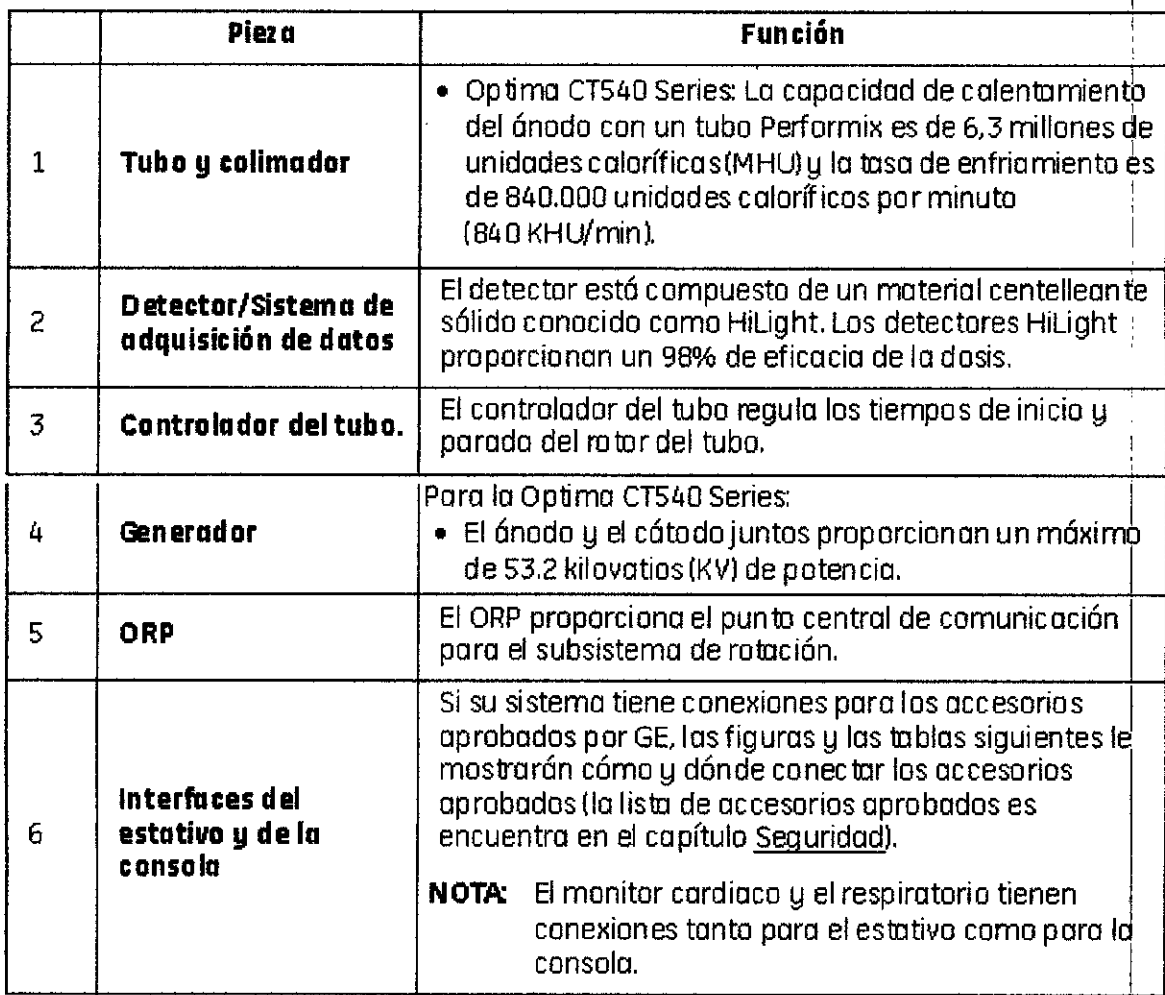

#### **Interfaces del estativo y de la consola**

Si su sistema tiene conexiones para los accesorios aprobados por GE, las figuras y las tablas siguientes le mostrarán cómo y dónde conectar los accesorios aprobado (Consulte la lista Accesorios aprobados por GE que se encuentra más adelante). I

NOTA: El monitor cardiaco y el respiratorio tienen conexiones tanto para el estativo como para la consola.

Meritia Michael  $\frac{1}{2}$  derada **1911** Milling Juderada<br>GE Healthuite Algemma 3.A.

MARCELO GATOFALO<br>CO-DIRECTOR TECNICO<br>E HEALTHCARE ARGENTINA S.A.

8266

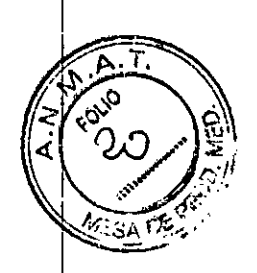

Figura 5-5 Panel posterior del estotivo

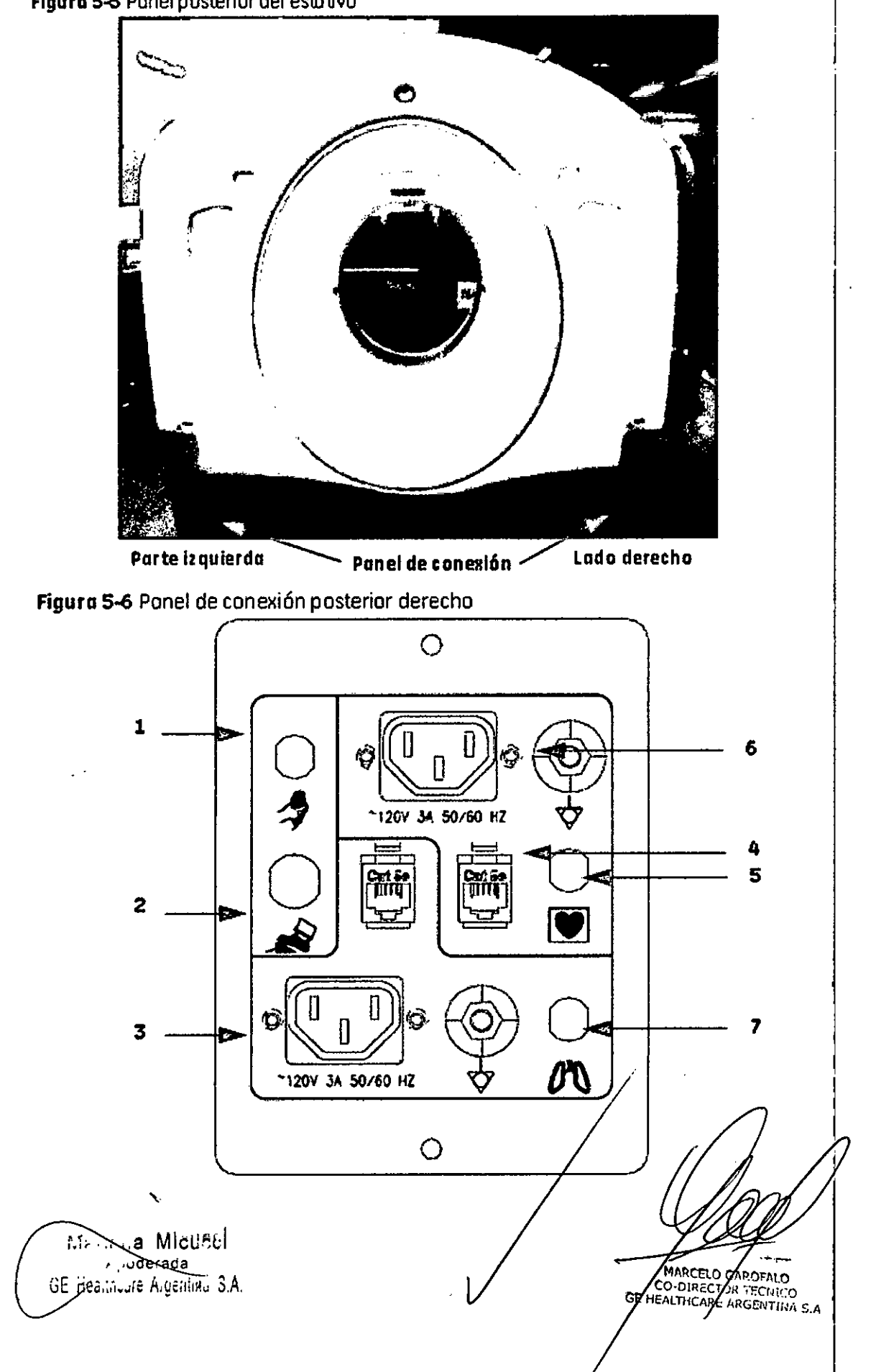

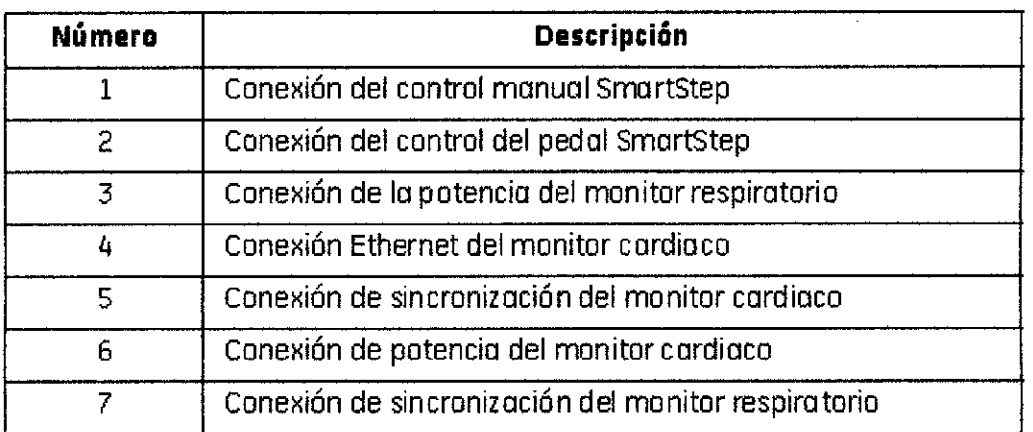

 $\frac{1}{\phi_1 \phi_3}$ 

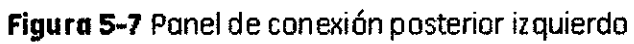

 $\ddot{\phantom{1}}$ 

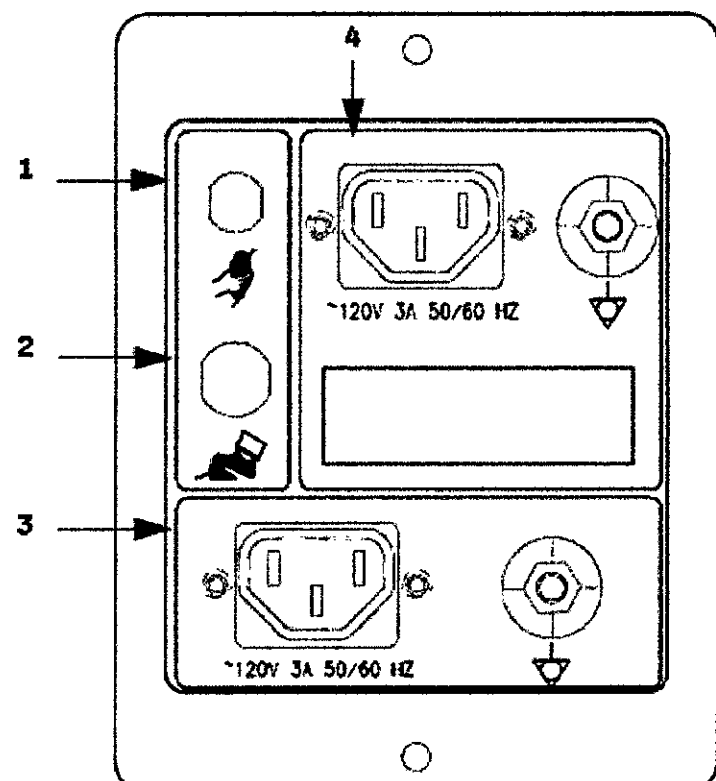

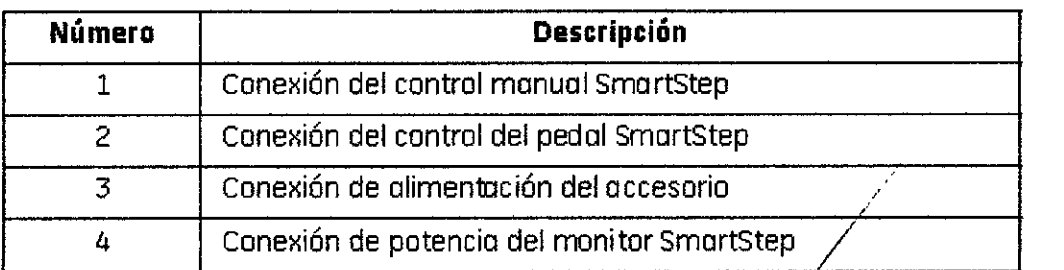

Maria La Micunei<br>Al Healing Agentes SA

Ń,

MARCELO SAROPALO

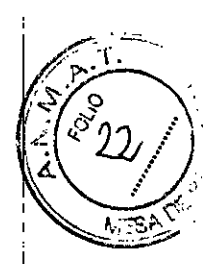

#### **Figura 5-8** Panel de conexión posterior de lo consola NI016

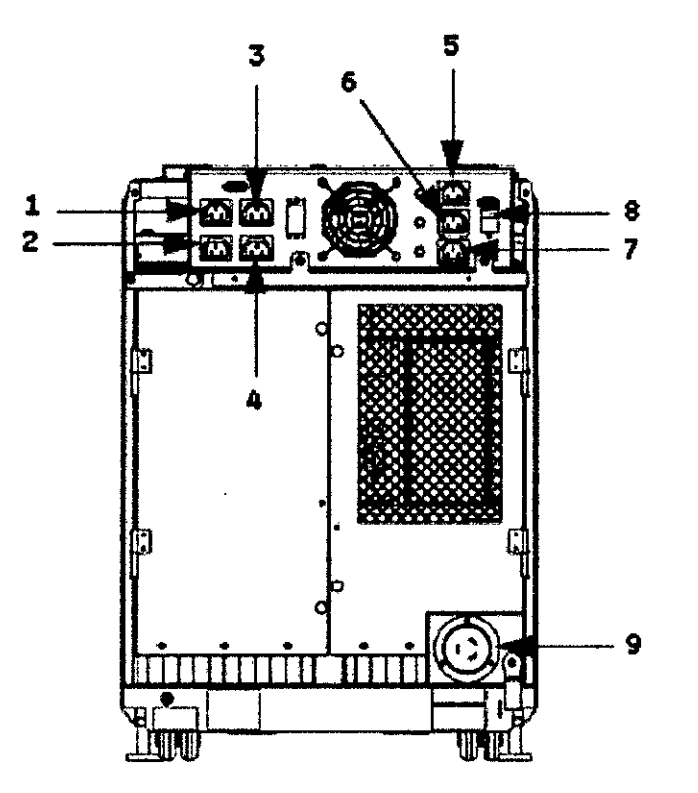

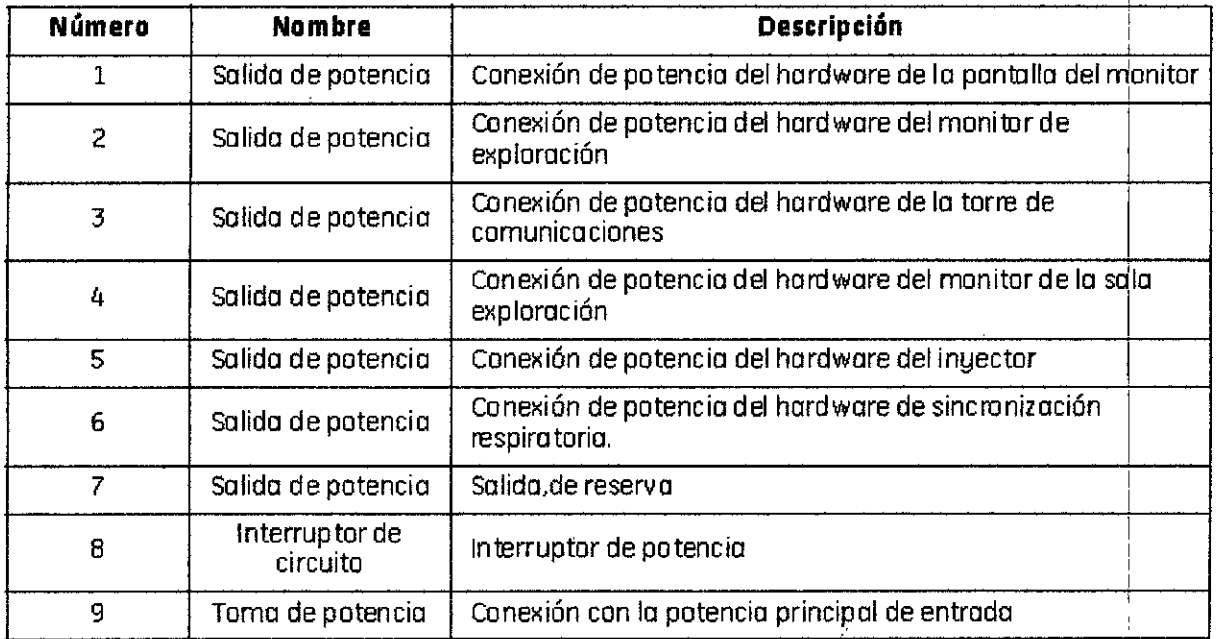

#### **Computadora (Consola del operador)**

La computadora está situada en la base de la consola y contiene todo el hardware necesario para utilizar el sistema y generar las imágenes.

**Alico de Micunoi**<br> **Micunoi**<br> **Company de Argentino** 3 GE Freathful Angele 2 S A

GETTERLO GARDEALO

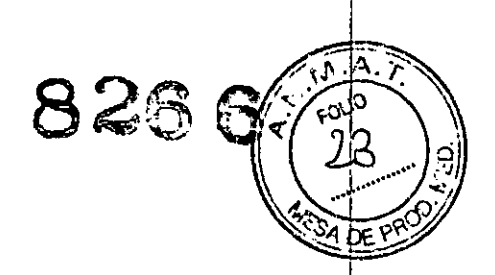

Figura 5.9 Consola NI016

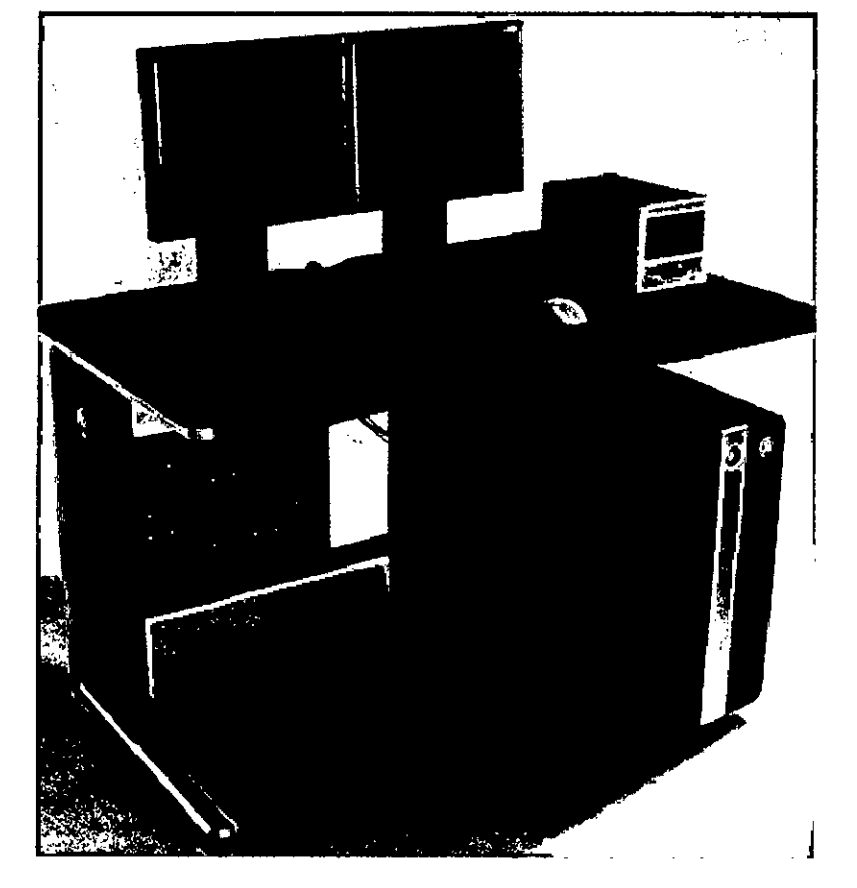

#### Tecnologia EXTM Xtream

I La consola del operador es un sistema informático de tipo PC con un sistema operativo basado en Linux. El sistema incorpora un puerto de red gigabyte y almacena hasta 250.000 imágenes de 512.

#### Motor de reconstrucción

El hardware del motor de reconstrucción ofrece tiempos de reconstrucción de hasta 16 imágenes por segundo en base a la configuración del mismo. Esta mayor velocidad aumenta las capacidades de SmartPrep para poder sincronizar de manera más precisa la aplicación de material de contraste para una amplia variedad de exámenes.

#### Aplicaciones en la consola del operador (OC)

Interfaz de usuario común con Advantage Windows para mejorar la productividad. La consola del operador incorpora ahora una lista ampliada de paquetes de aplicaciones avanzadas, tales como el visor de volumen, la perfusión CT 4 multiórganos o sólo;neuro, Advantage CTC Pro, AutoBone, CardIQ Xpress 2.0 Plus, AVA Xpress, Card, EP y Dentascan.

El CardIQ Xpress 2.0 Plus y CardEP está disponible para la Optima C7540 Series.

El visor de volumen es un requisito previo para el uso de Advantage CT $\mathbb{Z}/P$ ro, AutoBone, CardlQ Xpress 2.0 Plus, y AVA Xpress.

**MARCELO CMR** 

GE HEALTHCARE RIGENTINA S.A.

**CO-DIRECTOR** 

היה

**FECNICO** 

En la parte superior de la mesa de la consola hay una torre de comúpica

 $\mathcal{M}$  is  $\mathcal{M}$  and  $\mathcal{M}$  .  $\mathcal{M}$ l.' *<sup>t</sup>* .,lJde~a~~.. ; ti.  $E$ .  $\vec{r}$   $\vec{r}$   $\vec{r}$   $\vec{r}$  .  $\vec{r}$ 

Tabla 5-9 Descripción del dispositivo

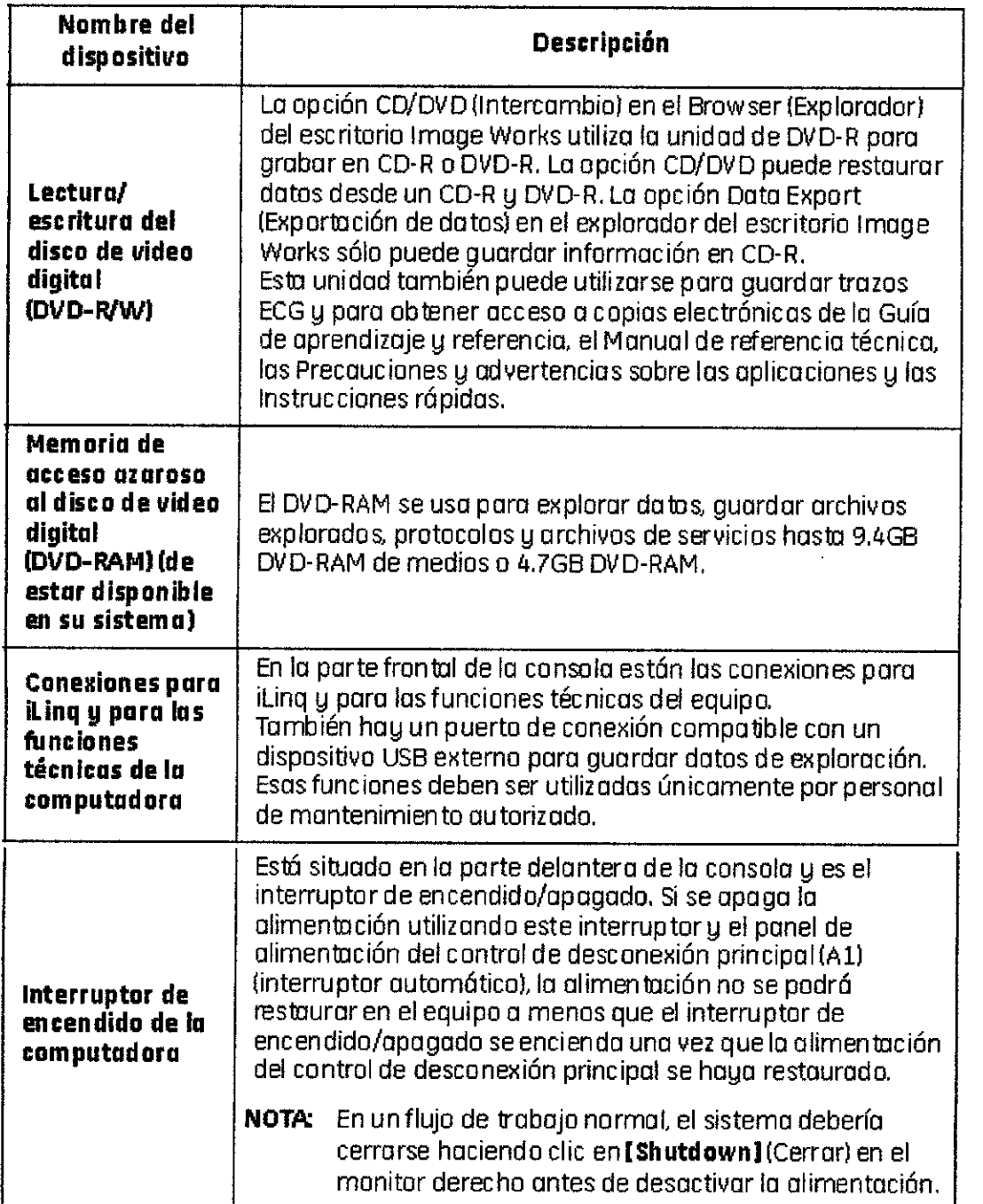

#### Consola Freedom WorkSpace (FWS)

El innovador hardware crea un entorno de trabajo único, práctico y ergonómico. Ofrece flexibilidad para colocar el monitor en posición horizontal o vertical. Los brazos del monitor están diseñados para ajustarse rápida y fácilmente. La consola FWS puede también reducir el ruido y el calor mediante ubicación remota de la consola comparada con la computadora de escritorio de una sola pieza. Pára saber cómo ajustar la consola FWS, puede consultar el manual de instalación que sé suministra con el sistema

~. ., ,8 \.. j.;." derór.ió <sup>n</sup> , *---....... I'>.J .''''* r. ;,)12. 'á~o:..,,,JS i-...I:l¿., .1,','; .••

MARCELO GAROFALO<br>CO-DIRECTOR TEANICO<br>GEHEALTHCARE ARGENTINA S.A

~,

 $8299$ 

 $24.$  $\cdot$   $\cdot$ 

8266

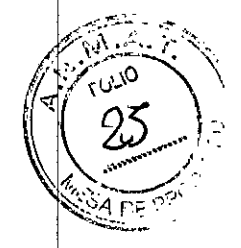

Figura 5-11 Consola de computadora con mesa contigua (Consola FWS)

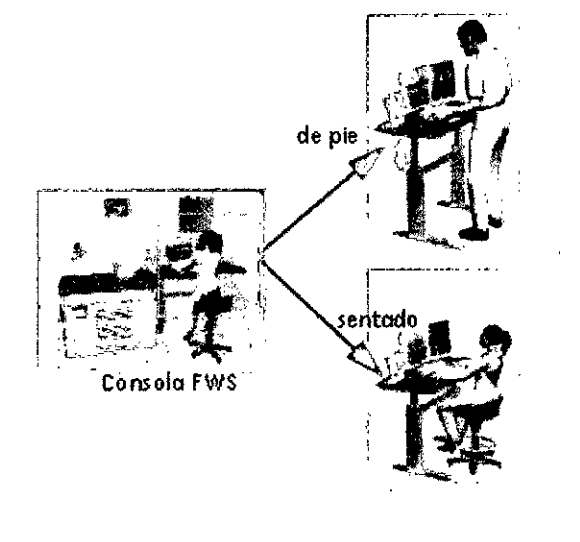

#### Mesa

#### Optima CT540 Series:

Para mesas de 500 libras, la mesa tiene un límite de peso de 500 libras (227Kg.) con una precisión incremencional de  $\pm$  0,25mm. El rango vertical de la mesa es de 49 a 99 centímetros. La gama de la vista de reconocimiento es de 1.600 mm y la de exploración de 1.730 mm.

NOTA: El rango máximo de reconocimiento depende de la altura de la mesa. La marca que muestra el rango de reconocimiento máximo no puede ser ajustada, depende de la altura de la mesa. Ajuste la posición del paciente para colocar la parte objeto dentro del rango escaneable con margen.

#### Correas de la mesa

Debajo de la mesa se encuentran las correas de los detectores de colisión.! Estas correas se sitúan en zonas en las que pueden producirse choques de la mesa contra cuerpos extraños, como una silla de ruedas o una camilla. Si se toca una de las correas, el movimiento de la mesa y el estativo se interrumpe de inmediato. Levante la mesa y retire el obstáculo.

A continuación podrá seguir bajando la mesa.

a Micu  $,$  derada voderada<br>GE freature Algesting S.A.

.<br>CELO 4 AROFALO **EXAMPLE O CAROFALO**<br>GE HALTHCARE ARGENTINA S<sub>.A.</sub>

 $3 \approx 1$  $\overline{\phantom{a}}$ Figura 5-12 Correas de la mesa de la Optima CT540 Series Correas de la mesa ';'  $\mathcal{L}^{\text{max}}_{\text{max}}$  $:$  $\sim$  $\epsilon$  . . Figura 5-13 Correas del sensor de colisión 4;H "IJII'l'I"  $\mathbf{.}$ 

NOTA: El rango de exploración máximo y la inclinación del estativo dependen de la altura de la mesa. La marca de la camilla para el rango explorable máximo está basada en el centro de la mesa respecto al isocentro. Compruebe que el paciente esté posicionado dentro del rango explorable y utilice el botón Table Travel Limit (Límites del recorrido de la mesa) del panel de control del estativo para comprobar los límites.

#### ~~~ ¡

El sistema dispone de dos monitores (Figura 5-14). a la izquierda está el de exploración y a la derecha el de imagen.

Figura 5-14 Monitores

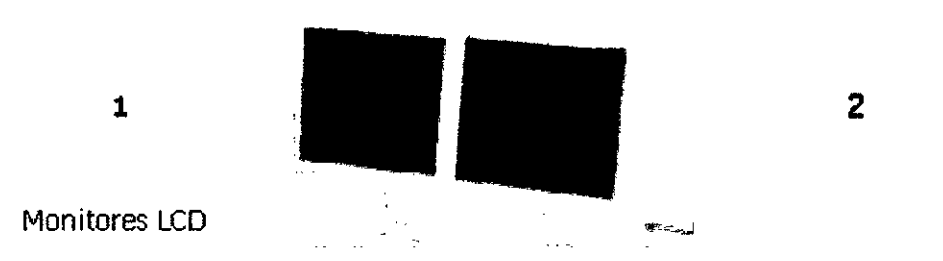

NOTA: Si se ha apagado la alimentación de los monitores apagando la consola o utilizando el botón de apagado, los monitores tardarán 15 minutos en estabilizarse con los niveles de contraste y brillo establecidos. Durante este tiempo de calentamiehto, no realice ningún ajuste en los niveles de brillo y contraste.

1. Scan Monitor (Pantalla de exploración): la pantalla de exploración contiene la interfaz del usuario que controla todos los aspectos de la exploración, desde que se introduce la información del paciente hasta que finaliza el examen del paciente. La interfaz también incluye el control de los protocolos de exploración, la manipulación de datos/de exploración y el mantenimiento del sistema, por ejemplo, calibracion es y o alentamiento del tubo.

a M  $^{12}$  Micunci  $, \sqrt{3}$ derada

MARCELO GAROFACO CO-DIRECTOR TEC **GE HEALTH** ARE ARGENTINA S.A.

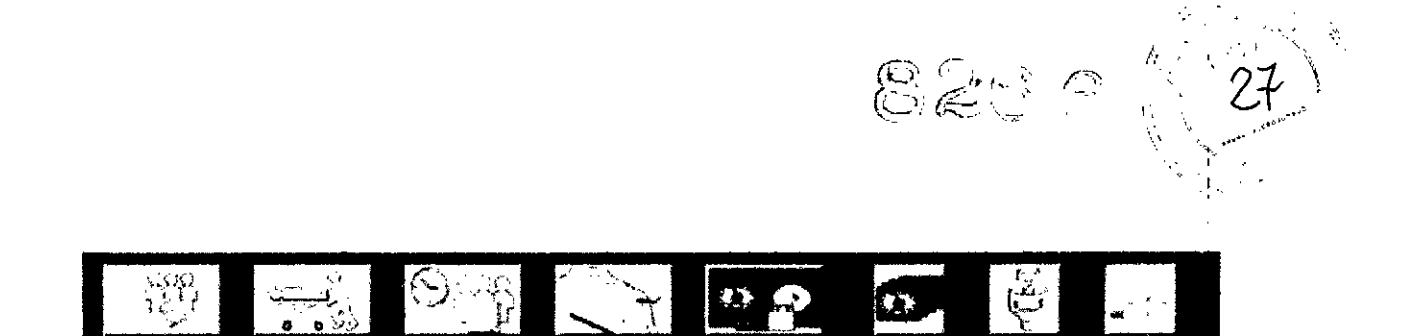

Funciones del nivel superior (de izquierda a derecha):

Nuevo paciente - Para comenzar con un nuevo paciente.

Paciente de emergencia: Para comenzar con un paciente de emergencia.

Patient Schedule (Programación del paciente) - Sirve para preprogramar lainformación del paciente y obtener información de DICOM HIS/RIS.

Protocol Management (Administración de protocolos) - Sirve para crear,modificar y eliminar los protocolos de exploración y voz. '

Retro Recon (Reconstrucción retrospectiva) - Sirve para reprocesar los datos deexploración y crear nuevas imágenes.

Recon Mgmt (Administración de reconstrucción) - Sirve para hacer una pausa,reanudar o eliminar la reconstrucción. También usada para guardar y recuperar oproteger y desproteger datos de exploración.

Daily Prep (Preparación diaria) - Sirve para realizar el calentamiento del tubo, o lascalibraciones rápidas.

Herramientas del escáner - Para que el técnico de servicios realice lascalibraciones del maniquí.

Área de mensajes de la consola del operador - Situada sobre los botones, es unabarra blanca en relieve en el centro de la línea blanca. Al hacer clic en esta barraaparece una lista de mensajes sobre el monitor de exploración.

NOTA: Los detalles acerca de cada una de las funciones, excepto las del área de mensajesde la consola del operador, se cubren en varios capítulos de este manual.

2. Display/lmage Monitor (Monitor de imagen) - este monitor contiene el área deselección del escritorio y el área de estado de funciones en el margen superior izquierdo.

En esta sección nos centraremos en las áreas de selección del escritorio y de estadode las funciones. Estas áreas son visibles en todos los escritorios excepto en LearningSolutions.

Los botones de función del escritorio y el área de visualización de la imagen se describen enotros apartados de este manual.

Los números de la ilustración debajo corresponden a las definiciones numeradas a continuación.

a Micunel  $\mathcal{L}_{\mathcal{A}}$ ...<br>derada... GE Headwure Algelisku S.A.

**MARE CAROLALO**<br>GE HEATHCARE ARGENTINA S.A

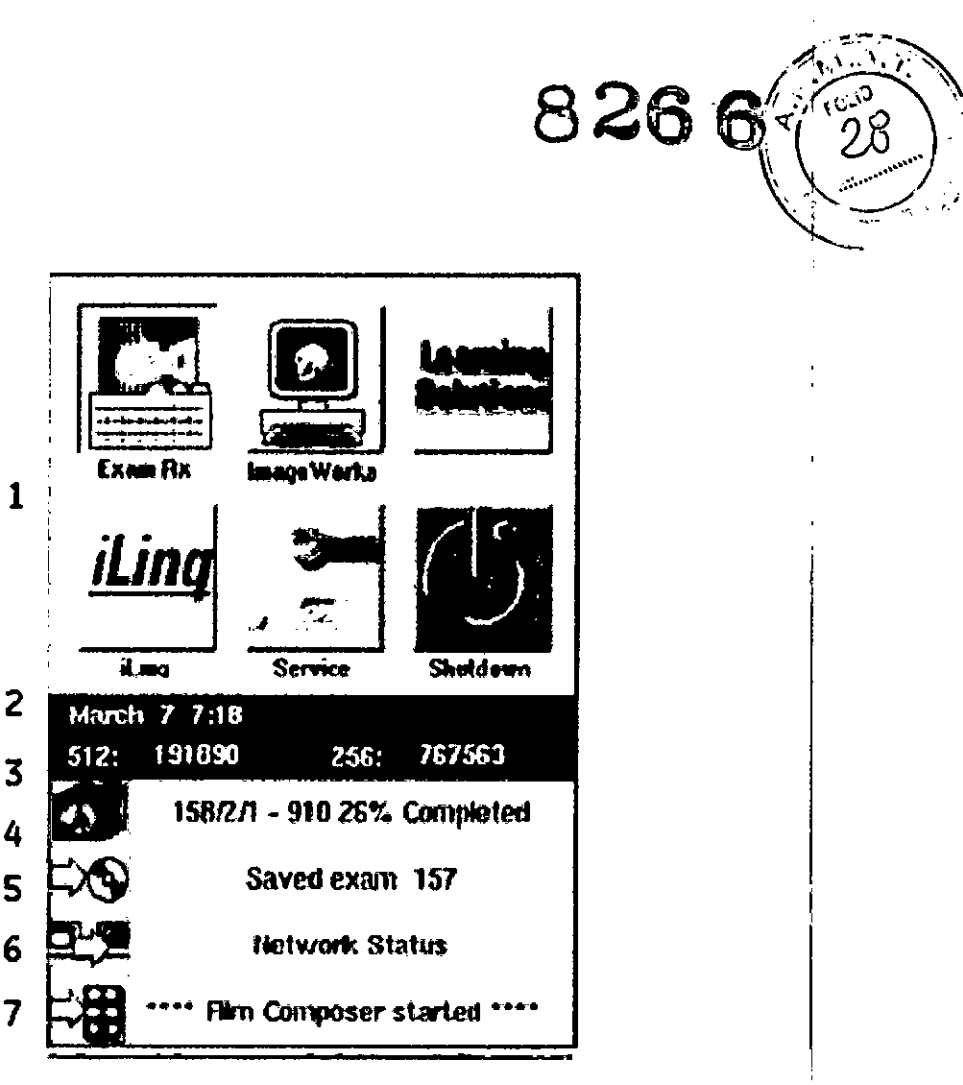

1. Escritorios - Podemos considerar los escritorios como entornos de trabajo. Al abrir un escritorio, las funciones relacionadas con él aparecen en el monitor de imagen. He aquí los escritorios disponibles:

Examen Rx - Sirve para ver las imágenes cuando está haciendo la exploración, fotografiarlas manual o automáticamente y aplicar las medidas y otras funciones a una imagen.

Image Works (Funciones de imagen) - Sirve para ver otros exámenes, archivar, enviar por red, eliminar, fotografiar manualmente, aplicar medidas y otras funciones ,a una imagen, realizar reformas de 2D y acceder a las funciones opcionales del software,

Soluciones de aprendizaje - Sirven para acceder a la información del operador en la base electrónica.

iLinq - Sirve para ponerse en contacto con los ingenieros del centro en línea GE y con la línea de respuesta de los especialistas en aplicaciones a fin de enviar y recibir información relacionada con el sistema. Dentro de este escritorio, también podrá acceder a las 10 preguntas más frecuentes y a una base de datos de búsqueda. .

Servicio - Utilizado fundamentalmente por los ingenieros de campo para guardar exploraciones y/o protocolos de voz y para realizar diagnósticos del sistema.

Apagado - Sirve para reiniciar el sistema, apagar el ciclo de pótencia del sistema o para que el usuario se desconecte del HIPAA.

2. Área de estado de las funciones: contiene las siguientes áreas

 $\triangleright$  Fecha/Hora/Espacio de imagen: muestra la fecha y la hora en curso y el espacio libre en el disco del sistema para imágenes de matri $\cancel{\epsilon}$  de 512<sup>2</sup> y de 256<sup>2</sup>.

..derada Hyanivule hilleningu 3 A

CELO GAROFALO CO-OMECTOR TEGNICO **GE HEAV THCARE ARGE NTINA S.A** 

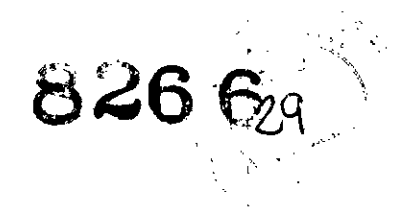

~ Reconstrucción - Muestra el estado del examen en curso o del más reciente, de las series y de la reconstrucción de imágenes. Este estado incluye la reconstrucción prospectiva o retrospectiva.

• En los sistemas Xtream y Xtream EX, la reconstrucción muestra el examen, la serie, el rango de imágenes y el porcentaje completo.

 $\triangleright$  Archivo - Muestra el examen en curso o el más reciente, la serie y el estado del

archivo de imágenes. Este estado incluye guardar o restaurar.

~ Red - Muestra el examen en curso o el más reciente, la serie y el estado de la imagen en la red. Este estado incluye enviar o recibir.

 $\triangleright$  Fotografiar - Muestra el estado de las fotografías en curso o más recientes.

~ Mensaje actual - Esta área tiene dos funciones. Si hace clic en ella, se abre una lista de todos los mensajes del sistema. No se trata necesariamente de mensajes de error, sino de cualquier mensaje informativo generado por el sistema. La segunda función consiste en crear mensajes sobre el sistema para el técnico de servicios utilizando [Memo). Cuando hace clic en [Memo], aparece un menú.

Asegurándose de que el cursor se encuentre en el área del menú, puede escribir un mensaje y luego hacer clic en [Save] (Guardar). El mensaje ahora forma parte de los archivos de registro. El técnico especialista puede consultar este mensaje en otro momento viendo el archivo de registro, al que se puede acceder seleccionando [View Log] (Ver archivo). También puede ver el registro de errores por medio de [View Log] (Ver registro).

#### Teclado y módulo de interfaz de exploración

El teclado y el módulo de la interfaz de exploración contienen teclas alfanuméricas típicas, 10 teclas numéricas y botones específicos para iniciar la exploración, la inclinación remota del estativo y la comunicación con el paciente.

Figura 5-15 Consola GSCB NIO16 con parada de emergencia conforme a IEC 3<sup>ª</sup> edición.

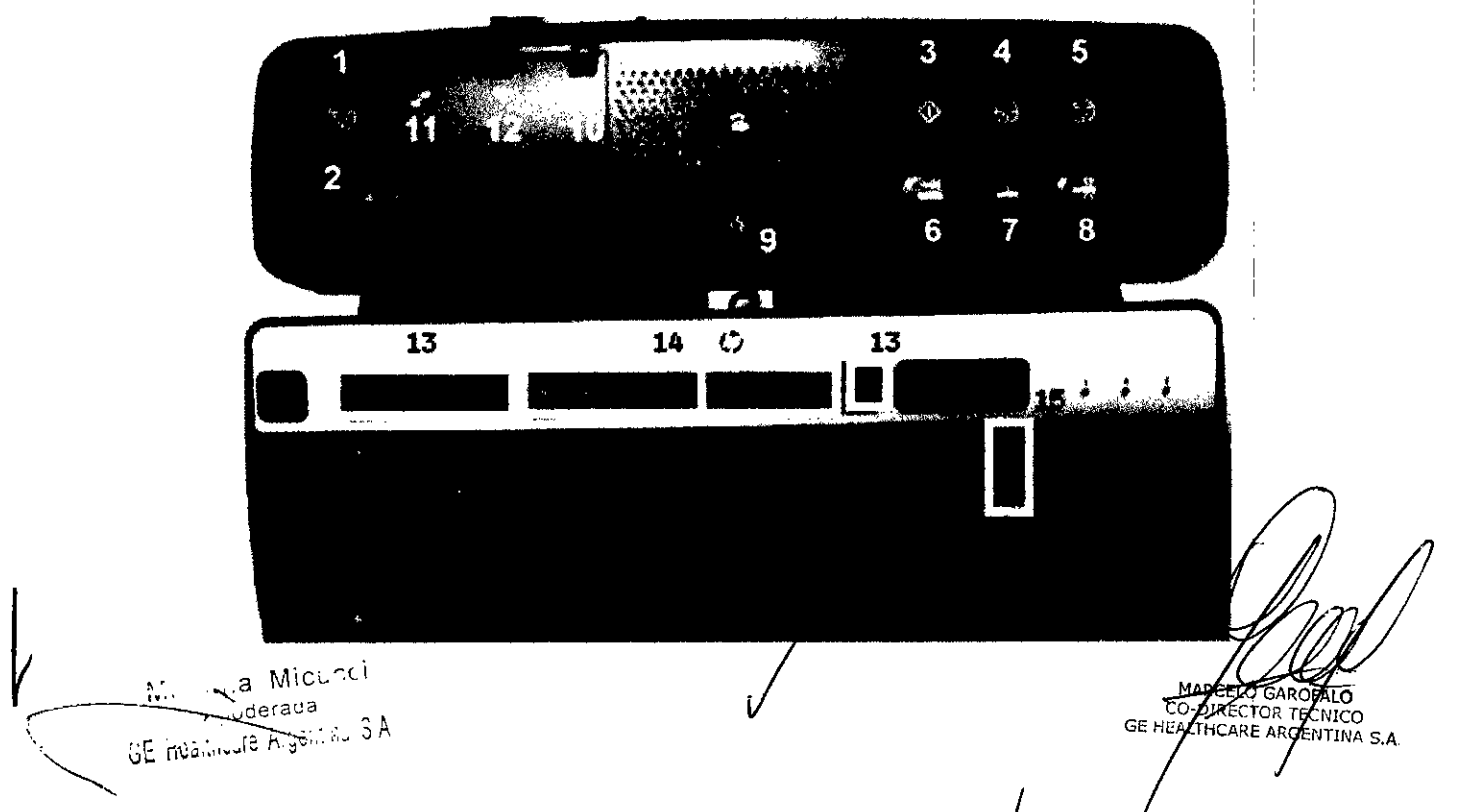

Los números de la ilustración anterior corresponden a las definiciones numeradas a continuación.

1. **Emergency stop (Interruptor de emergencio)-** Encaso de emergencia, presionar el interruptor de emergencia detendrá todos los movimientos de la mesa y del estotivo, así como cualquier exposición de rauos X que esté en progreso.

•

 $\circlearrowright\bullet$  .

- 2. **Indicador de exposición -** El ID(jndicador de exposición) se ilumina en ámbar durante lo exposición.
- 3. **Comenzar la exploración.** B indicador (comenzarla exploración) parpadeo en verde una vez que el tubo ha alcanzado la velocidad de exposición. Pulse el botón paro iniciar la exploración. La opción Comenzar la exploración parpadeará durante 30 segundos antes de apagarse. Presione el botón de color verde Comenzar exploración de nuevo para que el sistema vuelva a estor listo para explorar. ,
- 4. **Pausar exploración** Al presionar. (pausor exploración), el sistema pone en pausa la exploración una vez que se na completado la exploración en curso. Para reanudar la exploración, seleccione **(Resume) (Reanudar)** en la pantalla de ver/editar.
- 5. **Detener exploración** Al presionar **(detener exploración), la exploración se** cancela inmediatamente. Para reanudar la exploración, seleccione **(Resume) IReanudar)** en la pantalla de ver/editor.
- 6. **MOller para explorar -** B indicadorl;) (mover para explorar) parpadeo en verde indicando que el sistema está listo puru que se desplace la camilla a la posición inicial. Basta con pulsar el botón para mover la camilla hacia delante. El indicador de la opción Mover para explorar parpadearó durante 180 segundos antes de apagarse.
- 7. **Detener mOllimiento -** Al presiOnar-(Detener movimiento) se interrumpe el movimiento de la camilla hacia dentra y hacia fuera. Para reanudar la exploración, seleccione **(Resume) (Reanudar)** en la pantalla de ver/editar.
- **8. Inclinacián remota (Inclinación prescrita)-** Presione el botón DlInclinación prescrita) y manténgalo presionado hasta lograr la inclinación prescrita.
- **NOTA:** El botón de inclinación remota en el módulo de interfaz de control de la exploración se puede utilizar para que el estativo (Gmtry) vuelva a cero una vez que se hayan adquirido todas las exploraciones prescritas para el examen.
- 9. **Talk IHablar)-** Al presionar (Hablar) y hablor dirigir lo voz hacia el intercomunicador que está encima del botón, podrá comunicarse con la sola de expl orac ión.

a Micunci "derada", BE international SA

/Го слюсн O-DIRECTOR TECNICO HEALTHCARE ARGENTINA S.A. GË

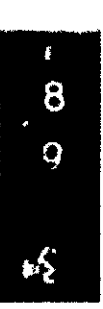

10.Control del volumen (Del operador al paciente) - el disco de control de volumen de la voz del operador al paciente está sibJado debajo del indicador en la parte delantera pel teclado. Este disco controla el volumen de la voz del operador cuando éste se dirige al paciente. Mueva el disco hacia arriba para aumentor el volumen y hacia abajo para disminuirlo. El disco lleva números' para que vea el nivel del volumen.

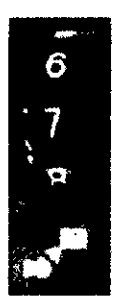

11.Control del volumen (Voz automática a estativo) - El Control de volumen de voz automática al estotivo está situado debajo del indicador en la parte <sup>I</sup> delantera del teclado. Este disco controla el volumen de la voz automática pi estativo. Mueva el disco hacia arriba para aumentar el volumen y hacia abàjo para disminuirlo. Eldisco lleva números para que vea el nivel del volumen. :

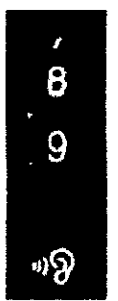

12.Control de volumen (Del paciente al operador) - El disco de (Control de volumen del paciente al operador) está situado debajo del indicador en la parte delantera del teclado. Este disco controla el volumen de la voz del paciente cuando éste se dirige al operador. Mueva el disco hacia arriba para , aumentor el volumen y hacia abajo para disminuirlo. El disco lleva números : para que vea el nivel del volumen.

13.Teclas de fotografiado - Las teclas de función Fl-F4. F12 pueden usarse para fotografiar en el Film Camposer manual. La tecla de función F3 en conjunto con Shift, y la tecla de función **F12**, se pueden utilizar para fotografiar en en el AutoFilm Campo ser.

#### Tabla 5-10 Teclas de función

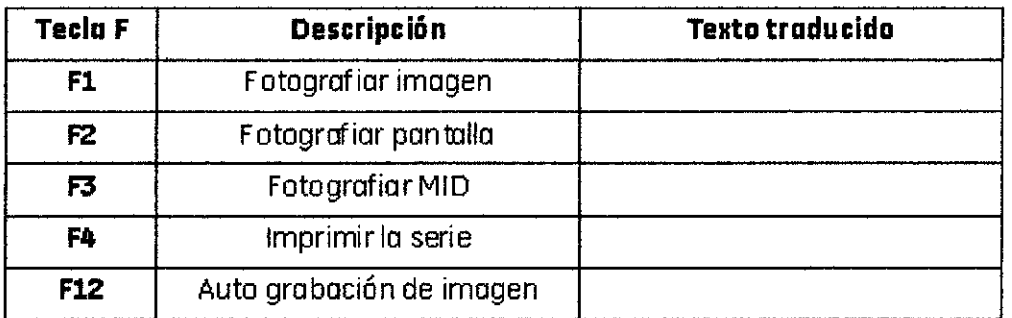

14. Teclas de valores predefinidos de anchura y nivel de la ventana - Las teclas defunción F5 - F11 se utilizan para aplicar los valores WWWL predefinidos almacenadosen las preferencias del usuario en los trabajos de imagen. Las teclas pueden usarsepara ajustar el WWWL usando los valores preestablecidos en los quertos de vista del Examen Rx, en el visor y Mini-Visor de la *l*ímagen de Trabajo y en el reformateo.

Tabla 5-11 Teclas de función

La Micunci  $\frac{1}{2}$  derada GE Treatmoute Angentinal S.A.

MARZELO GAROFOLO CO-PIRECTOR TECNICO /

I

~26 6 / *~~i' ::.*

 $\sqrt{\frac{31}{2}}$ 

 $\mathbf{G} \bullet \mathbf{G} \bullet (\mathbf{G}^{\text{loc}})$ 

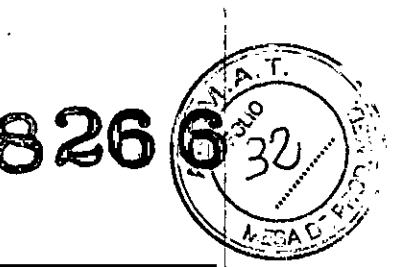

I

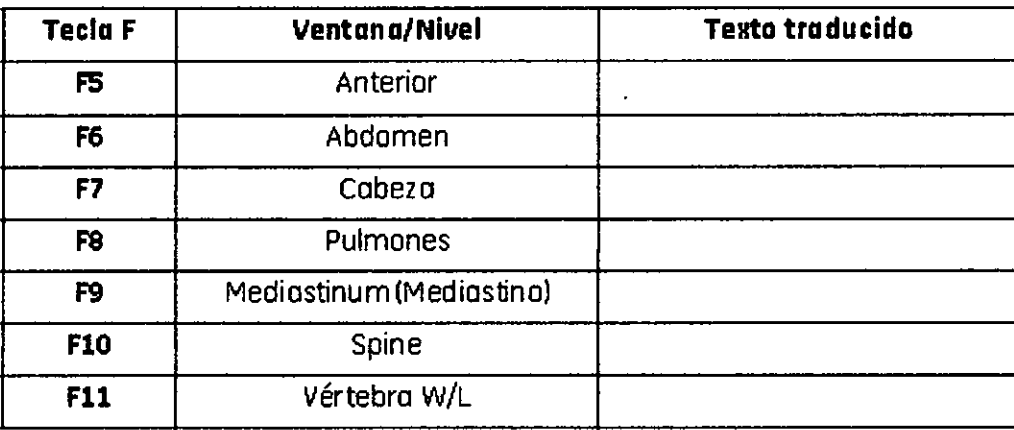

15. Page Up/Page Down (Página hacia arriba/hacia abajo) - Las teclas página hacia arriba y página hacia abajo le permiten revisar las imágenes previas y posteriores en uno o más puertos de vista de los escritorios de examen RX o Image Works.

16. Window Width/Window Level Control Keys (Teclas de control de anchura y nivel de ventana) - Puede utilizar estas teclas para cambiar manualmente la configuración WW/WL de las imágenes en los escritorios de examen Rx o Image Works. Las teclas (Up/Down) (Arriba/Abajo) aumentan y reducen el nivel de la ventanà y las teclas (Left/Right) (izquierda derecha) aumentan/disminuyen la anchura de la ventana

#### Ratón .

El ratón se usa para hacer selecciones en los monitores de exploración e imagen. Se trata de un ratón estándar de tres botones, configurado para el sistema. '

Figura 5-16 Arrastrar y soltar

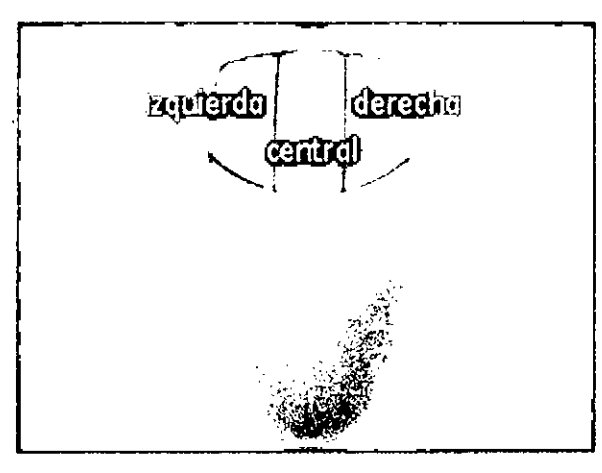

Los tres botones se conocen como los botones izquierdo, central y derecho. En este manual, el término "hacer clic" se refiere a pulsar y soltar el botón izquierdo. El término "doble clic" se refiere a hacer clic rápidamente y soltar el botón izquierdo del ratón dos veces. El término "triple clic" se refiere a hacer clic rápidamente y soltar el botón izquierdo del ratón tres veces.

Para la mayoría de las selecciones que se requieren durante la exploración y los procesos de revisión es necesario hacer un solo clic con/el botón izquierdo del ratón. Este es el botón principal para realizar la selección. El botón central $\sqrt{sq}$  usa fundamentalmente para ajustar la anchura y el nivel de ventana. El botón derecho é usa ocasionalmente para recorrer y ampliar imágenes y acceder a menús ocultos.

Michiel •. ,vderada •• 1'<u>SE Adaminute Aigeme</u>s o r

CO-DUCE TOR TECNICO

 $\bigvee_{i\in I} \bigvee_{i\in I} \bigvee_{i\in I}$ **NOTA:** Para ver la terminología específica y las descripciones sobre el ratón utiiizadas en este texto, consulte Tabla 1-1 en el **capitulo** Acerca de esta guía. !

#### **Bright Box (Control de cursor) (Opcional) ,**

El control de cursor (Figura 5-17) es una parte independiente del hardware que seipuede utilizar para revisar imágenes sin tener que utilizar exclusivamente el ratón o el teclado. El uso del control de cursor permite a un usuario revisar una o varias imágenes, mientras que otro usuario puede utilizar el ratón y el teclado para configurar o continuar la serie de exploración.

El control de cursor sólo puede utilizarse en el escritorio Exam Rx con una ventana de visualización "libre". El término "libre" hace referencia a una ventana de visualiza¿ión no utilizable para la visualización o filmación automáticas. La caja de brillos puede utIlizarse en el puerto de visualización Autolink, aunque cuando se reconstruye la primera imagen de otra serie, esa imagen aparece en el puerto de visualización, sustituyendo a la serie que esté viendo en ese momento. Se recomienda que haga elic en la pantélla de revisión, en el puerto de visualización inferior, como puerto "libre".

Sólo puede trabajar en un puerto a la vez. Antes de empezar, haga doble clic en el puerto de visualización deseado para situarlo en primer plano, de modo que no afécte al resto de los puertos.

**NOTA:** Tanto el ratón como el control de cursor tienen que conectarse al sistema para que puedan funcionar adecuadamente. Si se quitan, el sistema experimentará bldqueos del ratón e interrupciones.

**NOTA:** Para obtener información adicional sobre los puertos de vista principales y secundarios, consulte el Área de visualización de la pantalla de imagen capítulo.

**Figura 5-17** Control de cursor

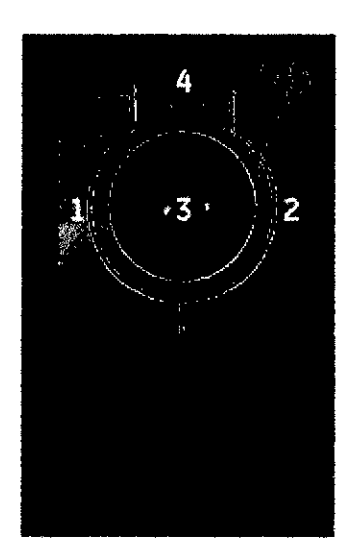

Los números de la ilustración anterior corresponden a las definiciones numeradas que presentamos a continuación.

1. **Prior Button (Botón anterior) -** Al presionar este botón se muestra la imagen anterior del grupo. Este botón permanece inactivo durante el modo de hojeado.

2. **Next Button (Botón siguiente)** - Al presionar este botón se muestra la siguiente imagen del grupo. Este botón permanece inactivo durante el modo de hojea $d$ ó

 $\mathfrak{g}_{\epsilon}$ , , , , a Micc $\infty$ l wderada '  $\mathrm{GE}$  invaluate Algement of  $\kappa$  .

MARCELO GAROFALO O-DIRECTOJ GRHEALTHCARE ARGENTINAS A

I

*J,:.s~,.::.":,.*

 $\frac{1}{\sqrt{2}}$ 

 $\ddot{\bullet}$ 

826

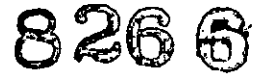

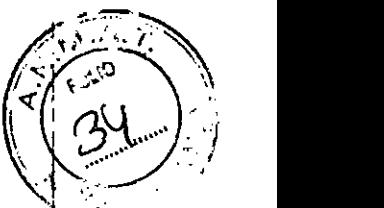

3. Trackball **(Bola trazadora)** - La bola trazadora tiene dos funciones. La primera; si no está en modo de hojeado, es ajustar la anchura y el nivel de ventana. Muévala hacia la izquierda para reducir la anchura o hacia a la derecha para aumentarla. Si desea teducir o aumentar el nivel de ventana, desplace la bola hacia abajo o hacia arriba respectivamente. Si el sistema se encuentra en modo de hojeado, el movimiento de la bola hacia arriba recorre la secuencia de principio a fin, a la velocidad con que la desplace. Mueva la bola de trazado hacia abajo para recorrer la secuencia desde el final hasta el principio, a la misma velocidad con que mueve la bola.

4. **Pagin button (Botón de paginación) -** El botón de paginación se utiliza para pasar las páginas de una secuencia de imágenes. Una vez establecido el puerto de vista primario, haga doble clic en este botón para iniciar el hojeado. Observe que aparece la letra "P" en la parte inferior derecha del puerto de vista, indicando que el modo de paginación está activo. Los botones Anterior y Siguiente se desactivan y la bola trazadora se usa para recorrer la secuencia de imágenes. Mientras se encuentra en el modo de paginación, puede hacer clic una vez en el botón de paginación para cambiar al modo de anchura y nivel de ventana. Esto se indica mediante una 'WL" que sustituye a la "P" en la parte inferior derecha de la ventana de visualización. Desde este momento, la bola trazadora controla los valores de WWWL. Si pulsa de nuevo el botón de hojeado, volverá a este modo. Para salir de él, haga doble clic en el botón. La "P" en la esquina inferior derecha del puerto de vista desaparece para indicarle que ha salido del modo de paginación.

#### **Unidad de distribución de potencia (PDU)**

La PDU suministra potencia a varias piezas del sistema entre las que se incluyen los componentes del estativo, la mesa y la consola del operador. En la parte delantera de la PDU existen controles que se utilizan para indicar si la alimentación está conectada a la unidad, un botón para encender/apagar la alimentación del estativo y la mesa y un botón de parada de emergencia.

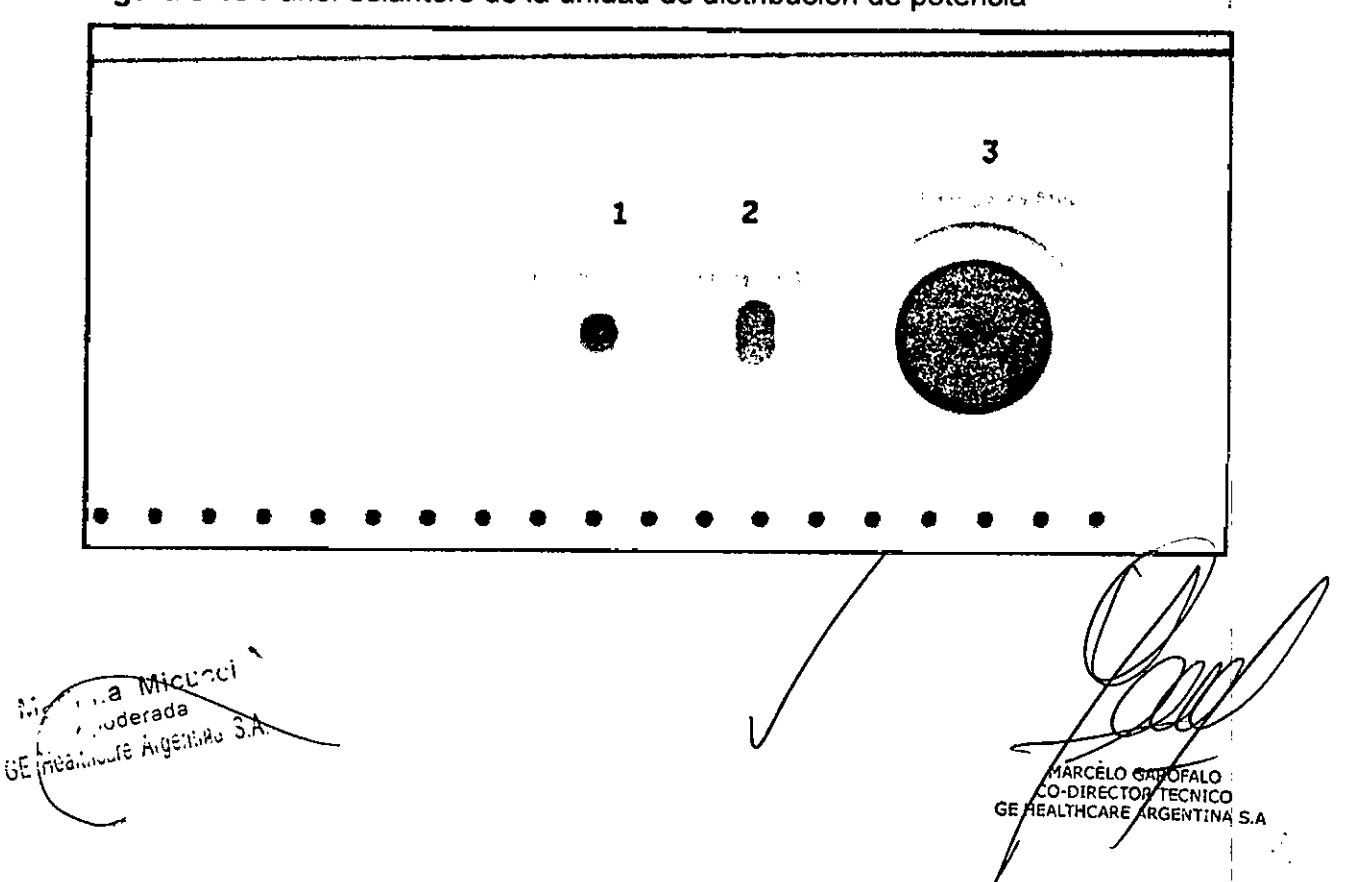

**Figura 5.18** Panel delantero de la unidad de distribución de potencia

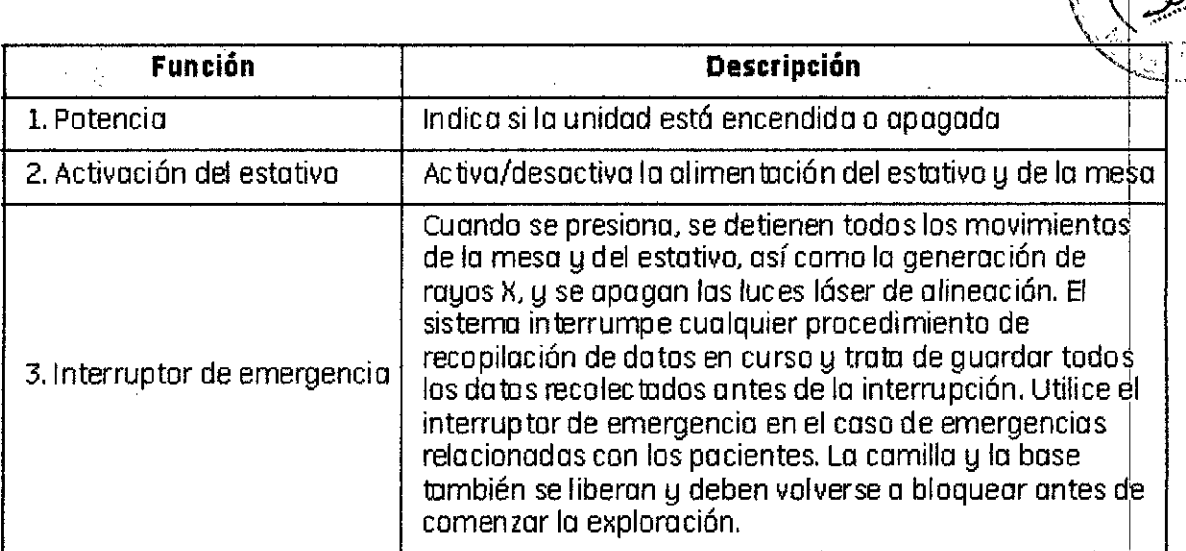

#### **Convenciones de los usuarios**

•

.<br>يد ,-' . ,,'

oderada

ndalinure Alger

Estas son las convenciones que se utilizan durante toda la interfaz del usuario. La mayoría de ellas aplican al proceso de establecimiento de la exploración.

Las funciones que están **activas** aparecen resaltadas en amarillo.

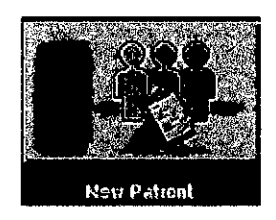

Las funciones que **no están disponibles** porque otra función está abierta aparecen en gris. '

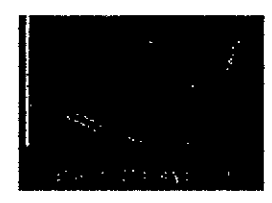

Si se abre una función y luego se abre otra, la primera que se abre se resalta con una esquina doblada indicando que sigue **abierta y activa.** La segunda función que se abre es la que está actualmente activa .

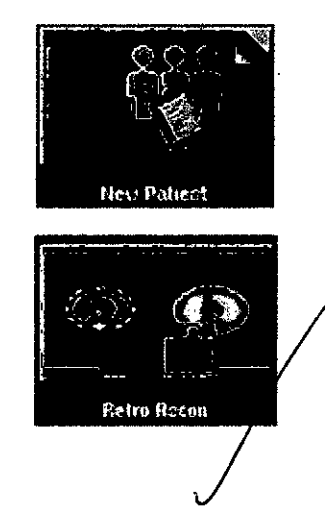

I I I I !

MACELO GAROFALO CO DIRECTOR FECRICO

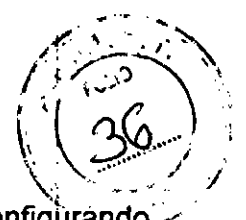

Una vez que el examen de un nuevo paciente se ha comenzado y se están configurando. losparámetros de exploración desde la pantalla ver/editar. dichos parámetros aparecenenumerados en columnas. Puede cambiar los parámetros de prescripción haciendo clic enel encabezado de la columna o en el valor del parámetro directamente. El cambio de unaprescripción a través del encabezado de la columna cambia el parámetro de todos las filascorrespondientes. Para cambiar el parámetro de un grupo específico, haga clic sobre elparámetro deseado bajo el encabezado de columna correspondiente.

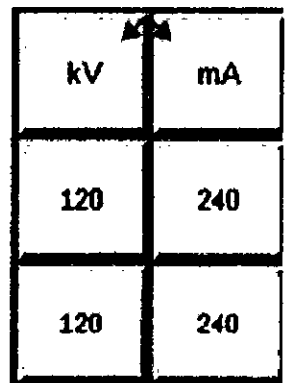

La selección de parámetros que están representados por un botón en relieve, cuando se seleccionan, muestran un menú que le solicita hacer clic o escribir en el parámetro deseado.

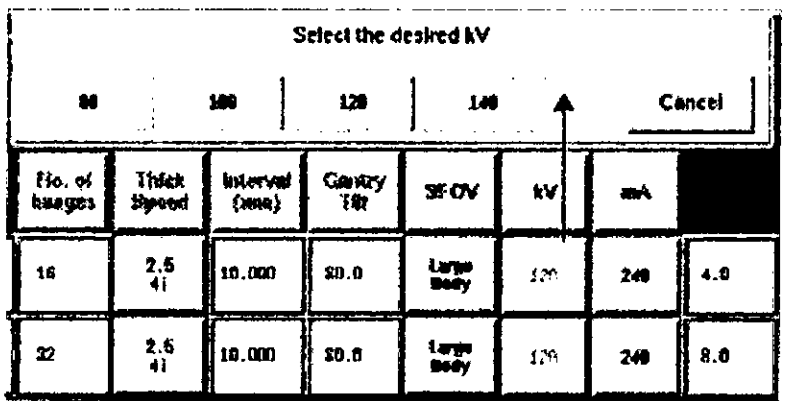

Las selecciones de parámetros con una apariencia hundida y un fondo blanco permiten, al seleccionarlas, escribir el valor deseado. '

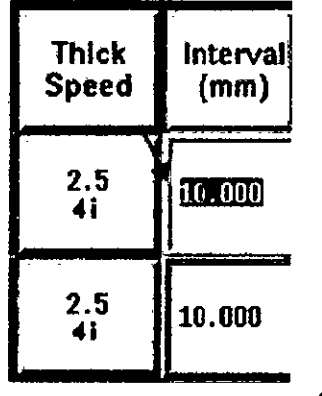

,

CELO **ep**rofalo DIRECTOR TECNICO **EALTHCARE ARGENTINA S.A.** 

Cuando un parámetro aparece resaltado en naranja, indica que un parámetro ⁄ha sid ajustado por el sistema a partir del valor preestablecido original. El dambio

.. ' " •..•derao3. ,..~  $\mathbb{R}$ .  $\mathbb{R}$  is the set of  $\mathbb{R}$  ,  $\mathbb{R}$  in  $\mathbb{R}$  . In the set of  $\mathbb{R}$ 

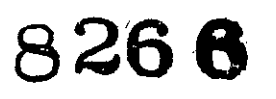

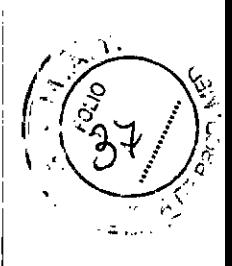

parámetro puede afectar a otros parámetros. En este caso, es posible que tenga más de un parámetro resaltado en color anaranjado. En este ejemplo, el tipo de explóración cambió de helicoidal a axial. El ISO ha cambiado y también los parámetros en la¡tarjeta de la ficha de reconocimiento. No obstante, si desea continuar deberá revisar los parámetros para asegurarse de que son necesarios para el protocolo clínico).

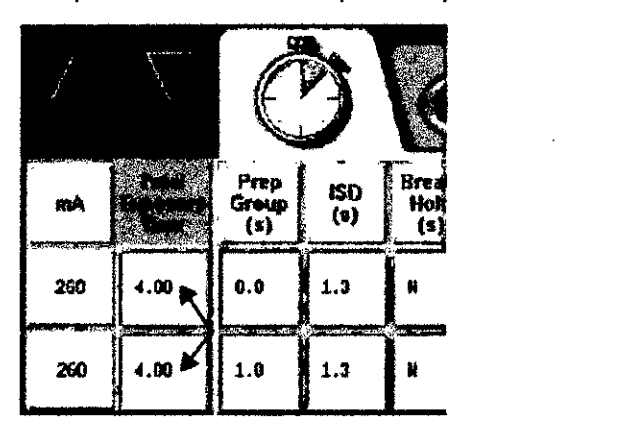

Los parámetros resaltados en rojo indican que no puede continuar la exploración hasta que no se efectúe una corrección. (En el ejemplo mostrado, las técnicas seleccionadas para el examen son demasiado altas para el sistema, así que necesitaremos cambíar el parámetro antes de continuar.) Una vez realizada la corrección, puede continuar. ;

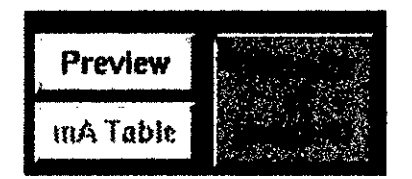

Si introduce un parámetro incorrecto, el sistema aplica por defecto el valor más próximo al mismo y un breve mensaje, que explica el cambio, aparece en el área de mensajes de la exploración. Si desea ver el mensaje de nuevo, haga clic en el parámetro modificado. (En este ejemplo, se introdujo el valor 400 mA, pero el sistema lo cambió a 380 mAl.

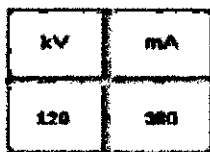

08:59:35 The system reduced mA to the largest value possible at this kV.

#### Caja de herramientas

La caja de herramientas está situada en el monitor derecho en la esquina superior derecha de la pantalla del escritorio Image Works. En esta área puede seleccionarivarias • I opciones.

Figura 5-19 Caja de herramientas

Micunci , <sub>uderada</sub> GE Healand Algentia, 3A

**CO-DIRECTOR ACTRICO**<br>GE AEALTHCARE ARGENTINA S.A.

**8266** 

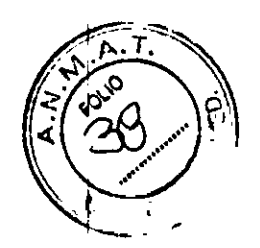

 $\overline{1}$ 

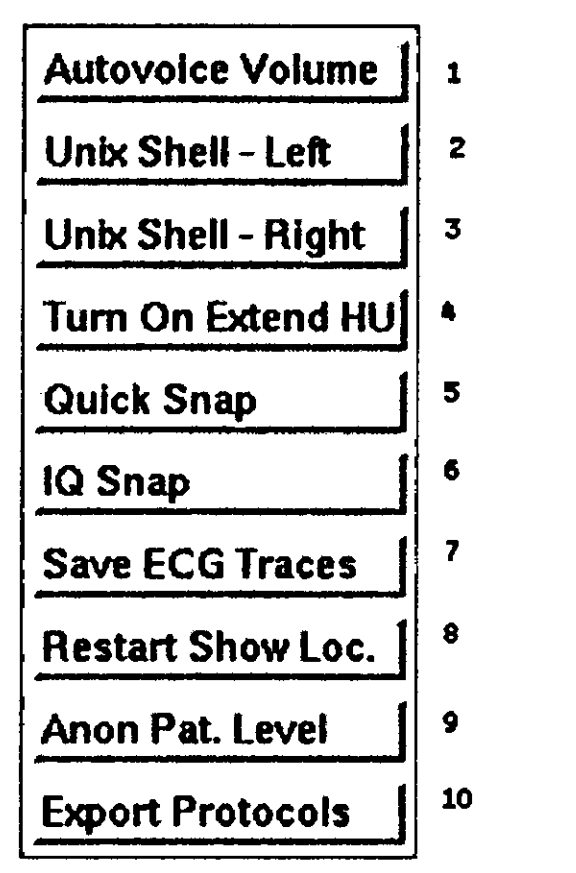

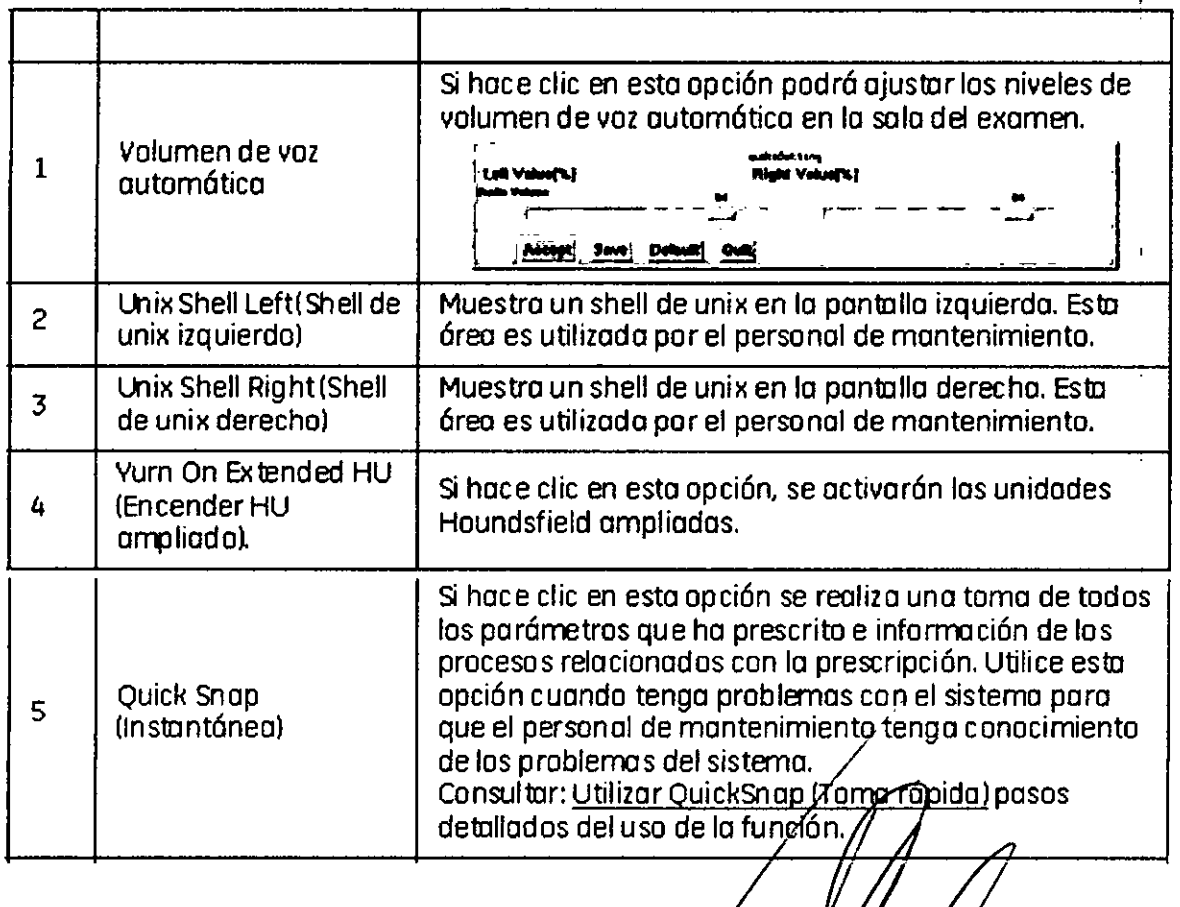

 $\hat{\mathbf{r}}$ a Micunul A2 Laure A garden SA

MARCELO GAROFALO<br>CU-DIRECTOR TECNICO<br>GE HEALTHLARE ARGENTINA S.A

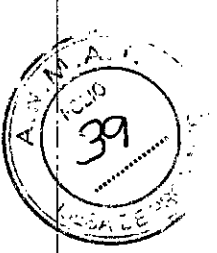

•

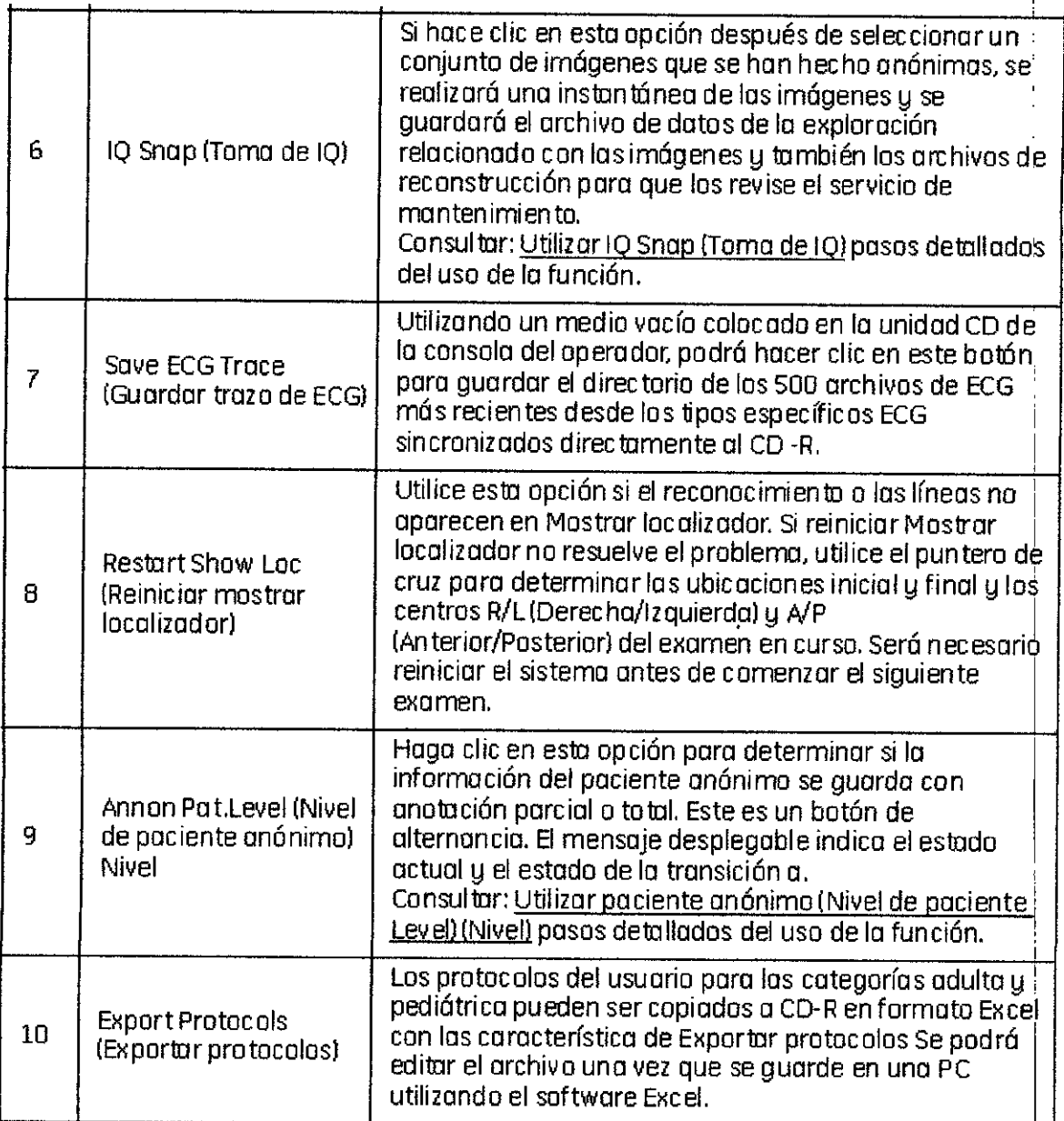

#### **Product Network Filters - Filtros de red del producto (PNF)**

Los filtros de red de productos ofrecen la posibilidad de colocar un firewall personal al frente del sistema. Los filtros se pueden configurar para restringir qué servicios del sistema pueden ser controlados por otros dispositivos que intenten obtener acceso a la consola del operador, por ejemplo, ftp, telenet y rlogin, y qué computadoras pueden obtener acceso al sistema. Este acceso se determina configurando las direcciones IP que permiten obtener acceso al sistema. También puede configurar el acceso DICOM al sistema.

La configuración predeterminada del sistema es para servicios no activados, direcciones IP no autorizadas y para el puerto DICOM 4006 activado.

Su técnico del servicio ayudará al operador y al departamento de  $\Lambda$  de configurar los PNF. \

MARCEL

CO-DIRECTOR TECHNOCO

**PANICLOCI**  $, \qquad \qquad \text{derad}$ GE Headquare Algerial 3.A.

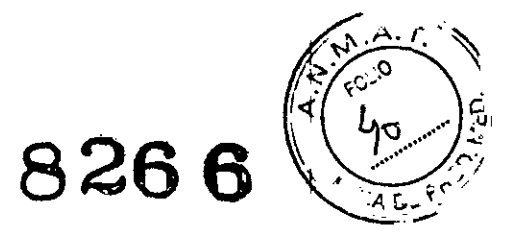

#### Descarga de software

La descarga de software proporciona un contrato de servicio a los sistemas conectados con banda ancha para que puedan descargar automáticamente las actualizaciones delsoftware en el sistema. Estas actualizaciones se pueden configurar para que se instalenmanual o automáticamente.

Un mensaje desplegable que indica que esta función está instalada en el sistema se mostrarádurante las primeras 3 semanas en cada reinicio después de realizar una carga de software.

Figura 5-20 Ventana de actualización automática de software

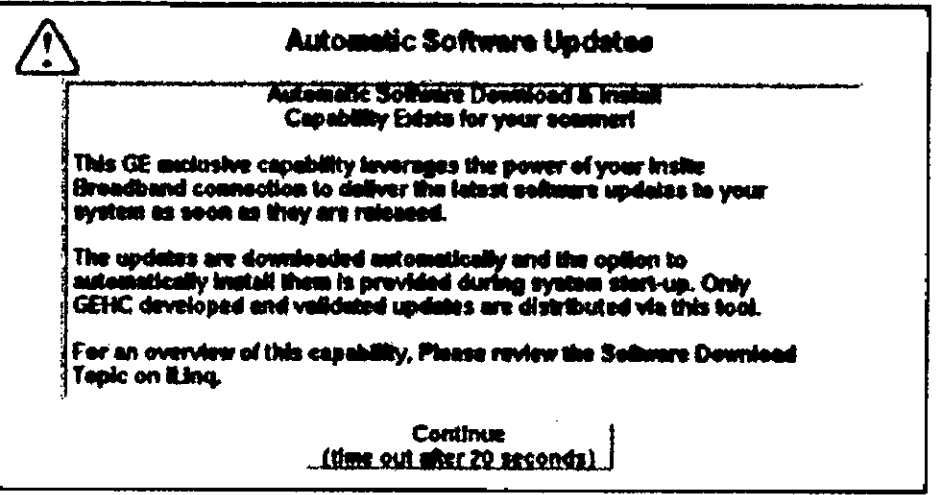

A medida que las actualizaciones están disponibles, aparecerá un mensaje desplegable que le informará de la actualización.

#### **OptiDose**

Durante muchos años, GE ha aplicado el principio ALARA (Tan bajo como sea razonablemente posible) para ayudar a sus clientes a optimizar la dosis. GE ha suministrado un gran número de herramientas para ayudar a los médicos a minimizar la dosis a la vez que consiguen la calidad de imagen necesaria para el diagnóstico clínico.

El CT de GE es líder reconocido por proporcionar eficacia de dosis en cada categoría de sistema. GE ha ganado esta posición mediante un enfoque de "sistema total".

En este manual aprenderá sólo algunos de los aspectos que forman parte de nuestro enfoque de "sistema total".

#### Características y tecnología de la dosis\*

#### Protocolos pediátricos

Una amplia gama de protocolos pediátricos está disponible de acuerdo al tamaño, edad y peso del niño para adaptar la dosis o el tratamiento al tamaño del paciente.

Las categorías Head (Cabeza) y Orbit (Órbita) están basadas en la edad. El resto de categorías son protocolos basados en la altura y el peso.

#### AutomA/SmartmA

AutomA/SmartmA modula el tubo de rayos X para tener en cugnta/la anatomía específica del paciente - basándose en los dátos recopilados hde/la imagen/de

> **MARCE OF GARDEALT** CO-DISCOTOR TECNIC GE HEALTHCARE ARGENTINA S.A.

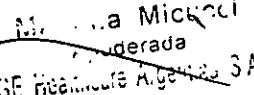
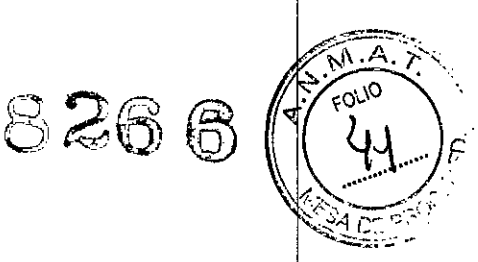

reconocimiento. El operador ingresa la calidad de imagen deseada (Índice de ruido) y el sistema ajusta el mA para lograrla dentro de los límites del mA mín. y máx. ingresados.

#### SmartHelical (Helicoidal inteligente)

SmartHelical está integrado en todos los sistemas deGE. Disminuye el ruido de la imagen medida según el desvío estándar del píxel.

#### Visualizador automático para la I + D

Esta herramienta de lectura especializada ha revisado automáticamente millones de imágenes para ayudar a los ingenieros de GE a optimizar los algoritmos y los ajustes de pitch y todavia se sigue utilizando. •

*Presentado como el RSNA Paper 2001*

#### Detector de matriz HiLight

El detector de matriz HiLight, desarrollado por GE específicamente para la exploración CT, proporciona una eficacia de absorción del 98%. También permite obtener un mayor número de cortes sin aumentar la dosis.

#### Sin colimación posterior a la aplicación al paciente

GE usa únicamente colimación previa al paciente, siempre y cuando la eficiencia del detector sea excelente en el modo de submilímetro.

#### Colimador de seguimiento

Desarrollado para los sistemas Optima CT540, el colimador de seguimiento mantiene el haz enfocado sólo en las celdas activas del detector, y permite hacer una exploración submilimétrica con una alta eficacia de dosis.

#### Asistente de protocolos

Ajusta automáticamente los parámetros afectados para mantener el ruido de la imagen Sustantemente con una alla cheacia de dosis.<br>Ajusta automáticamente los parámetros afectados para mantener el ruido de la imagenostante, la dosis optimizada y dentro de las especificaciones del sistema.

#### Filtros Neuro3D

Son filtros de reducción de ruido para adquisiciones de corte fino para aplicaciones en las que los datos se manipulan en modos en 3D; tales como el reformateo o las proyecciones de intensidad máxima para aplicaciones neurológicas.

#### Reconstrucción iterativa estadistica adaptable(ASiR)

ASiR es una tecnología de reconstrucción que puede permitir una mA reducida en la adquisición de imágenes de diagnóstico, permitiendo al médico reducir la dosis del paciente dependiendo de la tarea clínica, tamaño del paciente, ubicación anatómica y práctica clínica.

NOTA: • No todas las funciones se pueden utilizar en cada sistema.

#### Informes de dosis

CTDIvol, DLP (Producto dosis longitud), y Dose Efficiency (Eficacia de dosis) se muestran durante la prescripción de la exploración y le proporcionan información de la dosis del paciente. El CTDIvol, DLP y el tamaño del maniquí que se utiliza para calcular la dosis se guarda automáticamente después de seleccionar End Exam (Finalizar examen). El informe de dosis se guarda como Series 999. Se puede fotografiar, archivar y enviar por red una vez que se haya completado la exploración.

∴a Micunci "uderadarieditiibure Aigentiku STA

MARCELO GAROVALO<br>CO-OTRECTOR TOCNICO<br>GE HEALTHCARE ARGENTINA S.A.

# **826 6** *<sup>v</sup> ..~.:'~<:i'-O . "*

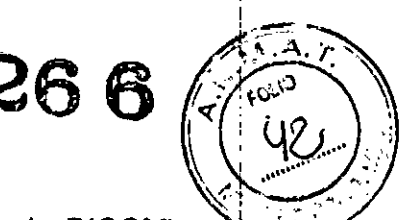

Un DICOM Structured Dose Report (informe de dosis estructurado DICOM) gerierá:un CT Dose Report (informe de dosis CT) lo que puede habilitar que el sistema RIS/HIS de seguimiento del hospital para que realice el seguimiento de dosis del paciente. El informe de dosis DICOM SR se guarda como parte del examen del paciente en Series 997. Actualmente no se puede abrir el informe de dosis DICOM SR en el sistema. Se puede revisar e imprimir usando la estación de trabajo Advantage Windows o cualquier otra estación que pueda leer el formato del informe estructurado DICOM.

El tiempo de exposición acumulada de SmartStep se muestra en la página de texto de dosis y en el informe de dosis estructurado DICOM,

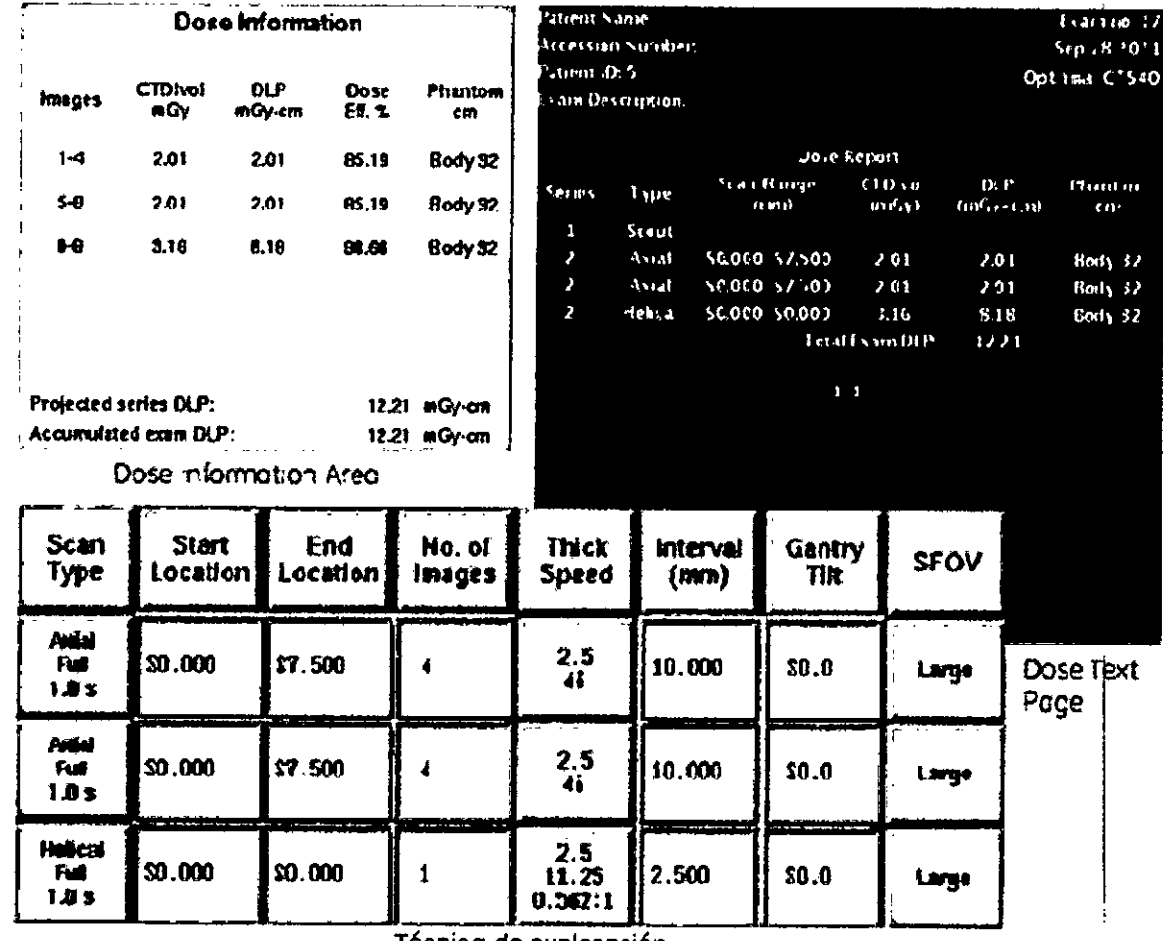

Figura 5-22 Información de la dosis

Técnica de exploración

Si se ha instalado un tubo de un fabricante distinto de GE, aparecerá un mensaje de advertencia adicional en el área de información sobre dosis y en la imagen del informe de dosis,

#### **Accesorios**

No conecte accesorios que no están aprobados como pare del sistema.

No utilice accesorios de otras modalidades.

Ninguno de los accesorios soporta el peso completo de un paciente Si se sienta, se para encima o aplica presión excesiva sobre estos dispósitivos, éstos puéden comperse o

" a Micundi . "Jerada-© Healthuure Algeritheu S.A.

MARCELO GAROFA MARCELO GAROFALO<br>CO-DIAECTOR TEGNICO<br>GE HEALTACARE ARGENTINA S.A.

,

I

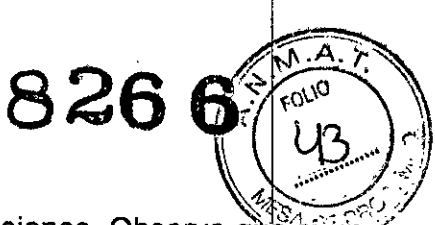

soltarse de la parte superior de la mesa y, pueden provocar lesiones. Observe que, si un<sup>99</sup> accesorio se rompe, debe tener cuidado al recogerlo y no debe continuar usándolo;

Cuando esté utilizando accesorios de colocación del paciente que no sean opciones de GE, asegúrese que no haya áreas que puedan causar un punto de compresión o interferencias con el IV o tubo del paciente.

Los accesorios como los rieles para los brazos y los soportes para bolsas para catéteres no están sujetos al estativo y pueden interferir con el mismo si no están coldcados adecuadamente.

Todos los aparatos no médicos conectados al puerto USB de la torre de comunicaciones de la consola del operador de CT deben cumplir la norma IEC/EN/UL60950-1 y estar aprobados por GE. i

La utilización de accesorios no aprobados por GE puede afectar a la dosis y la calidad de la imagen.

#### Accesorios aprobados por GE

Utilice sólo equipos GE aprobados para a este sistema.

Revise todos los accesorios cada vez que los utilice y retire las piezas dañadas o agrietadas,

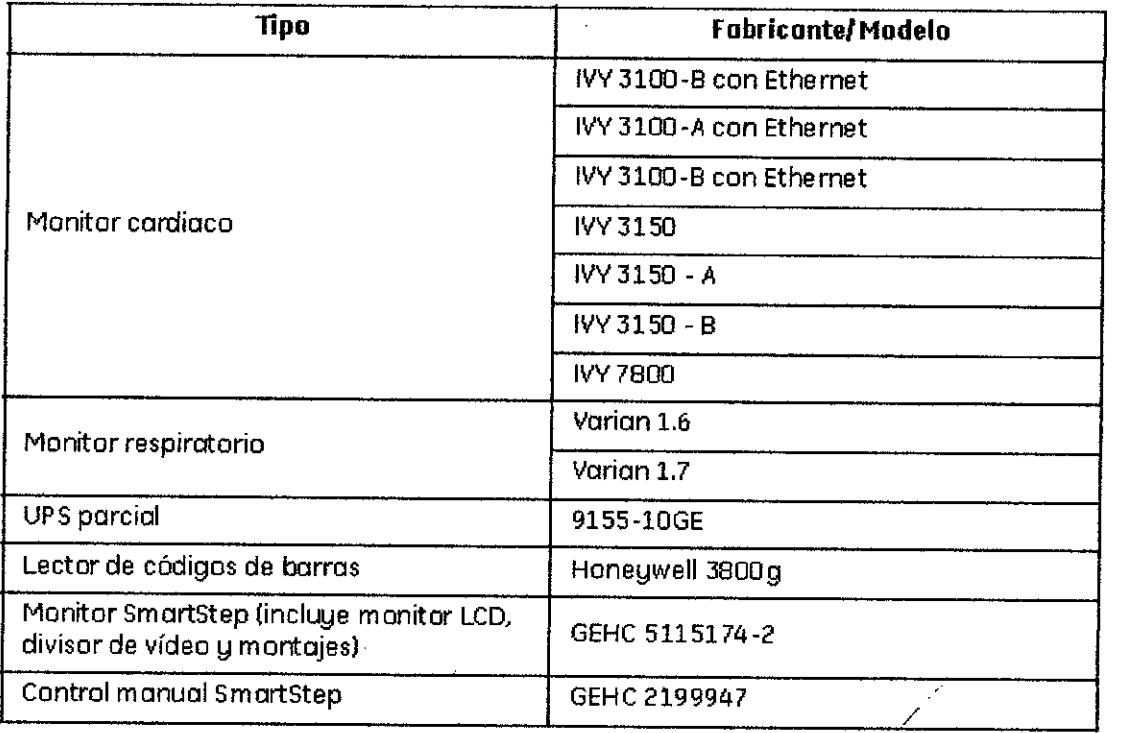

Tabla 2.3 Tipos y modelo

GE meaning the Highlim S.A.

MARCELO GARDFALO CO-PIRECTOR TECNICO

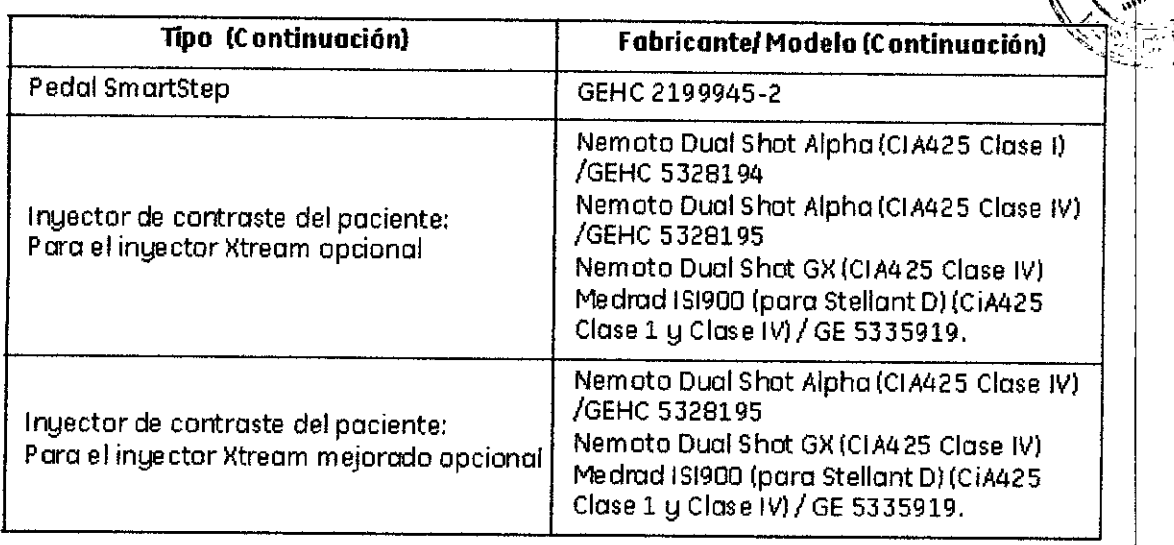

Los siguientes accesorios aprobados se embarcaron con el sistema:

• Accesorios para comodidad del paciente y para flujo de trabajo, como colchoneta de la camilla, extensión de la camilla, camilla para brazos del paciente, soportes para bolsas de catéter, bandeja y portasueros acoplado a la camilla. <sup>I</sup>

• Accesorios para colocación del paciente, incluyendo los soportes de cabeza axial y coronal, cintas y almohadillas de colocación.

• Accesorios del sistema de aseguramiento de calidad, incluyendo los maniquíe s de imágenes y el soporte del maniquí.

Accesorios adicionales y suministros aprobados para utilizar con el sistema disponibles en [www.GEhealthcare.com.](http://www.GEhealthcare.com.) <sup>I</sup>

Revise todos los accesorios cada vez que los utilice y retire las piezas dañadas o agrietadas.

#### Condiciones específicas de almacenamiento, conservación y/o manipulación del equipo. equipo. In the contract of the contract of the contract of the contract of the contract of the contract of the

I

MARCELO GAROFALO MARCHO CAROFALO

866 l

#### Almacenamiento del sistema antes de la instalación: !

Mantenga la temperatura de almacenaje entre 0 grados y +30 grados C (32 grados y 86 grados grados F) in the contract of  $\vert$ 

Mantenga la humedad de almacenamiento sin condensación a menos de 70%. NO almacene el sistema durante más de 90 días

Presión de aire: Mantenga la presión de aire entre 750 y 1060hPa.

#### Especificaciones ambientales

Las clasificaciones y los ciclos de funcionamiento de todos los subsistemas se aplican si el entorno del centro cumple con lo siguiente.

El entorno especificado se debe mantener constantementé, durante los fines de semana, días festivos y la noche.

Apague el sistema de CT siempre que falle el aire acóndicionado.

Medicinal Micunci <u>Luderada</u> SE Healthuure Argentine-S.A

826 R

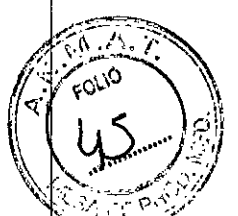

I I

MARC

MARCEAROFAIC<br>GE HEALTYCARE ARGENTINA S.A.

Opcional: Apague el aire acondicionado cuando se apague el CT para reparaciones

#### Requisitos de enfriamiento del sistema

Los requisitos de enfriamiento no incluyen enfriamiento debido a las luces de la sala o a la presencia de personal o equipo que no es para CT. Los requisitos de enfriamiento se enumeran por subsistema para permitir el planeamiento para cada cuarto de la sala de CT.

Se proporcionan los requisitos de enfriamiento para casos mínimos, recomendados y de ampliación aceptados.

• Los valores mínimos de enfriamiento asumen la exploración de 3 pacientes por hora y 75 rotaciones de exploración por paciente,

• Los requisitos de enfriamiento recomendados asumen que la cantidad de pacientes explorados está limitada por el algoritmo de enfriamiento del tubo.

• El enfriamiento de la sala se puede ajustar para desarrollos futuros usando los números para crecimiento aceptado, Este enfriamiento permitirá que se explore a más padientes por hora y/o creará el potencial para mejoras al sistema en el futuro.

#### Especificaciones de temperatura y humedad

#### Temperatura ambiente

Sala de exploración

64° \_78° F (18° - 26° C) para la comodidad del paciente

Sala de control (incluyendo la Consola/ordenador)

64° \_78° F (18° - 26° C)

# Mesa y estativo en la sala de examen (cuando la sala no está ocupada)

 $60^{\circ}$  - 78° F (15° - 26° C)

#### Sala del equipo (si hay una sala separada para la PDU)

 $64^{\circ}$  - 78° F (18° - 26° C)

Tasa de cambio

5°F/Hr Máx (3°C)

#### Uniformidad de la temperatura de la sala

5°F Gradiente máx (3°C)

#### Medios (discos/cintas)

Mantenga los medios de almacenamiento a largo plazo en el mismo rango de temperatura

que el ordenador, 60 - 75 F (15 - 26 C).

#### Humedad relativa (Todas las áreas)

• 30% - 60% (sin condensación) durante la operación, todías las áreas.

• Tasa de cambio del 5% RH/Hr Máx. ,

Maclina Micusci , <sub>vderada</sub> GE Healthoure Aigenting 3.A

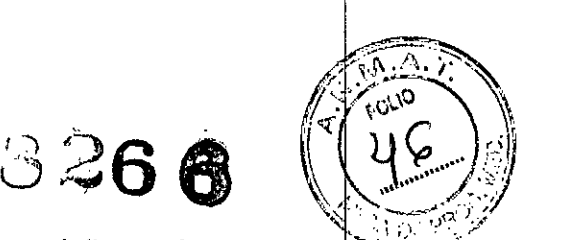

NOTA: Utilice un medidor de temperatura y humedad para vigilar el área designada-del sistema durante la preinstalación y la instalación, para verificar las verdaderas condiciones temperatura y humedad.

NOTA: Consulte con su servicio de GE local para transporte y almacenaje del sistema.

NOTA: Antes del encendido del sistema, deberán mantenerse durante al menos 24 horas las condiciones operativas del ambiente de la sala que se encuentran en el capítulo de Especificaciones del sistema. Estas condiciones deberán ser mantenidas constantemente cuando el sistema esté alimentado *y/o* en uso.

#### Interferencias electromagnéticas

I Consulte a GE Healthcare para obtener recomendaciones cuando el campo máximo de 60 Hz/50Hz dentro de la región del estativo exceda el máximo de 0,01 gauss. <sup>I</sup>

Considere lo siguiente cuando trate de reducir la presunta Interferencia electromagnética<br>(EMI): (EMI):  $\blacksquare$ 

• La fuerza del campo externo de una fuente de campo magnético disminuye rápidamente con la distancia de la fuente.

• Un banco de tres transformadores monofásicos genera un campo magnético más pequeño (menos fuga externa) que un transformador trifásico con una clasificación de potencia equivalente.

• Los motores eléctricos grandes generan una EMI importante .

• El refuerzo de acero en la estructura del edificio puede actuar como un conductor eficaz de EMI.

- Las señales de radio de alto poder pueden afectar los ordenadores .
- Nada puede sustituir el blindado apropiado de los cables y armarios .

#### .Contaminación

Los componentes individuales contiene filtros para optimizar las condiciones del entorno.

- Mantenga la contaminación del aire a un nivel mínimo.
- Mantenga las salas de CT limpias en *todo* momento .
- No realice actividades que generen polvo y vapores cerca del sistema .
- Mantenga lo filtros limpios y sin obstrucciones

#### Instrucciones de uso

Este sistema fue diseñado para ser utilizado por operadores entrenados en la utilización de sistemas de CT. Lea con atención el capítulo de seguridad de este manual antes de explorar al primer paciente.

Modos de funcionamiento del sistema

Descripción general

• Reconocimiento

Micuno GE Health-Ife Argentine

MARGELO GAROFACO CO-DIRECTOR TECNICO

826 R

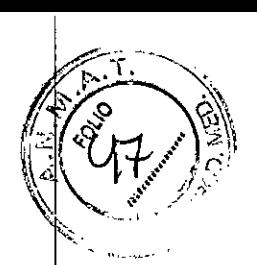

- Axial
- Helicoidal
- Helicoidal cardiaca
- Cine

#### Scout

Las imágenes scout se emplean para localización anatómica, junto con la prescripción de exploración y reconstrucción, para facilitar una referencia cruzada anatómica para imágenes axiales, y proporcionar una respuesta rápida al usuario con respecto a la región anatómica explorada. El modo de scout es compatible con las siguientes funciones y elementos:

- Reconstrucción en menos de 10 segundos .
- Los valores kV y mA existentes, según las limitaciones del generador y el tubo .
- Resolución de 0,9 mm en Z.
- Velocidad de la mesa 100 *mm/seg.*

• Datos adquiridos en modo 4 x 1.25 mm. Los algoritmos de reconstrucción "combinan"datos para mantener una resolución de 1,25 mm en Z.

#### Imagen pediátrica

Las técnicas y los protocolos de adultos no deben utilizarse con pacientes de menos de 2 años de edad.

#### Axial y cine !

! Para imágenes de oncología, los modos de exploración axial y cine continúan siendo los modos de adquisición practicados más comúnmente. Especialmente para el aparato respiratorio.

Las funciones de la imagen axial y de Cine incluyen:

- Los valores kV y mA existentes, según las limitaciones del generador y el tubo .
- Velocidad de exploración: 0.5, 0.6, 0.7, 0.8, 0.9, 1.0,2.0,3.0,4.0 segundos .
- Cine: 0.5, 0.6, 0.7, 0.8, 0.9, 1.0,2.0,3.0,4.0 segundos .

• Espesor de imagen variable .

• Cadencias de muestreo: 984 Hz, 1090Hz, 1230Hz, 1400Hz, 1640Hz, 1968Hz soportan exploraciones de 0,5 segundos.

• Opción de reconstrucción segmentada para las exploraciones d

La Optima CT540 Series puede adquirir 16 cortes axiales en úna única rotación. Estos cortes pueden reconstruirse de forma independiente para *f*rear 16 imágenes, Estas imágenes pueden combinarse para crear imágenes compuestas. Por ejemplo:

Datos recopilados en modo de 16 x 1,25 mm.

(16i) 16 imágenes x 1,25 mm

(4i) 4 imágenes x 5.00 mm

Micunci , ,<sub>ude</sub>Nada GE Healthoure Argeniums S.A.

CELO GARY MARCELO GARDIFALO<br>GE, HEALTHCARE ARGENTINA S.A

**8266**

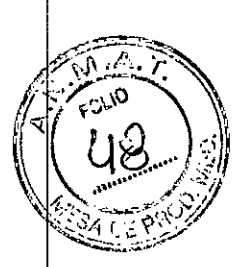

,

(2i) 2 imágenes x 10.00 mm

#### **Helicoidal**

#### **Presentación helicoidal**

El detector de 24 filas y el DAS de 16 filas logran su rendimiento máximo en el modo helicoidal. En este modo, los datos de las 16 filas del detector se combinan y ponderan selectivamente durante la reconstrucción para obtener un equilibrio óptimo entre la resolución del eje Z de la imagen, el ruido y los artefactos helicoidales.

Las funciones de la exploración helicoidal incluyen:

- Los valores kV y mA existentes, según las limitaciones del generador y el tubo .
- El tiempo de exploración helicoidal máximo de 120 segundos .
- Pitch:

Optima CT540: 0.562:1, 0.938:1, 1.375:1, 1.75:1

- Espesor de imagen variable (parámetro de reconstrucción) .
- Cadencias de muestreo: 984 Hz, 1090Hz, 1230Hz, 1400Hz, 1640Hz, 1968Hz
- Opción de reconstrucción segmentada .
- Espacio de imagen de reconstrucción retrospectiva incremental de 0,1 mm mínimo.

Una vez que la Optima CT540 Series haya adquirido los datos helicoidales, estos pueden reconstruirse con un espesor de imagen mayor o igual a 1x el tamaño de la macrofila del detector. La calidad de imagen óptima (cercana a la calidad de imagen axial) se logra con un tamaño de la macrofila del detector 2x. El espesor de imagen más fino posible, el cual produce una imagen de una calidad ligeramente inferior con el pitch 1,5:1 en el HiSpeed *CTli,* es del mismo tamaño 1x de la macrofila del detector.

#### **Ejemplo helicoidal de calidad de imagen óptima**

Una imagen de calidad óptima (cercana a la imagen axial) se logra del modo siguiente:

- Tamaño de la macrofila del detector = 50% del espesor de corte de imagen deseado.
- Pitch (desplazamiento de la mesa con respecto a la colimación del haz) = 0,625: 1.
- Modo de 0.562:1
- Imagen de 5mm
- Modo de detector de 16x 0,625mm
- 5,625 mm/rotación

#### **Presentación de la exploración cardiaca helicoidal /**

Una exploración helicoidal de pitch bajo para aplicaciones cardiacas junto con la opción CardIQ SnapShot. En este modo de exploración, el control/del ritmo cardiaco se realiza durante la adquisición helicoidal y los datos de adquisición ECG asociados se almacenan con los datos de la exploración de manera que un algoritmo de reconstrucción SnapShot (Foto) de un impulso cardiaco sincronizado se puede aplicar a imágenes anteriores y a imágenes futuras. La reconstrucción SnapShot se utiliza para minimizar el movimiento

Millian Mictigan oderada UE Healinguile Argentinu S.A.

TARCELO GAROFALO GE ABALTHCARY ARGENTINA

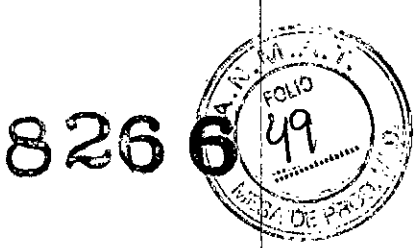

del corazón en las imágenes resultantes. En las exploraciones cardiacas helicoidales, el sistema determina el factor pitch, que es una función del ritmo cardiaco del paciente.

Las funciones de la imagen helicoidal cardiaca incluyen:

- Todos los valores kV y mA existentes, según las limitaciones del generador y el tubo.
- El tiempo de exploración helicoidal cardiaca máximo de 120 segundos. <sup>I</sup>

• Pitch: determinados por el sistema, con un rango de 0,25 a 0,35, basados en el ritmo cardiaco del paciente. Un ritmo cardiaco más alto utilizará un factor de pitch más alto.

• Espesor de imagen variable sólo a través del parámetro de adquisición del espesor de corte (0,625, 1,25, 2,5, 3,75 y 5,0 mm). No existe ningún parámetro de reconstrucción del espesor de imagen disponible.

• Opciones de reconstrucción Segmento de Foto Burst y Burst+ y Segmentada (no sincronizada).

• Parámetro de emplazamiento de la fase cardiaca del 0 al 99% del ciclo R-a-R.

• Espacio de imagen de reconstrucción retrospectiva incremental de 0,1 mm mínimo.

Una vez que se hayan recopilado los datos de la exploración cardiaca helicoidal, se pueden reconstruir en emplazamientos arbitrarios de fases del ciclo cardiaco. La reconstrucción segmentada también está disponible de manera retrospectiva si no desea obtener imágenes no sincronizadas.

#### Modos de calibración

Las calibraciones de la Optima CT540 Series incluyen:

- Calibración de ganancia del eje Z
- Calentamiento del tubo
- Calibración del aire
- Calibración de maniquí
- Calibración del agua
- Comprobación de calibración IQ
- \* = similar a HiSpeed, actualizada para una recopilación de datos de 16 filas

#### Encendido y apagado del sistema

Para que el rendimiento de su sistema operativo sea óptimo, es importante cerrar y reiniciar el sistema cada 24 horas.

- 1. En el área de selección del escritorio, seleccione [Shutdown] (Cerrar).
- Aparece un cuadro con un mensaje de aviso.

d. ra Micunoi  $\rightarrow$  derada GE Headmoute Angelicus S.A.

ARCELO GAROFALO

O-DIRECTOR TECNICO GE I

S 26 G

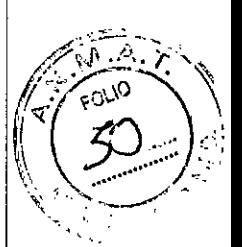

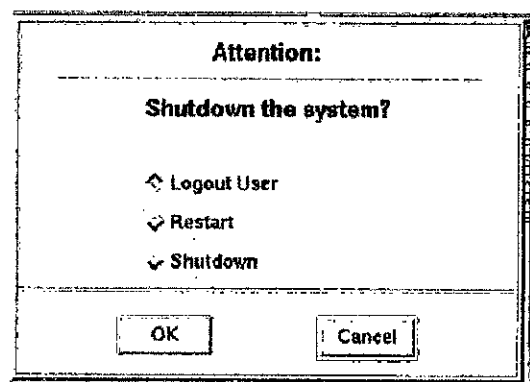

2. En este cuadro de diálogo, seleccione la opción que le interese si HIPAA está activado. Internacional de la contrador de la contrador de la contrador de la contrador de la contrador de la

• Logout User (Cerrar sesión usuario) le permite volver a iniciar una sesión como un usuario diferente.

NOTA: para obtener información sobre cómo iniciar y cerrar una sesión, consulte: Iniciar y cerrar una sesión.

Restart (Reiniciar) cierra por completo el programa del sistema y automáticamente reinicia el sistema.

• Shutdown (Cerrar) apaga por completo el sistema y muestra el indicador de apagado. Entonces podrá apagar el sistema.

3. Haga clic en [OK] (Aceptar).

4. Si selecciona Cerrar o Reiniciar aparecerá una serie de menús y de mensajes.

Si seleccionó Restart (Reiniciar) el sistema vuelve a arrancar automáticamente!

NOTA: El sistema tiene un software y un hardware instalados llamados SmartID. Este software verifica la ID del tubo al arranque. Si la ID del tubo no es correcta, aparece la pantalla mostrada a continuación. Aunque es posible seguir explorando, deberá llamar al técnico de servicio. Algunas funciones están desactivadas cuando no está instalado un tubo GE.

 $\Box$  Si ha seleccionado Shutdown (Cerrar), desconecte la alimentación si aún no se ha apagado con el interruptor de la parte frontal de la consola y vuelva a encenderlo para reiniciar el sistema.

- Espere dos minutos antes de reiniciar la energía tras una interrupción en la alimentación.

Pulse [OK]. 4. Si selecciona Cerrar o Reiniciar aparecerán una serie de menús y<br>mensajes 5.

Para encender el sistema, pulse el interruptor situado en la parte frontal de la consola del operador y el sistema arrancará automáticamente. ./

#### Iniciar y cerrar una sesión

La opción de acceso requiere que el usuario inicie sesión para obtener acceso al sistema y el administrador o ingeniero de campo puede activar o desactivar esta opción.

La manera en la que el sitio utiliza esta opción dépende de si dicho sitio tiene un depósito de usuarios central al que el sistema se conecta. Lo

> MARGELO GAROFALO CO-DIRECTOR TELNICO HCARE ARGENTINA S.A.

**GE HEALY** 

, a Miccocl *<sup>f</sup> "JO* da '" **GE** Healthoure Argent,

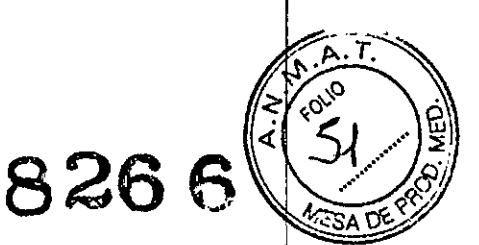

denominados sistemas empresariales y los centros sin redes se denominan sistemas independientes. Esta opción se puede utilizar con cualquier configuración, áunque algunas opciones son más aplicables a sistemas empresariales. I

1. En la pantalla de inicio de sesión, introduzca el nombre de inicio de sesión asignado.

S Este nombre se lo habrá asignado el administrador del sistema. <sup>I</sup>

NOTA: únicamente en el caso de una emergencia, si necesita entrar rápidamente en el sistema seleccione [Emergency Login] (Iniciar sesión de emergencia).

NOTA: Al desconectarse, no se prohibirá el ingreso de otros usuarios. La desconexión está diseñada para proteger la privacidad del paciente y no para impedir el ingreso de los usuarios aprobados. Cuando usted u otro usuario vuelva a iniciar sesión, el sistema vuelve a su último estado conocido.

2. Sitúe el cursor en la casilla de Contrasefia y escriba su contraseña.

3. Haga clic en [Login] (Iniciar sesión)

Figura 5.24 Ventana de inicio de sesión

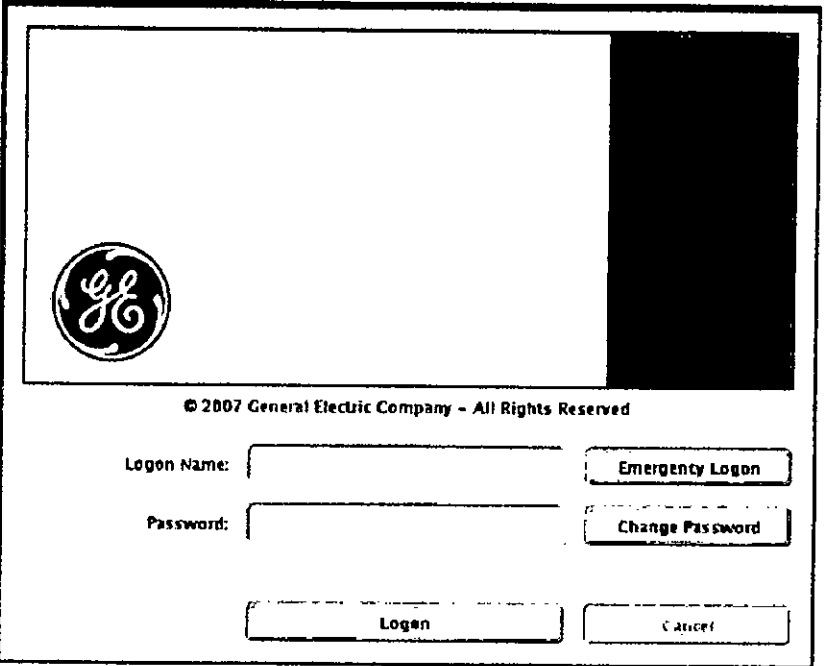

4. Para salir del sistema, pulse [Shutdown] (Cerrar).

Aparecerá la ventana Shutdown (Cerrar).

- 5. Haga clic en [Logout User] (Cerrar sesión de usuario).
- 6. Haga clic en [OK] (Aceptar).

En el menú desplegable Select User (Seleccionar usuario), seleccione su nombre de usuario.

#### Configure los usuarios locales

 $\sqrt{\mathsf{A}}$ ficha de Usuarios La segunda ficha en el componente de administración EA3 es locales.

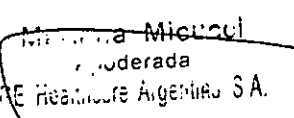

MARCELO GARDFALO MARCELO GARDFALO<br>COODIRECTOR AECNICO<br>GE HEALTHCARE ARGENTINA S.A

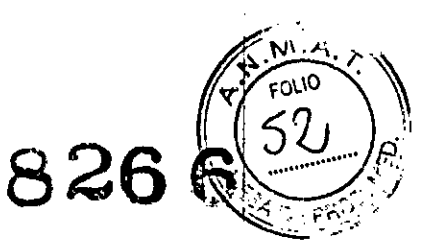

En esta ficha, puede agregar usuarios, eliminar usuarios, cambiar afiliaciones de grupos deusuarios, cambiar nombres de usuarios, cambiar contraseñas de usuarios, bloquear ydesbloquear usuarios, obligar a usuarios a cambiar sus contraseñas en el próximo inicio desesión, etc. A continuación se muestra una captura de pantalla de la ficha Usuarios localesdel componente de administración EA3.

1. Seleccione la ficha Usuarios locales.

Figura 5-29 Ficha Usuarios locales

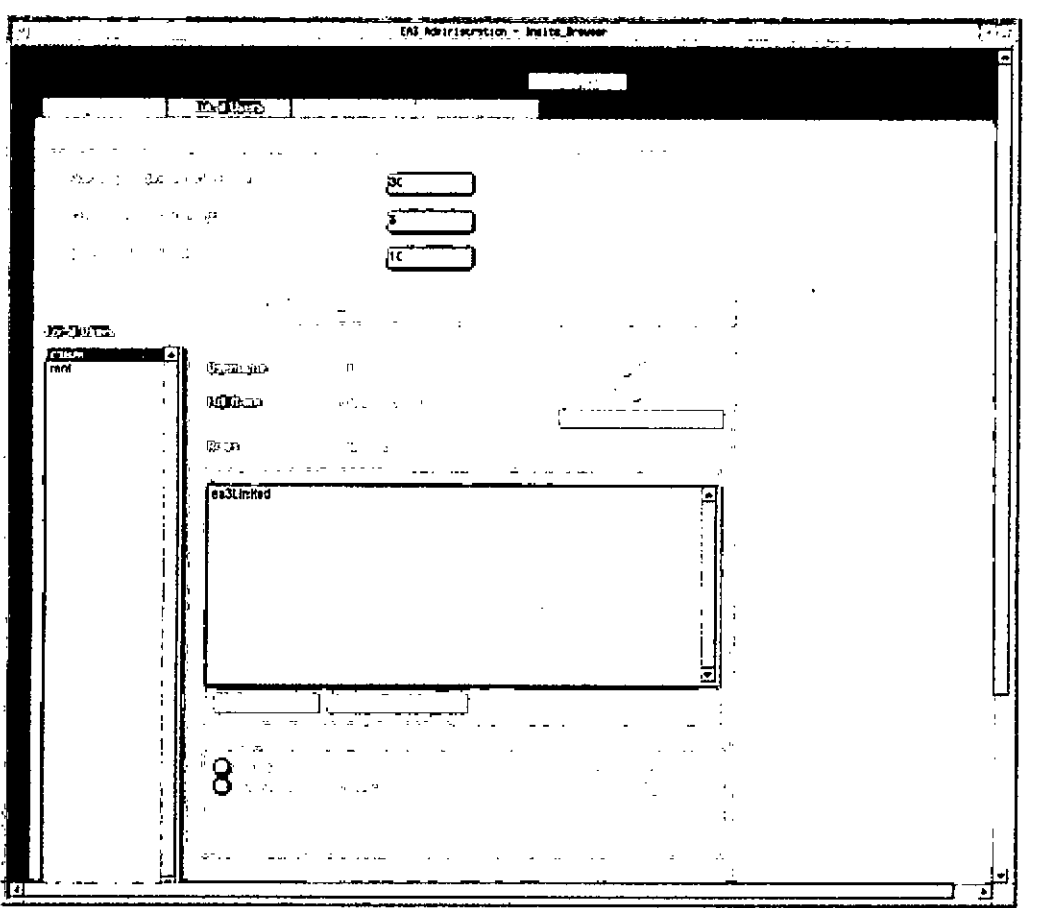

2. Seleccione las opciones que desee.

• Max Logon Attempts Befare Lock (Méximos intentos de inicio de sesión antes de bloquear la cuenta): La cantidad de intentos de inicio de sesión fallidos que un usuario puede realizar antes de que se le bloquee la cuenta por una determinada cantidad de minutos. Cuando se bloquea una cuenta de usuario, dicho usuario no está autorizado a iniciar sesión, incuso si proporciona la combinación correcta de nombre de usuario y contraseña. Debe transcurrir el tiempo especificado antes de que el usuario pueda' iniciar sesión o un usuario con rol ADMIN (administrador) debe iniciar sesión en el componente de administración EA3 para desbloquear al usuario.

Tenga presente que el bloqueo sólo se aplica a los usuarios lócales (el servidor empresarial administra el bloqueo de usuarios empresariales).

Minimum Password Length (Longitud mínima de <sup>f</sup>a contraseña): la longitud mínima de una contraseña nueva de un usuario. Tenga presente que si una contraseña ya está por debajo de la longitud mínima de la contraseña, establecer este valor no tendrá efecto sobre la contraseña. Por ejemplo, si su contraseña tiene  $\beta$  caracteres y alguien  $\beta$ ambia al longitud mínima de la contraseña a 10 caracteres, la contráseña de 8 caracteres todavía servirá. Sin

derada,<br>مستوجب  $\mathbf{m}$  ... a Micc $\infty$ 

MARCELO GAROFALO CO-VIRECTOR TECHICO GE HEALTHCARE ARGENTINA S.A.

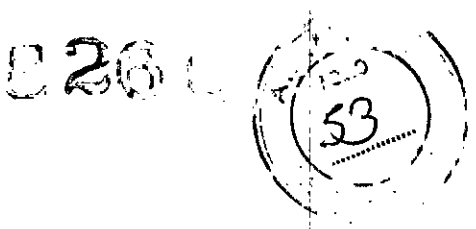

embargo, la próxima vez que el usuario cambie la contraseña, deberá elegir una contraseña con 10 caracteres o más. Tenga presente que la longitud mínima de la contraseña \$ólo se aplica a los usuarios locales (el servidor empresarial administra las restricciones de longitud de la contraseña para usuarios empresariales).

• Lock Duration (Duración del bloqueo) (minutos): La cantidad de minutos que un usuario permanece bloqueado si se lo bloquea por intentos de inicio de sesión fallidos.

• Apply Configuration (Aplicar configuración): utilice el botón Apply Configuration para guardar los cambios. <sup>i</sup>

• Restore Configuration (Reestablecer configuración): utilice este botón para eliminar cualquier cambio que no haya sido guardado aún. Si se produce algún error, aparecerá un recuadro emergente que describe el error. Si es exitoso, verá que aparece una etiqueta verde con información de confirmación.

NOTA: Se bloquea a los usuarios de una de dos maneras.

El usuario ingresa demasiadas contraseñas incorrectas. En este caso, se bloquéará al usuario por una determinada cantidad de tiempo, incluso con una contraseña correcta. Una vez transcurrido el tiempo, el usuario puede volver a intentar iniciar sesión. Un administrador puede desbloquear a este usuario antes de que termine la duración del bloqueo desactivando Locked (bloqueado) en la ficha Usuario local cuando selecciona al usuario.

• El administrador puede bloquear la cuenta del usuario forzadamente. En este caso, la duración del bloqueo no se aplica a un usuario que ha sido bloqueado forzadamente por un administrador. Permanece bloqueado hasta que el administrador lo desbloquee.

3. Haga clic en [Apply Configurations] (Aplicar configuraciones).

#### Configure los usuarios locales

#### Agregar un usuario local

Una vez que se agrega un usuario, se resalta automáticamente en la casilla de la lista Usuarios locales en el sitio izquierdo, y está "en contexto". Una vez que un usuario está en contexto, toda la información y los botones en el panel central (es decir, nombre de usuario, nombre completo, roles, cambiar nombre, cambiar contraseña, eliminar usuario, casilla de lista de grupos, botón agregar a grupos y botón eliminar de grupos) hacen referencia a dicho usuario.

1. Haga clic en [Add Local User] (Agregar usuario local).

- Cuando se hace clic en este botón, se muestra un panel emergente.
- 2. Escriba la nueva ID de usuario (debe ser única).
- 3. Escriba un nombre completo.
- 4. Escriba una contraseña.
- S. Escriba la confirmación de contraseña.
- 6. Haga clic en [Add User] (Agregar usuario).

 $\cdot$ .a Mi $\overline{\text{c}}$ i $\text{c}$ rdi *~ t* .uderada 'ELdea,:,,Jure A.yer.tiku S.A.

,. MARCELO GAROFALO<br>CO-DIRECTOR TECNICO GE HEALTHCARE ARGENTINA S.A.

# Pasos rápidos: Cambie la contraseña de un usuario

- 1. Seleccione Usuaria.
- 2. Haga clic en [Change] (Cambiar).
- 3. Realice los cambios en la contraseña.
- 4. Haga clic en [Confirm Change] (Confirmar cambio).

# Pasos rápidos: Cambie el nombre completo de un usuario.

- 1. Seleccione el usuario.
- 2. Haga clic en [Change Name] (Cambiar nombre).
- 3. Realice los cambios en el nombre
- Haga clic en [Confirm Change] (Confirmar cambio).

# Pasos rápidos: Eliminar usuarios

- l. Seleccion <sup>e</sup> el usuario.
- 2. Haga clic en [Remove User] (Eliminar usuario).
- 3. Haga clic en [COnfirm Remaval](COnfirmar eliminación).

# Pasos rápidos: Agregue o elimine un usuario de un grupo

- 1. Haga clic en [Add To Groups](Agregar a grupos) o haga clic en [Remove From Groups] (Eliminar de grupos).
- 2. Haga clic en [Add Membership] (Agregar afiliación) o haga clíc en [Remove Membership] (Eliminar afiliación).

#### Configure grupos

La tercera ficha en el componente de administración EA3 es la ficha de Grupos. En esta ficha, puede agregar grupos locales, agregar grupos empresariales, eliminar grupos locales, eliminar grupos empresariales, cambiar roles de grupos y cambiar afiliaciones de grupos.

1. Haga clic en [Groups] (Grupos).

Figura 5-36 Ventana de grupos

 $a$  Micunci proderada GE Health-ufe Argentineu S.A.

MARCELO GARDEALO<br>CO-DIRECTORA ECNICO<br>AEALTHCARE ARGENTINA S.A.

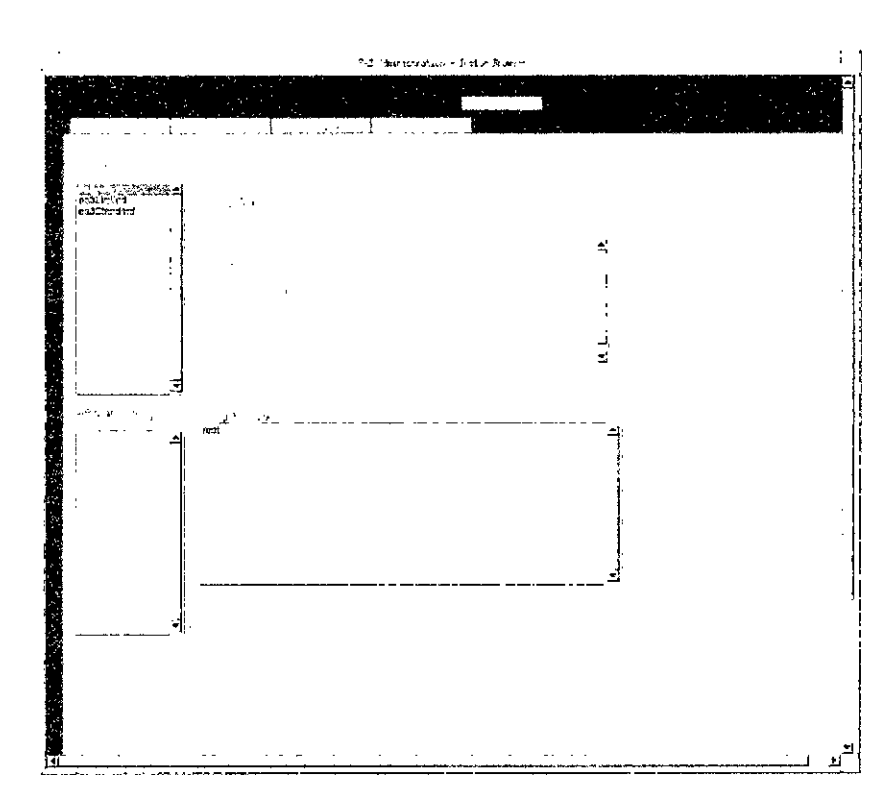

#### Configure grupos

a Mic $\sim$ , "Joserada E nual we high is a

#### Agregar un grupo empresarial

Agregar un grupo empresarial es bastante similar a agregar un grupo local.

1\_Haga clic en [Add Enterprise Group] (Agregar grupo empresarial).

- Cuando se hace clic en este botón, se muestra un panel emergente.
- 2. Escriba el nuevo nombre de grupo (debe ser único).

• Si se encuentra cualquier error, recibirá una casilla de mensaje de error. Si recibe la casilla de mensaje de error quiere decir que los cambios no se guardaron en la base de datos. Puede corregir los errores y volver a intentar. Los posibles errores que se pueden encontrar cuando se agrega un grupo son:

- El nombre de grupo ya existe en la base de datos.

- Desconexión por inactividad de la sesión de la aplicación

3. Haga clic en [Add Local Group] (Agregar grupo local).

• Agregar un grupo empresarial no agrega en realidad un grupo al servidor de directorio Enterprise. Lo que hace es darle a EA3 la capacidad de administrar roles para ese grupo, que ya deberian existir en el servidor de directorio Enterprise. Así, por ejemplo, si agrega un grupo 'AII Employees' (Todos empleados) como un grupo empresarial a EA3, y asigna ese grupo con un rol ESTÁNDAR, entonces cualquier usuario empresarial que inicie sesión a través de EA3 y/que pertenezca al grupo 'AII Employees' tendrá un rol ESTÁNDAR.

No puede administrar las asignaciones de grupos empresariales. El servidor de directorio administra esto, no EA3. Por lo tanto, cuando un grugo empresarial está en contexto, los botones 'Add Membership' (Agregar affiliaciones (Eliminar afiliaciones) estarán bloqueados. Esto nø significa qUe

> CELO GAROFALO CO DIRECTOR TECNICO

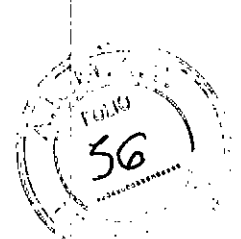

i

I

grupos empresariales, simplemente significa que el servidor de directorio administra esto yno EA3.

- 78

• Una vez que se agrega un grupo empresarial, se resalta automáticamente en la casilla de la lista Grupos empresariales en el sitio izquierdo, y está "en contexto". Una vez que un grupo está en contexto, toda la información y los botones en el panel central (es decir, nombre de grupo, botón eliminar grupo, casillas de verificación de roles; botón aplicar roles, casilla de lista de miembros de grupo) hacen referencia a dicho grupo.

#### Administre un grupo

Puede seleccionar un grupo para resaltar haciendo clic en el nombre del grupo en la casilla de lista 'Local Groups' (Grupos locales) o la 'Enterprise Groups' (Grupos empresariales) en la izquierda. Sólo un grupo puede estar resaltado a la vez. Si intenta elegir varios grupos, EA3 seleccionará automáticamente el grupo superior que esté seleccionado. Una vez que un grupo esté resaltado, puede hacer todas las modificaciones necesarias a ese grupo.

NOTA: Cuando navega por primera vez a la ficha Grupos, EA3 colocará de manera automática al primer grupo local resaltado en la lista. Si no hay grupos locales, entonces EA3 colocará de manera automática el primer grupo empresarial resaltado en la lista. Si resaltado y todos los botones en el panel central se desactivarán hasta que se agregue no hay grupos locales ni grupos empresariales, entonces no habrá ningún grupo un grupo.

#### Eliminar un grupo

- 1. Una vez que un grupo esté resaltado, haga clic en [Remove Group] (Eliminar grupo).
- A continuación aparece un panel emergente que le solicita que confirme la eliminación del grupo.
- 2. Si desea eliminar el grupo, haga clic en [Confirm Removal (Confirmar eliminación).
- Si no desea realizar los cambios, simplemente haga clic en Cancel (Cancelar).

#### Configure la ficha Enterprise (Empresa)

La última ficha en el componente de administración EA3 es la ficha de empresa. En esta ficha, puede configurar las propiedades necesarias para realizar una conexión a un servidor de directorio empresarial (es decir, MSAD, Novell, etc.).

La ficha Enterprise (Empresa) es utilizada por el personal de informática o de Servicio GE del sitio. Permite conectarse con la base de datos de usuarios del centro. Si no tiene una red configurada en el hospital o clínica, esta ficha no se utilizará.  $|$ 

Consideraciones.

- Utilice la capacidad empresarial siempre que sea posible.
- Asegúrese de que los grupos empresariales son lo suficientemente granulares para restringir el acceso de edición de protocolos.
- El plazo de inactividad debe desactivarse.

#### 1. Haga clic en [Enterprise] (Empresa).

Micunel  $, \frac{1}{10}$  derade Healing for Angeline 3 A

MARCEY Foru CO-DIRECTOR TECHCO

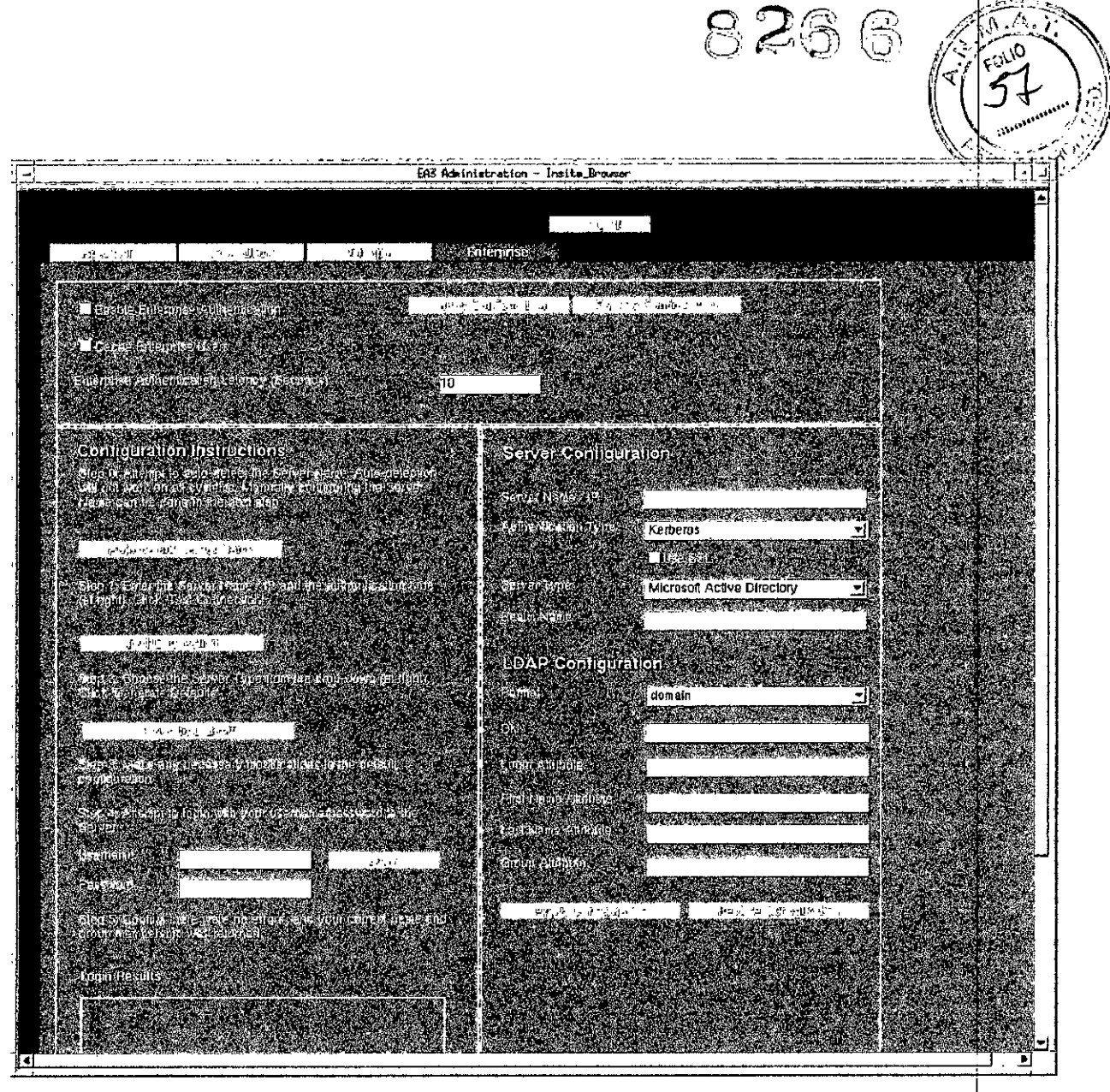

Las siguientes configuraciones se pueden hacer en la casilla superior de esta ficha:

Enable Enterprise Authentication (Activar autenticación empresarial): para determinar si los usuarios empresariales deben estar habilitados para iniciar sesión. Si no está marcada, sólo los usuarios locales EA3 podrán iniciar sesión. Si está marcada, tanto los usuarios locales como los usuarios empresariales EA3 podrán iniciar sesión (aunque siempre se intentará primero con la base de datos de usuario local EA3).

Cache Enterprise Users (Guardar usuarios empresariales en caché)i para determinar si se deberían guardar en caché a los usuarios una vez que hayan ihiciado sesión exitosamente. Si está marcada, se mantiene un registro local del usuario de una empresa. Si en cualquier momento dicho usuario intenta iniciar sesión nuevamente, y por algún motivo el servidor de directorio empresarial no está disponible (es decir, problemas de red), se le otorgará acceso a este usuario si proporciona la contraseña correcta. Si no está marcada, se le negará el acceso al usuario empresa si no se puede conectar al servidor de directorio empresarial. Tenga presente que las contraseñas criptográficas se guardan en caché, la contraseña real no se guarda en caché.

Enterprise Authentication Latency (Latencia de autenticación empresarial) (segundos): la cantidad de tiempo (en segundos) que el proceso de inicio de sesión EA3 debe esperar una respuesta del servidor de directorio émpresarial. Muchas veces! existe una latencia de red cuando se está conectando a/servidores y será diferente/en/las

ME TA Micusol y <sub>z</sub>uderada SE heanneare Aigentina S

MARCELO GAROPALO CONCILIO GARDELLO<br>GE HEALTHCARE ARGENTINA S.A.

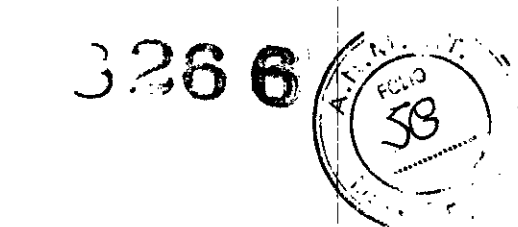

distintas configuraciones de red. Si se alcanza la cantidad de tiempo sin una respuesta del servidor de directorio, el proceso de inicio de sesión de EA3 devolverá un inicio de sesión fallido. Un valor de 5 segundos debe ser un tiempo suficiente para permitir que un servidor de directorio correctamente configurado responda sin ser una gran molestia para el usuario si el servidor de directorio no funciona (es decir, sólo tendrá que esperar un máximo de 5 segundos para que aparezca el intento de inicio de sesión).

La aplicación de cambios de configuración en la casilla superior de la ficha empresa es lo mismo que se mencionó anteriormente para la ficha Aplicación. Utilice el botón Apply Configuration (Aplicar configuración) para guardar los cambios y el botón Restore Configuration (Reestablecer configuración) para deshacer cualquier cambio que no se haya guardado todavía. Si se produce algún error, aparecerá un recuadro emergente que describe el error.

Además, en esta ficha se puede realizar la conexión real al servidor de directorio empresarial. Modificará propiedades en las dos casillas inferiores de la ficha de empresa.

# Pasos rápidos: Auto Configuration (Configuración automática)

- 1. Haga clic en [Auto-detect Server Name] (Detectar automáticamente el nombre de servidor). In the service of the service of the service of the service of the service of the service of the service of the service of the service of the service of the service of the service of the service of the service o
- 2. En la casilla Configuración de servidor escriba el nombre de servidor o la direccióli IP del servidor de directorio empresarial a la que EA3 debe conectarse.
- 3, Elija el tipo de autenticación que el servidor de directorio admite, '
- 4, Haga clic en [TestConnection](Probar conexión).
- 5. Seleccioneel tipo de servidor de directorio (Microsoft Active Directory, Novell eDirectory u otro).
- 6, Haga clíc en el botón [C£nerateDefaults](C£nerar valorespredeterminados).
- 7, Escribaun nombre de usuario y una contraseña de un usuario que resida en el servidor de directorio,
- S. Haga clícen [Login](lniciar sesión).
- 9, Haga clic en [Apply Configuration] (Aplicar configuración).

#### Utilizar IQ Snap (Toma de IQ)

IQ Snap permite reservar los archivos de datos de exploración correspondientes a imágenes con problemas de calidad para una investigación más profunda. : ,

La cantidad máxima de imágenes que se pueden seleccionar para IQ Snap es de 500. Todas las imágenes deben formar parte de la misma serie. Si hay problemas de calidad en más de una serie, cada serie debe elaborarse por separado.

Los archivos de datos de exploración correspondientes se reservarán para las im\$genes del examen anónimo. Puede verificar que se hayan reservado los datos de exploración seleccionando Recon Mant (Gestión de reconstrucciones), después seleccione Release Scan Data (Liberar datos de exploración). Para el modo Helicoidal dos datos de exploración reservados son para el grupo o para explorar el grupo relacionádo con las imágenes. Para el modo Axial, los datos de explóración reservados sergn la rotación axial correspondiente a las imágenes. También para el modo Akial / se recomiénda

 $\mathbf{v}$ a Micunci → <sub>o</sub>derada GE hvaliliudê Algeriaau S.A

<u>MARC</u> OFAL CO-DIRECTOR TECHNOLOGICAL CO-DIRECTOR TECHNOLOGICAL S.A

\;-1. M ..•••  $\overbrace{P}^{\text{N.M}}$ 

*FOLIO* ', '

seleccionar un grupo de imágenes en cada lado de la imagen donde se observe un problema de calidad para asegurarse de que los datos de exploración  $\frac{1}{2}$ starán disponibles posteriormente.

1. Seleccione las imágenes que desea guardar en los archivos de datos de exploración en el Browser (Explorador) del escritorio Image Works.

2. Haga anónima una serie o un conjunto de imágenes anónimas para la serie que tenga problemas de IQ.

Si las imágenes seleccionadas no son anónimas, aparecerá una ventana emergente indicando al usuario que transforme la información en datos anónimos.

#### Figura 5-44

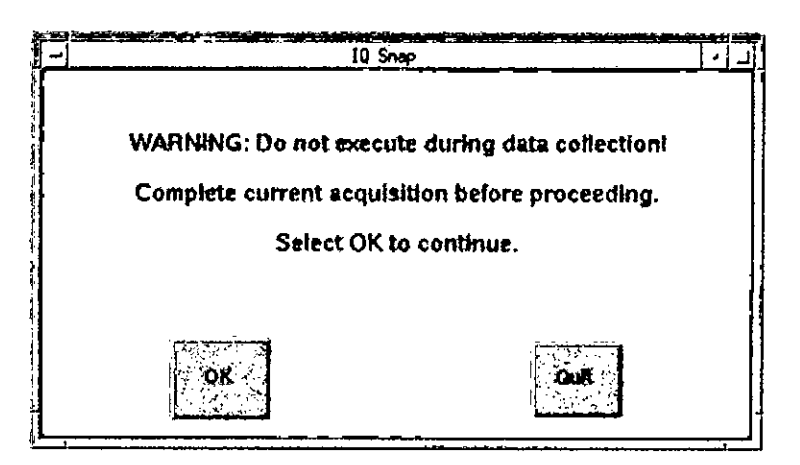

3. Seleccione los exámenes anónimos en el explorador.

Si selecciona por examen o serie sólo se guardará la primera imagen de la lista. En Anonymous Exam (Examen anónimo) resalte todas las imágenes para que estén disponibles y se pueda investigar el problema.

4. Haga clic en [IQ Snap] (Toma de IQ) en la barra de herramientas de Image Works.

La ventana desplegable de 10 Snap aparece en el monitor izquierdo.

Figura 5-46 Ventana desplegable de IQ Snap

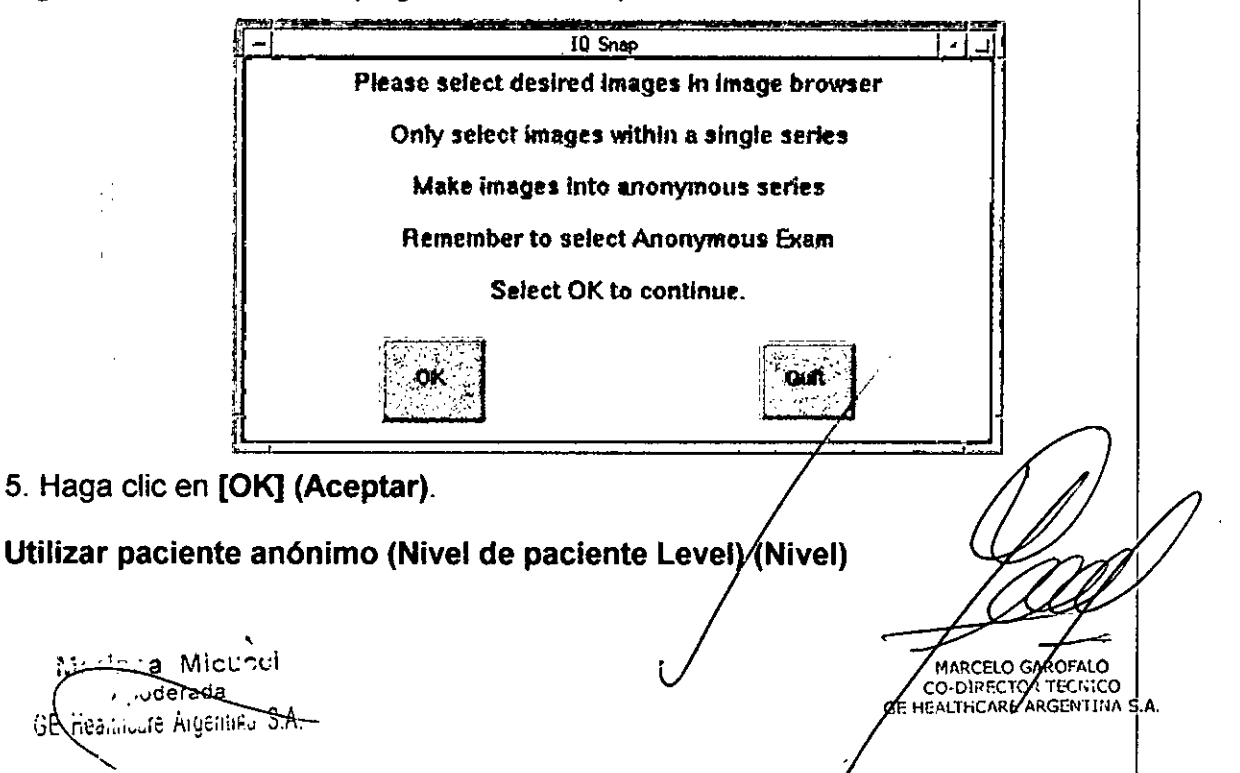

# 8266

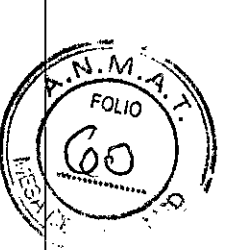

imagen en las utilidades del navegador en el escritorio Image Works Seleccionar Anon Pat. Level (Nivel de paciente anónimo) permite cambiar el nivel de anotaciones de modo parcial y total para los pacientes anónimos por examen, serie o

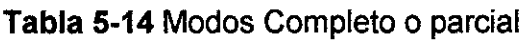

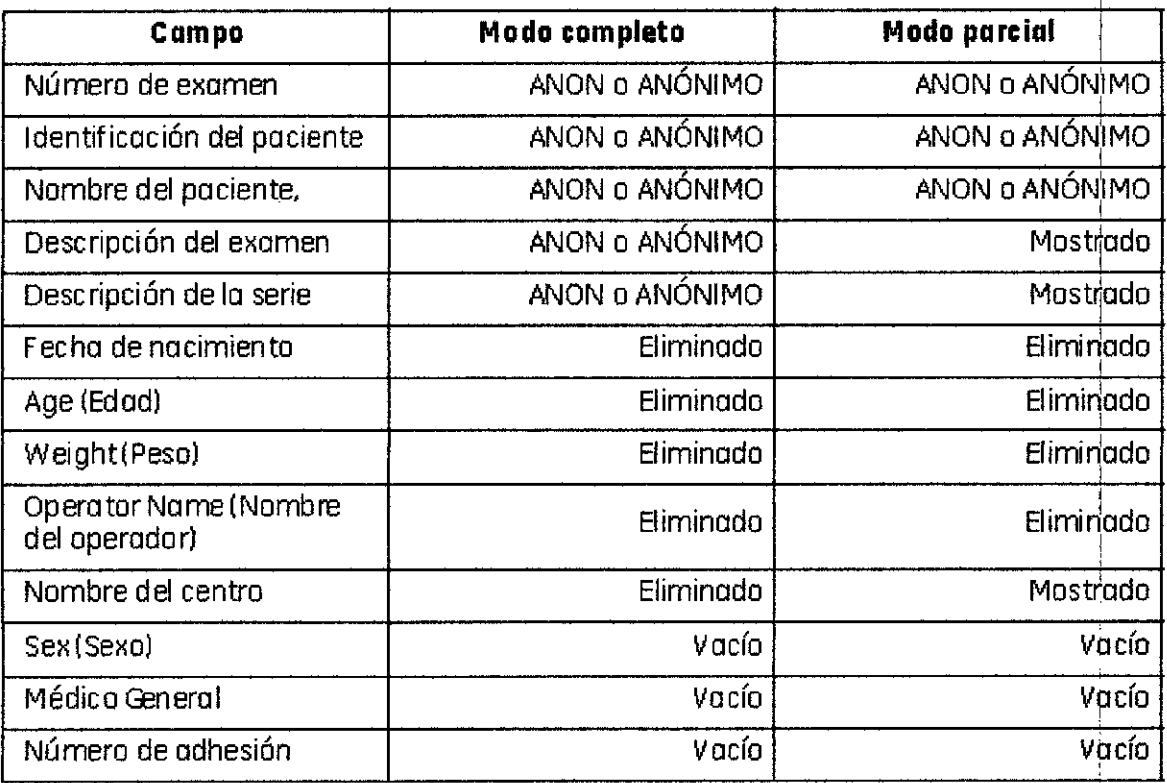

El modo Total es el que más se ajusta a la normativa HIPAA (Ley de portabiiidad y responsabilidad del seguro de salud).

Las imágenes de guardar pantalla, por ejemplo, páginas de texto de serie o examen o páginas de texto del informes de dosis no se hacen anónimas.

1. Haga clic en [Anon. Pat. Level] (Nivel de paciente anónimo).

Al seleccionar Anon Pat (Nivel de paciente anónimo) en la barra de herramientas de Image Works, se mostrará uno de estos dos mensajes dependiendo del modo seleccionado para el software en ese momento.

2. Haga clic en  $[OK]$  (Aceptar) para cambiar de Full Level (Nivel completo) a Partial Level (Nivel parcial).

Haga clic en [Cancel] (Cancelar) para mantenerse en el nivel de anónimo completo.

3. Haga clic en [OK] (Aceptar) para cambiar de nivel parcial a nivel completo.

Haga clic en **[Cancel] (Cancelar)** para mantenerse en el nivel de anónimo parcial.

, Micuoci , "<sub>v</sub>derada G ';-¿r;,',,, ••re AI~¿;I¡ll".cJ 3.A

MARCELO GAROFALE

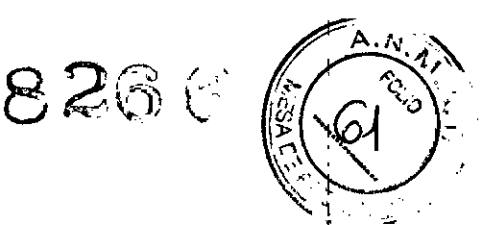

I

#### **Figura 5-49** Ejemplos de imágenes

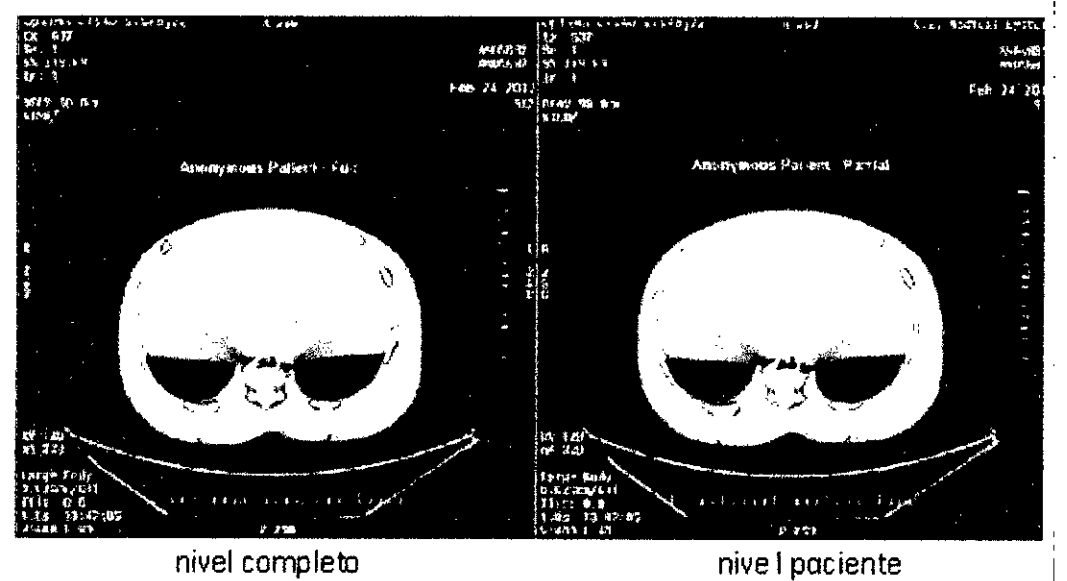

#### **Instalación**

**CUIDADO: El sistema debe ser instalado por las personas cualificadas deslg'nadas por el fabricante. Para asegurar una instalación correcta del equipo, póngase en contacto con su representante técnico local de GE Healthcare.**

**NOTA:** Encontrará las instrucciones de instalación en el Manual de preinstalación e instalación incluido con el equipo.

#### **REQUISITOS DE INSTALACiÓN Y CONTROL AMBIENTAL:**

Para reducir los riesgos de interferencia, se deben cumplir los siguientes requisitos:

5.1 Cables blindados y conexión a tierra Todos los cables de interconexión con dispositivos periféricos deben estar revestidos y adecuadamente conectados a tierra. El uso de cables que no están debidamente blindados o conectados a tierra puede hacer que el equipo produzca interferencias de radiofrecuencia.

5.2. Este producto cumple con la emisión radiada de acuerdo a los límites estándar del CISPR 11 Grupo 1 Clase A.

El sistema Optima CT540 Series, está principalmente preparado para usarse en ambientes no domésticos, y no directamente conectados a la red pública principal. El sistema Optima CT540 Series está en su mayoría diseñado para ser utilizado (por ejemplo en hospitales) con un sistema de suministro dedicado y una sala protegida contra los rayos X. En caso de utilizar un entorno doméstico (por ejemplo consultorios médicos), para evitar interferencias, se recomienda utilizar , un panel y línea de distribución de alimentación de CA independiente, así como también una sala de rayos X protegida.

5.3. Subsistema y accesorios de la distribución de alimentación de energía:

Todos los componentes, subsistemas de accesorios  $\sqrt{\ }$ sistemas que se $\sqrt{\ }$ encuentran conectados eléctricamente al sistema Optima CT540 Series, debe

.-<br>, a Micunci Justeda E manius Fe Aigentine S.A

.<br>ALO CO GARGEALO<br>CO DIRECTOR-FECNICO<br>GE HEALTHCARE ARGENTINA S.A.

*l*

*0266*

 $\mathbb{R}^2$ 

 $\sim$ FOLIO ତ?∟

\_ 7 ~ . alimentación por CA a través de la misma línea y el mismo panel de distribución de alimentación.

5.4. Equipo y componentes superpuestos:

El sistema Optima CT540 Series no se debe utilizar de manera adyacente a o superpuesta con otro equipo; en caso de que sea necesario utilizarlo de manera adyacente o superpuesta, se deberá observar el sistema a fin de verificar su hormal funcionamiento en la configuración en la cual se utilizará.

5.5. Campo magnético de baja frecuencia

En el caso de un sistema Optima CT540 Series, el estativo (detector digital) debe colocarse a 1 metro del armario del generador y a 1 metro de los monitores ana ógicos (CRT). Estas especificaciones para las distancias reducirán el riesgo de interferencia del campo magnético de baja frecuencia.

5.6. Límites del campo magnético estático:

Para evitar interferencias en el sistema Optima CT540 Series, se especifican los límites del campo estático proveniente del entorno circundante.

El campo estático se especifica a menos de  $\leq 1$  Gauss en la sala de exámenes, y en el área de control. El campo estático se especifica a menos de <3 Gauss en la sala técnica.

5.7. Recomendaciones y entorno de descargas electrostáticas: I

Para reducir la interferencia de descarga electrostática, instale un material para pisos que disipe la carga a fin de evitar la acumulación de la carga electrostática.

La humedad relativa sería de al menos el 30 por ciento.

El material de disipación deberá estar conectado a la referencia de conexión a tierra del sistema, si corresponde.

#### **Exploración de pacientes pediátricos y pequenos**

Las membranas se llenan y se inicia la medición. Las dos ondas se visualizan en la pantalla. GE Medical Systems recomienda enfáticamente reducir la dosis de radiación al nivel más bajo posible razonable (ALARA) EN todos los pacientes, especialmente los pediátricos y los pequeños, cada vez que se considere necesaria una tomografla computarizada. La CT en una herramienta extremadamente valiosa para diagnosticar lesiones y enfermedades, pero su uso no está exento de riesgos. Este capítulo analiza la importancia de minimizar la dosis de radiación en pacientes pequeños, conforme al principio ALARA. ,

Uso pediátrico - La exposición a la radiación constituye una preocupación tanto para adultos como para niños. Sin embargo, los niños son más sensibles a la radiación que los adultos y tienen una mayor esperanza de vida. Si se utilizan los mismos parámetros de exposición de un adulto en un niño, es posible que se apliquen al niñd dosis superiores a las necesarias. No hay necesidad de aplicar dosis tan grandes a los niños, por lo que la configuración del CT se puede ajustar para reduéir las dosis de manera significativa, manteniendo la calidad diagnóstica de la imagen. El Instituto nacional del cáncer y la Sociedad de radiología pediátrica desarrollaron un folleto llamado Biesgos de la radiación y tomografía computarizada pediátrica. Una gúía para los espécialistas en cuidado de la salud y la FDA estadounidense emitieron una notificación de salud pública *sobre* reducción del riesgo de radiación de la tomografía computarizada en niños y en

\<br>icunci i. $\mathbf{r}$ √,<sub>vderada</sub> SE Moalinuure Argentiiku S.A

**SPO GAROPALO** CO EIRECTOR TERRICO

*pacientes pequeños* fechada en noviembre 2 de 2001, que expone el valor de la CTV las importancia de minimizar la dosis de radiación, especialmente en los niños. Se puede acceder a estos documentos enhttp://www.fda.gov/cdrh/ct/.

~-::-"~':::;..,

8266M

#### Sensibilidad a la exposición a la radiación

La exposición a la radiación es un tema de incumbencia en las personas de todas las edades; sin embargo, la pediatría es más sensible a la exposición a la radiación. El riesgo de radiación es mayor en los jóvenes ya que tienen células que se dividén más rápidamente que los adultos. Cuanto más joven es el paciente, más sensible es.

#### Consideraciones de informes de dosis

Se comprende y acepta ampliamente que las técnicas para adultos nunca deben aplicarse a pacientes pequeños o pediátricos ya que los objetos más pequeños reciben una dosis mayor con la misma técnica. Figura 4-1 ilustra los abruptos aumentos en la dosis relativa a medida que la parte explorada se reduce en tamaño mediante el uso de la misma técnica.

Otra consideración acerca de la dosis es que al no ser posible caracterizar la dosis administrada a cada paciente individual, se proporcionan los índices de dosis de CT para facilitar la realización de comparaciones relativas. Estos valores de índice de dosis se pueden usar para comparar los sistemas de CT y para ayudarle a escoger condiciones de funcionamiento para la exploración. Sin embargo, es importante reconocer que la dosis reportada por estos índices es inversamente proporcional al tamaño de los maniquíes (Ver Figura 4-1). Esto significa que para la misma técnica de exploración, los maniquíes más pequeños (pacientes) producirán una dosis absorbida mayor que los maniquíes más grandes (pacientes). Por lo tanto, es fundamental recordar que el filtro del cuerpo usa el maniquí de 32 cm de dosis de TC (CTOI) y el filtro de la cabezal usa el maniquí de 16 cm de dosis de TC (CTDI) a los fines de los informes de dosis (CTDIvol mostrada en el área de Información de Dosis en la pantalla ViewEdit (Ver/Editar). Tabla 4-1 indica el tamaño del maniquí utilizado para calcular la dosis para cada campo de visión de exploración (SFOV).

Es decir, cuando se observe la dosis real absorbida por el paciente, recuerde que la dosis puede ser mayor que la informada si la parte explorada es más pequeña que el maniquí sometido a prueba. Tenga esto presente cuando ajuste los parámetros de exploración para adaptarlos a los pacientes que son más pequeños que los maniquíes sometidos a prueba.

Figura 4-1 La relación entre la dosis y el tamaño del maniquí para los filtros de cabeza y cuerpo a 120kV. Se obtienen curvas similares para los valores de 80, 100 y 140 kVs.

 $\lambda$ ..a Micc~C1 , "uderada ..• GE riealinuire Argentiau S.A.

MARCELO GAROFALO E HEALTHCARE ARGENTINA S.A

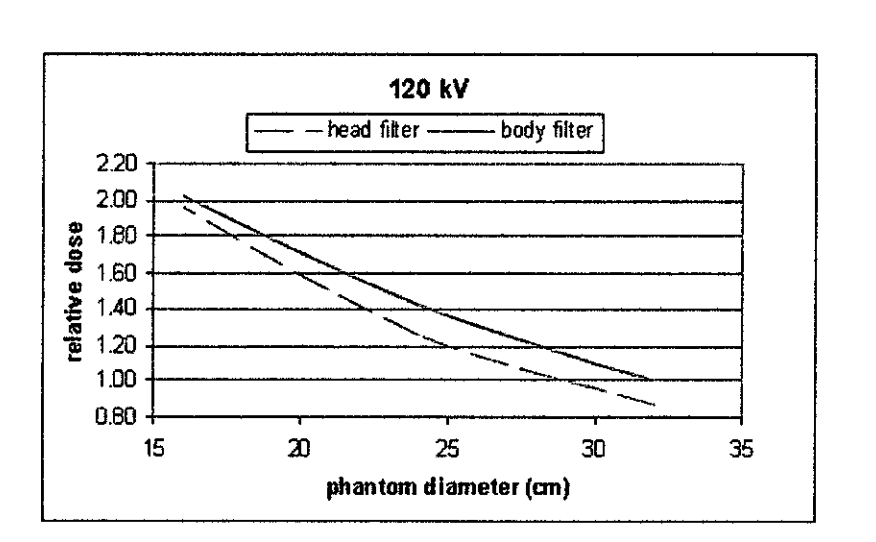

3266

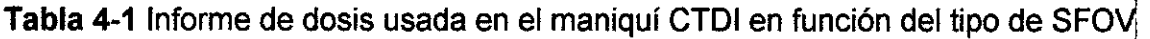

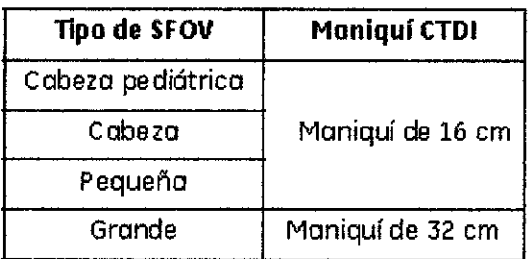

#### Sugerencias para minimizar una dosis innecesaria

Todos comparten la responsabilidad de minimizar la dosis de radiación de GT. Se pueden tomar varias medidas para reducir la cantidad de radiación que los pacientes pediátricos y pequeños reciben por los exámenes de CT.

#### Realice sólo los exámenes de CT necesarios

¿Es la eT el estudio más apropiado? Esta importante comunicación entre el médico y el radiólogo del paciente es esencial para determinar la necesidad de un examen de CT. Las indicaciones y la técnica apropiada que se utilizará debe ser revisada por el radiólogo antes de cada exploración, por ejemplo el número de exploraciones previas del paciente, las razones para la exploración y la consideración de otras modalidades efectivas de dosis más bajas. En todos los casos, los beneficios esperados de la exploración siempre deben exceder el riesgo general.

#### Explore sólo el órgano o la región anatómica indicada

La cobertura de la exploración debe limitarse solamente al órgano o región anatómica del cuerpo indicada para evitar una exposición innecesaria.

#### Minimice los exámenes de CT de contraste de fase múltiple

Si es posible, explore sólo una serie. Los estudios de CT con y sin material de contraste no siempre son necesarios. La exploración de fase múltiple puede duplicar o triplicar la dosis y es posible que no proporcione información diagnóstica al estudio. Si se necesitan estudios de fase múltiple, use técnicas de dosis más bajas para las series sin contraste en comparación con las series con contraste y limite la exploración solamente al órgano o región anatómica indicada. '

#### Centre adecuadamente a los pacientes en el estativo

a Micunci  $\mathbf{L}$ GE-healthcure Algerinno S.A.

ৰ্তে চেম্ব **GO-**DIRECTOR TECNICO<br>EALTHCARE ARGENTINA S.A

8266

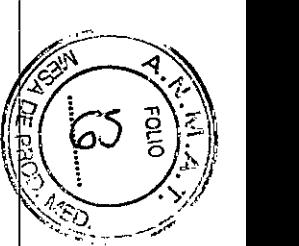

Esto permitirá que los filtros de pajarita (bowtie) lleven la dosis hacia donde se necesita y filtren más donde no se necesita. Esto es especialmente importante cuando se usan técnicas de control automático de la exposición como AutomA y SmartmA para teducir aún más la exposición innecesaria a la radiación. Los pacientes que no son centrados adecuadamente pueden ser expuestos a un nivel escaso o excesivo de radiación si la altura de la mesa es demasiado elevada o demasiado baja.

#### Valores mA reducidos para exploración del tórax o de los huesos

Es necesario tener en cuenta un valor mA más bajo e índices de ruido más altos si se usa AutomA para las imágenes musculo esqueléticas y de tórax/pulmones. Las imágenes de más alta resolución/dosis son generalmente innecesarias para estos tipos de estudios o para aquellos en los que hay un alto contraste inherente entre las estructuras que están siendo exploradas.

#### Explorar la relación señal-ruido

Limite las imágenes de más alta calidad que requieren la dosis de radiación más alta a indicaciones muy específicas tales como angiografías o la visualización de pequeñas lesiones sutiles. Los estudios con mayor ruido pueden ser sólo diagnósticos y redujeren dosis más bajas.

#### Considere el uso de escudos de bismuto en el plano

Estudios recientes han demostrado reducciones de dosis para órganos sensibles, como el tejido mamario en las mujeres, la tiroides y los ojos sin afectar significativamente la calidad de la imagen. Si se usan con AutomA, deben establecerse después de dbtener las exploraciones de reconocimiento a fin de reducir la sobrecompensación de la técnica. El escudo de bismuto en el plano no se debe utilizar durante las CTs que se van a usar en una corrección PET de atenuación.

#### Use accesorios para el posicionamiento del paciente pediátrico

Si es necesario, las tablas cuna o inmovilizadores neonatales pueden ser útiles para ciertos pacientes. Estos accesorios suelen ser convenientes para asegurar y mantener al paciente quieto, lo que minimiza la repetición de los exámenes y las dosis a causa del<br>movimiento del paciente.

#### Prepare un ambiente agradable para el niño

Ilustraciones de animales en la pared o el cielorraso, animales de peluche y juegos son todas maneras eficaces de ayudar a los pacientes pediátricos y pequeños a *calmar* su temor. En función de su edad, explique al niño el procedimiento para que sepa qué esperar cuando ingresa a la sala de exploración. Esto facilitará la colaboración del paciente y teóricamente reducirá los estudios y la dosis a causa del movimiento del paciente.

#### Pautas para ajustar los parámetros individuales de exposición por paciente

#### Ajuste los parámetros en función de tamaño, edad, peso, altura e indicaciones

Lo más importante que debe hacer es siempre usar los protocolos pediátricos en función de la edad, el peso, la altura y las indicaciones para evitar la sobreexposición. Los protocolos pediátricos recomendados codificados por colores se instalan en el sistema y se organizan por colores de acuerdo con la altura y el peso para una selección más sencilla. Estos protocoles deben considerarse como un valor basal y le recomendamos que trabaje con su radiólogo y médico para determinar la dosis más baja posíble pará la

 $M_{\odot}$  ,  $\alpha$  , a . Micunci . ,vdera~a SE headmuire Augennau, S.A.

LO ORROFALO CO-DIRECTOR TECNICO

calidad de imagen deseada. También tenga en cuenta el diámetro de la parte que se debe explorar como una última consideración antes de la exploración. Por ejemplo, la parte puede ser más pequeña o más grande de lo que el peso del paciente indica.

8266

#### Kilovoltaje más bajo

Considere disminuir el kilovoltaje a 80 o 100kVp para los pacientes más pequeños. Se pueden obtener disminuciones significativas en la dosis con selecciones de k\/p más bajas, pero las disminuciones en kVp no deben llevarse a cabo sin aumentar los mA a fin de mantener los niveles de ruido y la relación contraste a ruido. Las selecciones de kV más bajo también aumentan los valores de las unidades Hounsfield (HU) por lo que el ancho de la ventana para visualizar las imágenes deberá aumentarse para mantener una apariencia similar. Dado que selecciones de kVp más bajas disminuyen la penetración de rayos X, es importante no utilizar selecciones kV bajas en pacientes de gran tamaño, lo que potencialmente puede dar lugar a una calidad de imagen comprometida. Trabaje con su radiólogo y médico para establecer protocolos de bajo kV y límites de tamaño de pacientes. pacientes. In the contract of the contract of the contract of the contract of the contract of the contract of the contract of the contract of the contract of the contract of the contract of the contract of the contract of

Tabla 4-2 y Tabla 4-3 puede usarse como guía para hacer ajustes a los mAs para cambios en un protocolo de kV. <sup>1</sup>

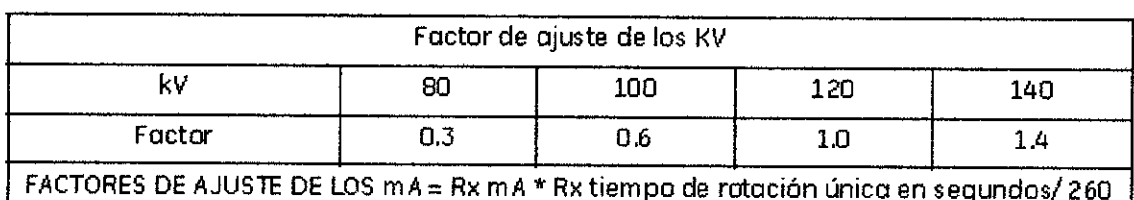

Tabla 4-2 Factores de ajuste de los kV y mAs

I NOTA: Los factores de ajuste de los kV y mA se estiman mediante el uso de una dosis de 100 del Índice de dosis de CT (CTDI).

Por ejemplo, si mantiene todo constante con una técnica de 120kv a 150mA, obtendría:

1OOkVa 190mA

80kVa250mA

140kVa 95mA

Figura 4-2

Micu  $\overline{ }$ . h" *<sup>r</sup>* .vde  $\mathsf{GE}$  . Feather are Angeliling in  $\mathsf{A}_\mathsf{A}$ 

IRECTOR TE NICO GE HEALTHCARE ARGENTINA S.A

I

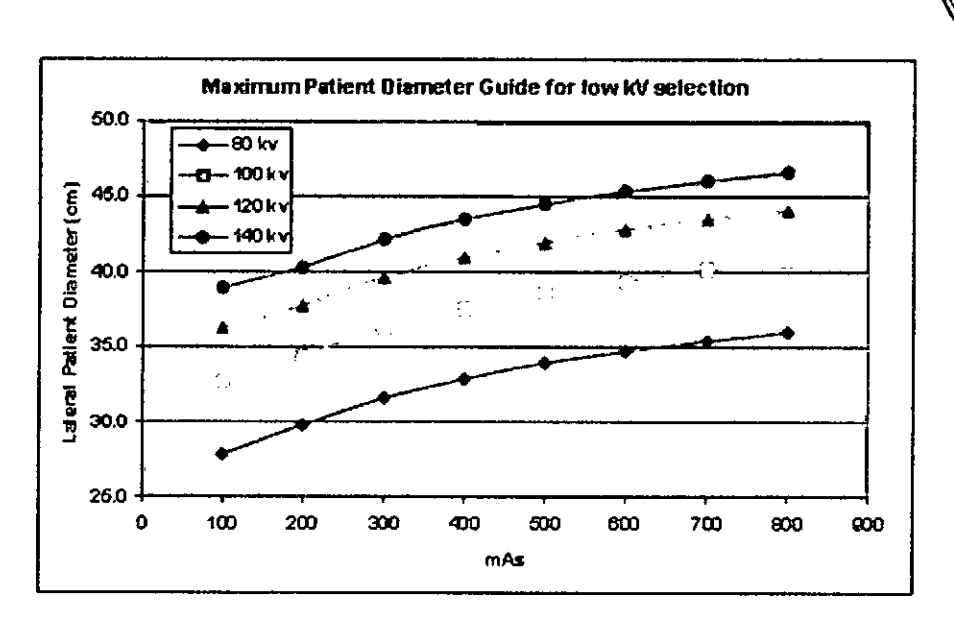

ා 26 හි

Para garantizar una penetración suficiente de rayos X, la finalidad de este gráfico es servir como guía relativa al diámetro máximo del paciente que puede ser explorado en función de una selección de los kV y mAs. No indica un factor de la técnica recomendado (que generalmente es más alto) ya que el factor de la técnica también depende de la calidad de imagen que se necesita para la tarea de diagnóstico. ,

#### AutomA !

Si usa AutomA, es vital centrar al paciente correctamente. Revise nuevamente y verifique que la altura de la mesa esté centrada en relación al paciente. Eleve o baje la mesa según sea necesario antes de tomar las imágenes de reconocimiento. Luego de tomar las imágenes de reconocimiento y de hacer la prescripción, verifique los cálculos mA de la mesa antes de confirmar la exploración. Asegúrese de que los valores mA minimos y mA máximos estén configurados correctamente. Ver sección sobre AutomA para obtener más detalles. <sup>I</sup>

#### Aumentar el Pitch :

El aumento del pitch disminuirá la cantidad de radiación necesaria para cubrir la 'región indicada, generalmente sin comprometer la calidad diagnóstica de la explotación. Aumentar el pitch de 1,0 a 1,375:1 disminuye la dosis en un factor de aproximadamente **27%.**  $\blacksquare$ 

#### Uso de filtros SFOV pequeños

El SFOV más pequeño debe usarse cada vez que sea posible, según el examen y el tamaño del paciente. Ajustar el filtro de pajarita SFOV con el tamaño del paciente garantizará que la dosis vaya donde se la necesita, y será filtrada donde no sea necesaria.

El SFOV pequeño y para la cabeza es compatible con un DFOV de hasta 25 cm de diámetro. / ¡

El SFOV mediano y el grande son compatibles con un DFOV de hasta 50 cm de diámetro. '

Para la Optima CT540 Series:

El SFOV pediátrico para la cabeza está limitado a 24/kW. Esto limita el máximo má posible de 200 a 120 kVp.

,.•.,. ,.a Mic~cci " .vderada GE Hearimule Argenties S.A.

RCELO GAROFALO O-DIRECTOR **JECNICO**<br>ALTHCARE AKGENTINA<sup>1</sup>S.A

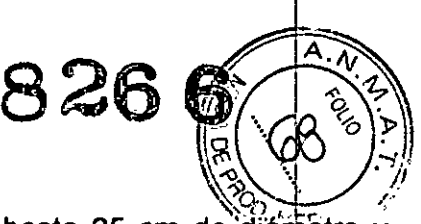

El cabezal pediátrico SFOV es compatible con DFOV de hasta 25 cm de diámetro y utiliza un proceso IBO para corregir los efectos de endurecimiento del haz. El dabezal pediátrico es un campo de visualización especialmente útil para bebés de 18 meses o menores.

#### Protocolos pediátricos

El área de Protocolo pediátrico se diseñó para ayudar a facilitar la selección del protocolo para pacientes pediátricos mediante la asignación de áreas de protocolo en funcióh de la edad para Head (Cabeza), Orbit (Órbita) y Miscellaneous (Regiones anatómicas várias) y un sistema codificado por colores para Neck (Cuello), Upper Extremity (Extrem1idades superiores), Chest (Tórax), Abdomen, Spine (Columna) y Pelvis. Se recorhienda enfáticamente ubicar y seleccionar los protocolos pediátricos del selector pediáttico en función de la edad, la altura y el peso.

Al ingresar el peso del paciente pediátrico en la pantalla Nuevo paciente, el sistema automáticamente seleccionará el área de código de color apropiada para la región anatómica seleccionada.

Luego de ingresar la información del paciente, haga clic en el botón <Pediatric (Pediátrico» para visualizar el área de selección anatómica. Las áreas anatómicas figuran como texto.

Figura 4.3 Selector pediátrico

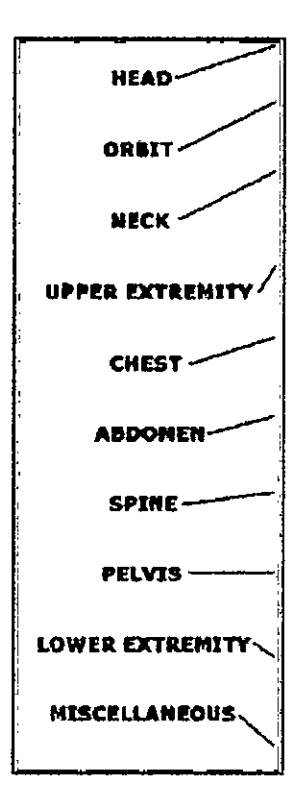

#### Codificación por colores para la selección de Protocolo infántil

Basado en el Sistema pediátrico de Broselow-Luten, el sistema de Codificación por colores para niños se desarrolló para ayudar al usuario a seleccionar el protocolo de CT correcto en función de la altura y del peso. El sistemá divide los protocolos en nueve zonas de colores en base a la altura y al peso, y auménta progresivaménté/la técpica de

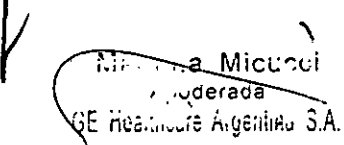

I **OENTINA S.A.** 

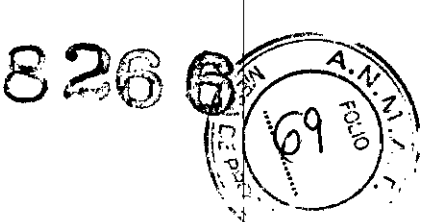

exploración a medida que el paciente aumenta de tamaño. Este arreglo de los protocolos ayudará al usuario a reducir las variaciones en la selección del protocolo pediátrico. Si no dispone del peso del paciente, también puede utilizar la Cinta de Broselow-Luten para obtener el peso en función de la longitud.

I Una vez que se ha seleccionado la región anatómica, aparecen las barras Gon los colores del arco iris (Figura 4-5) que contienen las selecciones en base al peso'de los Códigos por colores para niños. Seleccione la categoría de color en función del tamaño de su paciente, o verifique que se haya seleccionado el color correcto si se ingresó un peso.

Los protocolos en el código por colores seleccionado luego se visualizan como corresponde. Si no existe ningún protocolo de peso específico asociado con el área anatómica seleccionada, aparece la pantalla Protocol Category (Categoría del protocolo) (Figura 4-5). El selector de peso/color predefinido mostrará el' peso introducido en la pantalla de información del paciente, o la última selección de pesp/color (si no se introdujo información del paciente). ¡

NOTA: Si introduce un peso del paciente en la pantalla de información del paciente y selecciona un selector de color/peso que no es consistente con la información introducida, aparece un mensaje de error (Figura 4-4). Debe reconocer que ha elegido un protocolo que NO coincide con el tamaño del paciente.

En los selectores de la barra de peso/color figuran los rangos de cada zona de peso y longitud, con el nombre del color seleccionado y el número de zona de peso/color, como se indica en el código de color Tabla 4-3

NOTA: Los protocolos ajustados al peso se aplican obligatoriamente a todas las,áreas anatómicas excepto la cabeza, la órbita y miscelánea. Los protocolos para las categorías de cabeza y órbita normalmente se definen en función de la edad del paciente y ho del peso o la estatura del mismo.

#### Tabla de códigos de color

Tabla 4-3 Tabla de códigos de color

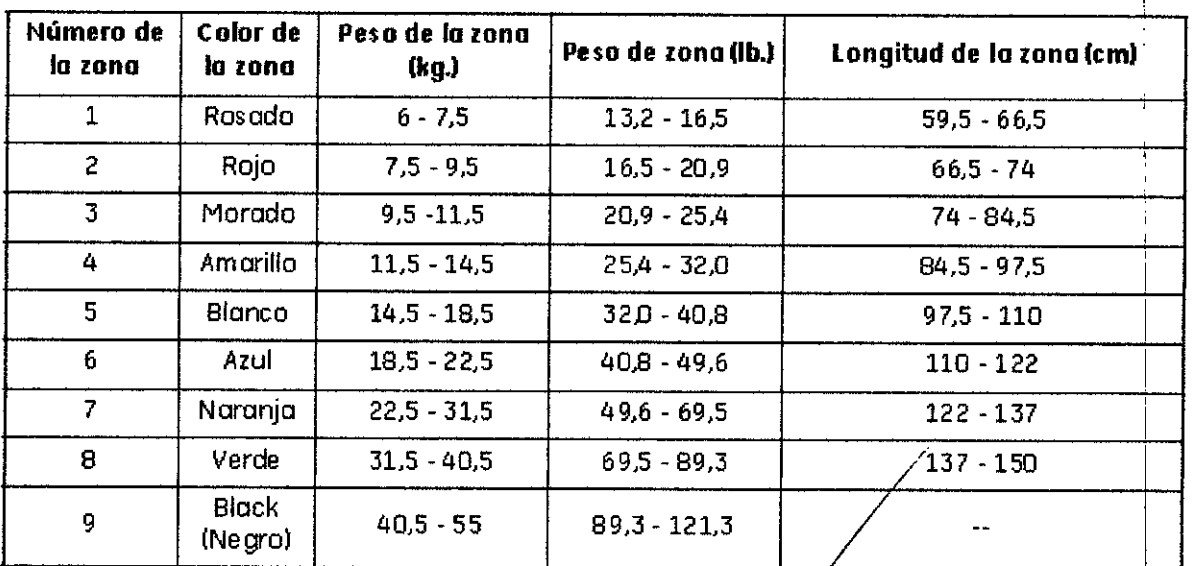

≽Micueci derada., GE\nealthoure Algentine S.A.

÷

MARCELO GAROFALO GE HEALTHCAKE ARGENTINA S.A.

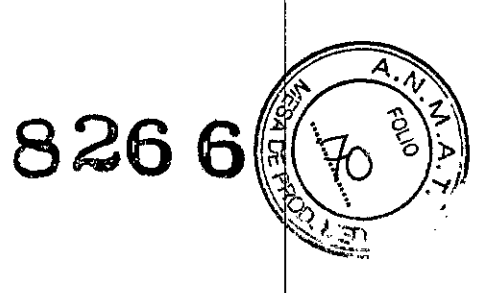

#### Comprobación de la dosis

La finalidad de la función de comprobación de la dosis es notificar y avisar al personal que prepara y configura los parámetros de exploración antes de iniciarla, normalmente técnicos radiólogos, si el índice de dosis estimado sobrepasa el valor límite definido y configurado por el personal que lo utiliza, el departamento o la institución. La función de comprobación de la dosis está diseñada para cumplir la norma NEMA XR-25. !

La comprobación de la dosis está diseñada para ofrecer a los usuarios más información sobre el índice de dosis asociado a la exploración que prescriben, y ofrece una "Notificación" al confirmar la exploración o guardar el protocolo si dicho índice de dosis es superior al establecido por la institución para ese protocolo. Esta notificación debe estar configurada en un nivel considerado superior al de la dosis "rutinaria" o "normalmente prevista", pero no tan alto que pueda suponer un riesgo significativo <sup>I</sup>

para el paciente. De hecho, en función del tamaño de paciente o los requisitos de imagen, podría ser adecuado realizar la exploración con un valor superior al de notificación para lograr el objetivo diagnóstico del examen. i

Los valores de notificación no son necesariamente los mismos que los "Valores de referencia diagnóstica" (por sus siglas en inglés DRL), pero pueden consultarse como guía orientativa para determinar el valor de notificación apropiado para su centro y sus pacientes. Puesto que en las exploraciones rutinarias se utiliza una serie de técnicas distintas, en función del tamaño del paciente y los requisitos de imagen, otra consideración a tomar en cuenta para configurar el nivel de notificación será la frecuencia con que su centro desee visualizarla. GE recomienda establecer valores de<br>notificación apropiados para exploraciones pediátricas.

La función de comprobación de la dosis también ofrece una "Alerta" al confirmar la exploración cuando la dosis sobrepase un valor determinado por la institucióh, por encima del cual el valor del índice de dosis acumulada supere significativamente el establecido por el centro para el examen, sea potencialmente excesivo y por lo tanto exija consideración adicional antes de continuar. GE ha predefinido el valor de alerta del sistema en (AV) 1000 mGy CTDIvol, conforme a la carta del 8 de noviembre de 2010 de la Administración de Drogas y Alimentos (por sus siglas en inglés "FDA") estadounidense a MITA.

La comprobación de la dosis debe incorporarse a los procesos de control de calidad del departamento para asegurarse de que los protocolos de exploración se definen en base al principio ALARA ("tan bajo como sea razonablemente posible") en cuanto a dosis y los protocolos de examen se adaptan a la constitución física del paciente. Esta función permite el control y seguimiento de los valores de alerta y las notificaciones, así como ver los protocolos en el sistema con los valores de notificación asociados definidos para los mismos.

La comprobación de la dosis permite:

• Comprobar mediante un valor de notificación si la dosis estimada para la exploración sobrepasa el valor habitual en su centro.

• Comprobar mediante un valor de alerta en qué punto el *d*isuario necesita autorización específica para continuar la exploración con la dosis estimada actual sin cambiar los parámetros de exploración.

• Definir los valores de alerta para adultos y  $/n$ iños con  $\ell$ el umbral⁄7de |edad correspondiente.  $\mathcal{L}$  . The sponsorised is  $\mathcal{L}$ 

ī٥

CO-PIRECTOR JECTICO

a Micunci 'erada GE Healthurfe Argeffl<del>iku S</del><br>N

~

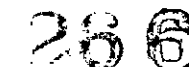

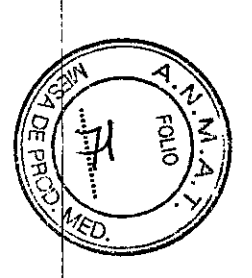

- Registro y revisión de auditoría
- Control de cambios de protocolos

#### Consideraciones sobre protocolos

Antes de utilizar la función de Comprobación de la dosis, el físico del centro *y/o* el responsable de seguridad de radiación, en colaboración con el radiólogo, debe estar familiarizado con los niveles de dosis actuales de los protocolos de exploracibn del centro y la dosis máxima que no debe sobrepasarse en los procedimientos médidos del mismo. En base a esta información debe establecerse un punto inicial apropiado para el valor de notificación de cada protocolo y valor de alerta del sistema. <sup>I</sup>

Las directrices de organismos tales como el Colegio Estadounidense de Radiología (American College of Radiology, ACR), Food and Drug Administration (FDA) estadounidense, la Unión Europea (UE), la Comisión Internacional de Protección Radiológica (ICRP) y la Asociación Estadounidense de Físicos en (American Association of Physicists in Medicine, AAPM) pueden resultar útiles para definir los valores de notificación y alerta. El grupo de trabajo AAPM para la normalización de la nomenclatura y los protocolos de CT ha acordado trabajar con la Administración de Drogas y Alimentos (por sus siglas en inglés "FDA") de EE.UU. y la industria en una serie inicial de valores de notificación basados en la ubicación anatómica. <sup>I</sup>

### Terminología relativa a la comprobación de la dosis

#### Valor de notificación (VN)

**•** 

El VN es el valor de dosis habitual en el centro para cada grupo de exploración. El VN puede comprobarse mediante CTDlvol, DLP o ambos. Este valor debe definirse como el promedio de todos los tamaños de pacientes que se someterán a exploración coh ese protocolo. Para determinar el valor de notificación debe considerarse un límite máximo adecuado con respecto al porcentaje de exámenes en el que se prevé normalmehte el uso de un valor superior. Las exploraciones en las que se sobrepasen los valores de notificación (VN) quedarán registradas.

#### Valor de alerta (VA)

El VA es el valor de la dosis en el que se necesita autorización específica para continuar una exploración con un valor superior. El VA puede comprobarse mediante CTblvol, DLP o ambos.

Administrador de la comprobación de la dosis

El encargado de revisar la dosis es una persona con la función de otorga autorización para activar la comprobación de la notificación y el nivel de alerta.

Usuario que sobrepasa el VA de comprobación de la dosis

El Usuario que sobrepasa el VA de comprobación de la dosis tiene autorización para excederlos valores VA durante la exploración. *i*

> MARCELO GAROFALO MARCELO GAROFALO<br>CO-AIRECTOR TECNICO<br>GE HE:/ HIGARE ARGENTINA S A

Control de cambios de protocolos /

Requiere una autorización del usuario para aceptar los parámetros de los protecolos

#### Función de administrador de la dosis

..a Micunol werada GE Healthcole Augentine 3.A.

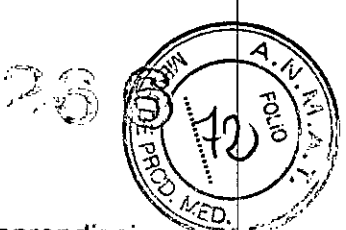

el capítulo Preliminares del Manual de referencia de aprendizaje se ofrecen instrucciones sobre ladeterminación de usuarios locales, la configuración de un servidor de Enterprise y la definición degrupos locales o de empresa,

La función de administración de la comprobación de la dosis se asigna a nivel de grupo. Los usuariosasignados a un grupo con la función de administración de comprobación de la dosis podrán activarla comprobación de la dosis, definir los valores de alerta (VA) y configurar el umbral de edad del valorde alerta. Se recomienda asignar al grupo de administración de comprobación de la dosis un solo usuario al que se haya *otbrgado* autorización tras acordarlo con el radiólogo, el físico y losresponsables del departamento.

1, Haga clic en *Dose Check Management* (Gestión de la comprobación de la dosis) enProtocol Management (Gestión de protocolos).

2, Haga clic en *User Admin Tool* (Administración de usuarios).

3. En la pantalla de administración EA3, escriba su nombre de usuario y contréseña. Pida a su técnico de mantenimiento que le proporcione el nombre de usuario y la contraseña. Il control de la contrasta de la contrasta de la contrasta de la contrasta de la contrasta de la c

4. En la pestaña Local Users (Usuarios locales), haga clic en *Add Local User* (Añadir usuario local).

5, En el panel emergente, rellene estos datos:

- User ID (ID de usuario)

- Full Name (Nombre completo)

- Contraseña

- Confirm Password (Confirmar contraseña)

6. Haga clic en *Add User (Agregar usuario).*

7. En la pestaña Groups (Grupos), haga clic en *Add Local Group* (Añadir grupo local).

NOTA: Como alternativa, es posible configurar el sistema para grupos de empresa si se ha activado la autenticación de empresa, En el capitulo sobre Privacidad de los datos se ofrece información sobre la configuración de la autenticación de Enterprise.

8. En la ventana Add Local Group, escriba un nombre de grupo único

9. Haga clic en *Add Group (Agregar grupo).*

- El grupo aparece resaltado en el recuadro de la lista de Local Groups (Grupos locales).

Toda la información y los botones del panel central se refieren al grupo resaltado.

10. Para cambiar las funciones de un grupo, seleccione el recuadro de la opción Dose Admin Role (Función de administración de dosis) y haga clic en *Apply Roles (A/Jlicar funciones). :*

- Una etiqueta verde confirma las funciones aplicadas.

- Si la operación no se ha realizado correctamente, aparece un mensaje de error.

#### Advertencias y precauciones

Consulte el capítulo Seguridad para ver información importante de/seg rida∕d ∕en relación al uso del equipo y del software de este sistema

CO-DIB

GE HEALTHCARE ARGENTINA S.A

a Mictinoi oderada, Geraua<br>Centric Argentino S.A.

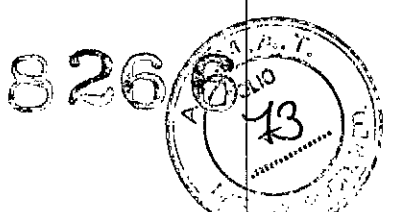

Los siguientes avisos de seguridad se emplean para subrayar la importancia determinadas instrucciones de seguridad. Esta guía utiliza el símbolo internacional junto con el mensaje de peligro, aviso o precaución. En esta sección se describe además el significado de una nota.

&

PELIGRO: Se uso lo palabro "peligro" poro identificar condiciones o acciones respecto de las cuales se conoce un riesgo específico que causa lesiones personales graves, lo muerte o un doña moteriol importante si no se atienden los instrucciones.

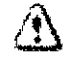

 $\underline{\triangle}$ <br>Advertencia: Se usa la polabra "advertencia" para identificar condiciones o acciones respecto de las cuales se conoce un riesgo específico que <u>puede</u> cousar lesiones personales graves, la muerte o un daño material importante si no se otienden los Instrucciones,

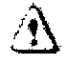

CUIDADO: Esto etiqueto corresponde o estodos o acciones que suponen un riesgo potencioL Ignoror estos instrucciones puede provocor lesiones o doños moterioles leves.

NOTA: Una nota proporciona información adicional útil. Puede recalcar información determinada referente a herramientas o técnicas especiales. artículos que deba comprobarantes de continuar o factores que deba tener en consideración sobre un concepto o una tare a,

#### **Advertencias**

Este sistema fue diseñado para ser utilizado por operadores entrenados en lautilización I de sistemas de CT. Lea con atención el capítulo de seguridad deeste manual antes de explorar al primer paciente. Utilice el índice paraencontrar la sección y el número de página de una sección que le interese, Revise regularmente la Guía de aprendizaje y referencia, los consejos ysoluciones para aplicaciones y el Manual de referencia técnica.

Antes del encendido del sistema, deberán mantenerse durante al menos 24 horas lascondiciones operativas del ambiente de la sala que se encuentran en el capítulo deEspecificaciones del sistema. Estas condiciones deberán ser mantenidasconstantemente cuando el sistema esté alimentado *y/o* en uso.

No cargue ningún software que no esté aprobado por GE en la computadora.

Asegúrese de que todas las cubiertas están colocadas en su lugar antes de utilizar el equipo. Las cubiertas lo protegen a usted y su paciente de partes móviles y de descargas eléctricas. Las cubiertas también protegen al equipo en sí.

NOTA: Solamente el personal de mantenimiento cualificado óuede realizar tareas de mantenimiento en el sistema cuando las cubiertas están quitadas.

Este sistema está diseñado únicamente para ser utilizado por profesionales de la salud Este sistema puede causar interferencia radial o puede perjudicar la pperación del

~  $\kappa$ *<sup>r</sup>* .uder GE Realthuire Aigentie.

 $\overline{a}$  Micunci  $\overline{a}$ 

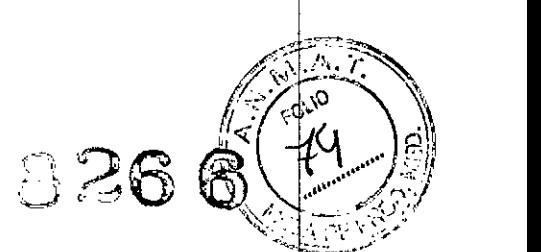

equipo cercano. Puede ser necesario tomar medidas de atenuación, como reorientar o recolocar el sistema o proteger la ubicación.

El sistema debe ser instalado por las personas cualificadas designadas por el fabricante. Para asegurar una instalación correcta del equipo, póngase en contacto con su representante técnico local de GE Healthcare.

NOTA: Encontrará las instrucciones de instalación en el Manual de preinstalación e instalación incluido con el equipo.

No se permiten modificaciones de este equipo sin la autorización del fabricante.

El uso incorrecto de los equipos de rayos X puede causar lesiones, Leacon atención las instrucciones de este manual antes de utilizar el equipo.

Si no toma las precauciones necesarias con respecto a los rayos  $X$  oignora las recomendaciones del manual, usted y sus pacientes searriesgan a recibir radiaciones peligrosas.

Toda persona en contacto con equipos de rayos X debe adoptar lasmedidas adecuadas para protegerse contra posibles lesiones.

Todas las personas autorizadas a utilizar el equipo deben conocer y comprender los riesgosque se corren ante la exposición a rayos X con el fin de que eviten cualquier daño o lesiónderivados de la exposición. GE recomienda firmemente el uso de materiales y dispositivosde protección contra los daños y lesiones que puede provocar la exposición a rayos X.

No realice nunca exploraciones a pacientes con personal no autorizadodentro de la sala de exploración. Advierta a los visitantes y pacientessobre las consecuencias dañinas que pueden derivarse delincumplimiento de las instrucciones.

Nunca calibre, pruebe el explorador ni caliente el tubo si hay pacienteso personal en la sala de examen sin que se utilicen las precaucionesadecuadas contra la radiación.

- Permanezca detrás de una mampara de plomo o de vidrio durante la emisión derayos<br>X.  $\mathbf{x}$ . If the contract of the contract of the contract of the contract of the contract of the contract of the contract of the contract of the contract of the contract of the contract of the contract of the contract of t

- Use los factores de técnica prescritos por el radiólogo o el médico y una dosis queproduzca los mejores resultados con la menor exposición posible a los rayos X.

- Los pilotos ámbar del panel de visualización del estativo y la parte trasera del mismose iluminan durante la emisión de rayos X.

El uso de controles o ajustes, o la realización de procedimientos distintos alos especificados puede provocar una exposición a la radiación peligrosa.

No conecte accesorios que no están aprobados como pare del sistema.

No utilice accesorios de otras modalidades.

Ninguno de los accesorios soporta el peso completo de un paciente. Si se sienta, se para encima o aplica presión excesiva sobre estos dispositivos, éstos pueden romperse o soltarse de la parte superior de la mesa y, pueden provocar lesiones. Observe que si un accesorio se rompe, debe tener cuidado al recogerlo y no debe continuar usándolo.

#### Peligros

 $\mathfrak{c}$ 

*(t .•*

La información sobre los componentes internos del éstativo se ofrece para mayor ilustración de los usuarios. El estativo tiene voltajes péligrosos y piezas/mó/lies. **PARA** 

" Sk ridailiuufe Aigentinu S.A.  $\sum_{i=1}^{\infty}$  . , a Micc sci <del>, "Jaerad</del>a.

łО CO-PARECTOR TECNICO

# $\mathcal{L} \setminus \{ \mathcal{O}_1, \ldots, \mathcal{O}_n \}$ **826 6** (i5 ;:',.

 $\widehat{\text{max}}$  $\sqrt{2\sqrt{2}}$ 

EVITAR DESCARGAS ELÉCTRICAS O LESIONES PROVOCADAS<sup>N</sup>-POR APLASTAMIENTO, NO RETIRE LAS CUBIERTAS NI SE INTRODUZCA EN EL ESTATIVO. SÓLO EL PERSONAL CALIFICADO PUEDE RETIRAR LAS CUBIERTAS DEL ESTATIVO O LAS DE OTRAS PARTES DEL EQUIPO.

Las exploraciones de CT pueden producir interferencias con dispositivosmédicos implantados o utilizados en forma externa como marcapasos,desfibriladores, neuroestimuladores y bombas de infusión de fármacos. <sup>I</sup>

La interferencia podría causar cambios operativos o funcionamientodeficiente del dispositivo médico electrónico.

Cuando esté utilizando accesorios de colocación del paciente que no sean opciohes de GE, asegúrese que no haya áreas que puedan causar un punto de compresión o interferencias con el IV o tubo del paciente.

PELIGRO DE DESCARGA ELÉCTRICA. Evite todo contacto con conductores eléctricos. No quite ni abra cubiertas ni enchufes del sistema. Los circuitos internos utilizan alto voltaje y pueden ocasionar lesiones graves.

Para garantizar un rendimiento seguro y fiable del equipo, prepare el sitio según los requisitos establecidos por GE Medical Systems. Esto incluve asegurarse de que el equipo está conectado a un suministro eléctrico con toma de tierra protectora. Si tiene dudas acerca de estos requisitos, póngase en contacto con GE Medical Systems. <sup>I</sup>

Si alguna luz, monitor o indicador interno permanece encendido una vez apagado el sistema, puede producirse una descarga eléctrica. Para impedir que se proquzcan lesiones, gire y apague el interruptor del suministro de alimentación principal y póngase en contacto con el departamento de mantenimiento inmediatamente.

LOS COMPONENTES NO PUEDEN SER MANIPULADOS POR EL USUARIO. Envíe para el servicio al personal de servicio calificado. Sólo las personas que conozcan los procedimientos adecuados y el uso de las herramientas apropiadas deben instalar. ajustar, reparar o modificar el equipo. <sup>1</sup>

Para garantizar un rendimiento seguro y fiable del equipo, prepare el lugar de trabajo según los requisitos establecidos por GE. Si tiene dudas póngase en contacto con GE.

Si el fusible se funde 36 horas después de haberlo reemplazado, ello puede significar que los circuitos eléctricos del sistema no funcionan correctamente. Solicite que el personal de mantenimiento cualificado revise el sistema y no intente reemplazar ningún<br>fusible.  $\sim$ . In the set of  $\sim$  In the set of  $\sim$  In the set of  $\sim$  In the set of  $\sim$  In the set of  $\sim$ 

**INCENDIO ELÉCTRICO. Los fluidos conductivos que se filtran por los componentes del** circuito activo del sistema pueden ocasionar cortacircuitos que pueden provocar incendios. Por tanto, no coloque ningún líquido o comida en ninguna pieza del sistema.

Para evitar descargas eléctricas o quemaduras por el uso de un tipo de extintor de incendios incorrecto, asegúrese de usar sólo extintores de incendios aprobados para su uso en incendios ubicados en el sistema eléctrico

Director Técnico: Ing. Eduardo Domingo Fernández - MN 5363 COPITEC

Autorizado por la ANMAT PM 1407-210

Limpieza y Mantenimiento del Sistema

 $N_{\rm H}$   $\sim$  a Micunciwderada GE Healthuile Argentine S.A.

**ARCELO GAROFALO** CO-DIRECTOR TECNICO

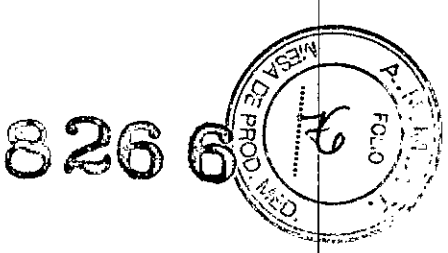

• Para garantizar un funcionamiento seguro y confiable del equipo, el lugar en donde se vaya a instalar el equipo debe prepararse para que cumpla los requisitos de GE Medical Systems, tal y como se especifica en el manual de pasos previos a lainstalación.

• Este sistema no contiene piezas que necesiten ningún tipo de mantenimiento. Sólo elpersonal de mantenimiento cualificado debe instalar, mantener y reparar el equiposiguiendo siempre los procedimientos descritos en los manuales de mantenimientodel equipo.

• No debe modificarse el equipo en conjunto ni ninguna pieza de éste sin antesobtener de GE Medical Systems la aprobación por escrito para realizar esto. *1*

• Mantenga limpio el equipo. Elimine los fluidos corporales o los derrames intravenosos para evitar contagios y daños de las piezas internas. Limpie el equipo con cualquiera de los siguientes agentes de limpieza aprobados.

- Agua tibia y jabón o un antiséptico suave

- Blanqueador casero común diluido 10:1
- Toallas Sani-cloth HB
- Perasafe
- Incidin Plus
- TriGene
- Además, limpie en seco los componentes eléctricos.

No limpie los conectores en los cables del equipo para ECG, respiratorio, etc. Si es necesario limpiarlos, comuníquese con GE Service.

El mantenimiento programado debe realizarse de manera periódica para asegurar el buen funcionamiento del equipo.

• Para obtener más información sobre cómo el usuario debe llevar a cabo el mantenimiento del sistema y las pruebas de rendimiento del mismo, consulte las secciones de mantenimiento y calibración del Manual de referencia técnica.

#### Mantenimiento diario

Este capítulo describe cómo preparar el sistema para su uso diario y cómo realizar calibraciones. Incluye instrucciones que lo guiarán paso a paso para llevar a cabo los siguientes procedimientos:

- Realizar el calentamiento del tubo
- Realice calibraciones de aire (FastCals) para la Optima CT540 Series

NOTA: Cuando efectúe calibraciones o caliente el tubo, es esencial que la zona del estativo esté libre de objetos. Toda obstrucción dentro del estativo puede ocasionar la aparición de artefactos en las imágenes exploradas.

#### Realizar calibraciones diarias

/ El sistema requiere que todas las configuraciones de *'Xí* y mA estén dentro de determinados rangos. Dichos rangos se establecen y mantiénen mediante calibraciones de aire. Existen dos tipos de calibraciones en el sistema/las calibraciones de/aire y las de generador. Las calibraciones de aire y de generador. las realiza el usuario como parte

 $\overline{\phantom{a}}$ Arthur Marcellon Campbell Campbell Campbell Campbell Campbell Campbell Campbell Campbell Campbell Campbell Campbell Campbell Campbell Campbell Campbell Campbell Campbell Campbell Campbell Campbell Campbell Campbell Campbel . In the set of  $\mathcal{L}$  is the set of  $\mathcal{L}$  $, \ldots$  derada

e COMPRECTOR/ ECNICO<br>GE HEALTHCARE ARGENTINA S,A. 1
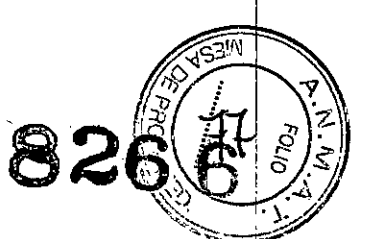

ó⊀i∩

**MORE TO ALO**<br>COORECTOR TECNICO

HEALTHCARTARGENTINA S.A.

de la rutina de preparación diaria, para luego continuar con el procedimiento de calentamiento del tubo. <sup>1</sup>

NOTA: Si los detectores no tienen la temperatura de funcionamiento, aparecerá un mensaje indicando el momento en el que los detectores alcanzarán esta temperatura.

NOTA: Si experimenta un cambio brusco en la temperatura ambiente (+/-10 grados), se recomienda que lleve a cabo una calibración rápida para mantener una calidad de la imagen óptima y, una vez que la temperatura se haya estabilizado, deberá realizar otra calibración rápida.

#### Realizar el calentamiento del tubo

El sistema funciona con más eficacia al usar ciertos parámetros. Estos parámetros se establecen calentando el tubo con la ayuda de un grupo de exposiciones predefinido.

Cuando realiza el calentamiento del tubo porque lo pide el sistema, se reduce el riesgo de artefactos y puede ayudar a prolongar la vida útil del tubo.

NOTA: Cada 7 días se realizará una revisión de calidad del haz para verificar la integridad del haz de rayos x. El sistema le pedirá que se asegure de que el haz no tenga ningún obstáculo. Esto incrementará un poco el tiempo de calentamiento deljtubo.

NOTA: GE recomienda calentar el tubo siempre que haya estado dos horas fuera de uso para los sistemas de la Optima CT540. Sólo son necesarias las exploraciones de calentamiento en este punto.

NOTA: Si los detectores se han enfriado debido al corte de suministro del A1 (Interruptor), encienda el sistema y espere dos horas antes de realizar el calentamiento del tubo.

Esto permite que los detectores recuperen su temperatura normal de funcionamiento.

NOTA: Si el calentamiento del tubo no se lleva a cabo cuando lo solicita el sistema, el tubo y el sistema pueden resultar gravemente dañados.

NOTA: Si no se realiza el calentamiento del tubo, se reducirá el valor de mA máximo posible para el examen después de que se cancele u omita el calentamiento del tubo.

El valor de mAs deseado puede lograrse cambiando el tiempo de giro (mAs =  $mA x$ tiempo de giro).

#### Calibraciones de todo el sistema

Las calibraciones de todo el sistema las realiza normalmente un técnico cualificado, después de cambiar un tubo o como parte de un mantenimiento preventivd, Las calibraciones del generador son herramientas exhaustivas y de gran precisión, que emplean maniquíes, detectores y factores de exposición que afectan a la calidad de imagen y a la dosis de radiación.

#### Realizar el calentamiento del tubo

Para garantizar un rendimiento óptimo y una calidad de imagén constante, realice un calentamiento del tubo si el sistema ha permanecido inactivo/durante dos o más horas. El sistema notifica cuándo se alcanzan estas dos horas mediánte un mensaje.

1. En el monitor de exploración, seleccione [Daily Prep] (Preparación diaria)

a Micunci ,∿dersda GE Healthoure Algerithed S.A

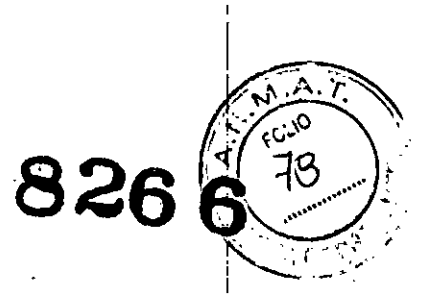

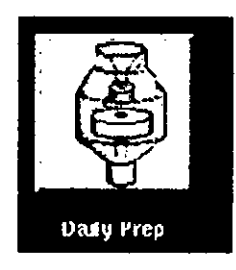

• La pantalla cambia y el sistema muestra botones de función azules para el calentamiento del tubo y las calibraciones rápidas (calibraciones de aire) en la esquina superior izquierda de la pantalla.

, La casilla de mensajes indica el orden correcto de operación para FastCal y Calentamiento del tubo después de iniciado el sistema. Si se debe ejecutar el FastCal diario, no realice el procedimiento de Calentamiento del tubo antes de seleccionar FastCal.

• Aparece un área de mensajes en la esquina superior derecha.

2. Seleccione (Tube Warm-Up] (Calentamiento del tubo).

• El sistema muestra un mensaje de advertencia en un cuadro de diálogo. Esto se debe a que los algoritmos de enfriamiento del tubo están establecidos para: tubos específicos de GE. Si se ha instalado cualquier otro tubo, usted se responsabiliza. ! ,

NOTA: Consulte el apartado del capítulo Seguridad que se ocupa de la utilización de tubos que no son de GE.

Figura 6-2 Mensaje de atención de Calentamiento de tubo que no es de GE. ,..-- -----.-- .-- -~ ...~.-\_..\_\_ .-- .\_------

Attention | Unrecognized tube-Dose not validated by GE.

3. Seleccione [Accept & Run Tube Warm.up] (Aceptar y ejecutar el calentamiento del tubo) para continuar.

El sistema muestra ahora un área de mensajes con detalles de cada uno de los cortes en relación con los kV, los mA, el espesor del corte y la duración de la exposición.

NOTA: Asegúrese de que no hay objetos ni personal en la zona del estativo.

4. Presione Start Sean (Iniciar exploración) en la parte superior del teclado.

El sistema realiza automáticamente todas las exploraciones para el calentamiento del  $\tt tubo.$ 

 $-$  Para los sistemas Optima CT540, este procedimiento lleva entre 53 y 60 segundos.

El sistema vuelve al menú Daily Prep. una vez finalizadas las exploraciones.

5. Seleccione [Quit] (Salir) o pase a Fast Calibrations (Calibraciones rápidas).

Si elige salir se cierra la ventana Daily Prep.

#### Realice calibraciones de aire (FastCals) para la Optima CT540 Series

Las calibraciones de aire, también denominadas Fast Cals (Calibraciones rápidas), deben realizarse diariamente. Si el sistema ha estado inactivo durante más de gos horas antes de realizar la calibración rápida no necesita caléntar el tubo prevíamente.

Micunoi **a Micunoi**<br>GE Healthoure <del>Mustifiel</del> S.A.

**MARCELO GAROFALO O DIRECTOR TECNICO**<br>GE MEALTHCARGARGENTINA S.A

calentamiento del tubo forma parte del proceso de calibración rápida. Estas calibraciones: garantizan una calidad de imagen y una exposición a la radiación constantes.

 $\approx$   $\sqrt{2}$ 

826 R114

**ACELO GARAFALO** 

GE HEALTHCARE ARGENTINA S.A

Ш

1. Haga clic en [Fast Calibration] (Calibración rápida).

• Al seleccionar esta función, el sistema comprueba la tarjeta del convertidor DAS y la calibración del colimador. Esto garantiza que se ha instalado la tarjeta del convertido<br>DAS correcta.

• La revisión de equilibrio del estativo se realiza automáticamente al selecciónar la calibración rápida. La revisión de equilibrio tarda aproximadamente 2 minutos.

Aparece una ventana emergente rosa que indica que la verificación está en curso.

• Durante la calibración rápida, el sistema comprueba la tarjeta del convertidor DAS y la calibración del colimador. Esto garantiza que se ha instalado la tarjeta del convertidor DAS correcta.

NOTA: No introduzca ningún objeto en el estativo durante las calibraciones rápidas. Éstas se realizan sin la ayuda de maniquíes.

2. Presione Start Sean (Iniciar la exploración).

• Este proceso puede durar hasta 30 minutos en completarse.

 $\bullet$  Esta función ejecuta el calentamiento si la temperatura del tubo es inferior a 200 grados centígrados antes de efectuar la calibración del generador.

3. A continuación se efectúa la verificación de la limpieza de la ventana Mylar.

• La ventana Mylar debe mantenerse limpia. La suciedad puede dañar los archivos de calibración.

• Si detecta una ventana sucia, aparecerá un mensaje de advertencia (Figura 6-4) y debe limpiar la ventana y dar clic en [Clean and Retry] (Limpiar y reintentar).

Seleccione [Continue] (Continuar) si las ventanas están limpias y no necesitan de su atención.

Cada 6 meses, se realiza una prueba de la pendiente Z automática (Auto Z-Slope) después del Calentamiento II para comprobar el buen estado del detector. Si esta prueba da resultados negativos, un mensaje le aconseja que llame a su técnico de servicids.

A continuación, se llevan a cabo las exploraciones Collimator Cal (Calibración del colimador) en varias estaciones. El sistema sólo ejecuta lo anterior si la última Collimator Cal fue realizada hace más de 24 horas.

• Aparece la pantalla de Calentamiento 2 y el sistema ejecuta otra serie de exploraciones de calentamiento si la temperatura del tubo está entre 590 y 777 grados centígrados.

• Luego se realiza una exploración que comprueba la posición del punto focal. Esto asegura un funcionamiento apropiado de la función de rastreo de haz del eje Z.

• El sistema finaliza el procedimiento Fast Cal (Cal. rápida) realizando las exploraciones de calibración rápida desde la pantalla de la lista de exploraciones del mapa de interconectividad. Esto comprende las exploraciones Clever Gains (Ganancias inteligentes), las cuales calibran la ganancia de las configuraciones de cada uno de los detectores. Por defecto, se realizan exploraciones de calibración rápida para 120/y 140 kVp. Si tiene intención de utilizar 80 o 100KVP para cualquier/examen, comuníques elo al técnico de servicio para que se calibre apropiadamente el sistema.

sa Micunol , .<sub>vderada</sub> SE headineere Aigentinu S.A.

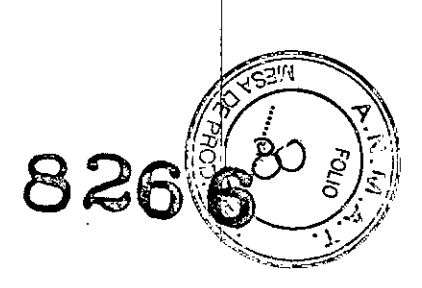

**ARCELO GARDENLO** CO-DIRECTOR TECHNOLOGY<br>GE AEALTHCARE ARGENTINA S.A

#### Limpieza

El sistema no es hermético al agua. No está diseñado para proteger los compdnentes internos contra la entrada de líquidos. Limpie las superficies externas del sistema (estativo,mesa, consola, accesorios) con un paño suave mojado en agua caliente y exprimido hastaque quede húmedo, casi seco. De ser necesario, utilice sólo jabón suave para eliminar lasuciedad. <sup>I</sup>

Evite causar daño al equipo. Algunos limpiadores "rociar y limpiar" raspan y opacan permanentemente las superficies de plástico. Utilice sólo agua tibia y jabón suave para limpiar las superficies. 1

#### Alfombrado

• Instale alfombras antiestáticas o trate las alfombras existentes con una solución antiestática.

• Las descargas estáticas afectan la operación y pueden causar fallas del sistema.¡

NO use lana de acero para limpiar los pisos de baldosas en las salas de exploración. Las fibras finas de metal pueden entrar al sistema y causar cortocircuitos internos.

#### Equipo de Limpieza (Bio Hazard)

CUIDADO: Procedimiento de patógenos de flujo de sangre: Antes de que cualquie equipo sea reparado o regresado a GEMS, deben cumplirse los siguientes CUIDADO: Procedimiento de patógenos de flujo de sangre: Antes de que cualque<br>equipo sea reparado o regresado a GEMS, deben cumplirse los siguier<br>criterios:

• El equipo usado en la clínica o ambiente de laboratorio, debe estar limpio y libre de sangre y otras sustancias infecciosas.

• Los clientes son responsables por la condición sanitaria del equipo. El procedimiento recomendado de limpieza del equipo, para limpiar cualquier líquido o materia descubiertos en áreas accesibles o dentro del equipo bajo la supervisión de servicio, es el siguiente:

- Usar equipo de protección personal.

- Use guantes apropiados de Nitrilo.

- Antes de la limpieza preste atención a bordes afilados u objetos que pueden cortar los guantes. Si los guantes se rasgan, retirelos, lávese las manos cuidadosamente y póngase los guantes otra vez. <sup>I</sup>

- Use un paño o toallas de papel, además de un limpiador, cuidando de no salpicar el material. *l*

- Desinfecte el área utilizando blanqueador común diluido 10:1 o un agente de limpieza aprobado incluido en la sección mantenimiento y limpieza. Limpie todos los instrumentos que estén en contacto con líquido corporal.

- Dado que los virus requieren humedad para permanecer activos, seque toda el área.

- Cuando tenga la seguridad de que el área está limpia y seca, coloque los materiales usados de limpieza en un bolso rojo de biopeligro.

- Retire los guantes, retirándolos de dentro y colóquelos en el bólso rojo de biopeligro. Cierre y entregue el bolso al personal adecuado para su correcta eliminación.

r., : "a Miçubci" , becada GE riealificule Aigenthod.A.

826 6

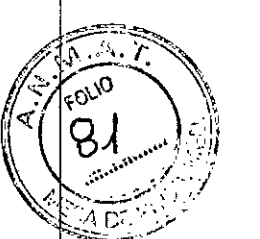

MARCELO GAROFALO CO DIRECTOR FECNICO

#### Asuntos ambientales ~

Este símbolo indica que el equipo eléctrico y electrónico no debe tirarse con los desechos domésticos y debe tratarse por separado. Comuníquese con un representante autorizado del fabricante para obtener más información sobre la forma de desechar el equipo.

#### Seguridad

Este capítulo informa de las precauciones y medidas de seguridad que deben adoptarse.

Lea detenidamente el contenido de este capítulo para seguir los procedimientos y precauciones de seguridad correctamente.

Conviene guardar este manual cerca de la consola para tenerlo siempre a mano.

Este sistema fue diseñado para ser utilizado por operadores entrenados en la utilización de sistemas de CT. Lea con atención el capítulo de seguridad de este manual antes de explorar al primer paciente. Utilice el índice para encontrar la sección y el número de página de una sección que le interese, Revise regularmente la Guía de aprendizaje y referencia, los consejos y soluciones para aplicaciones y el Manual de referencia técnica.

Si es necesario, puede recibir entrenamiento adicional por parte de un especialista en aplicaciones de GE. Póngase en contacto con el representante de ventas de GE de su institución para obtener más información acerca de otros cursos de entrenamiento sobre la seguridad y el funcionamiento.

#### Instrucciones de seguridad específicas

· Este producto ha sido diseñado y fabricado para garantizar el máximo nivel de seguridad en su funcionamiento. Debe manejarse y mantenerse siguiendo estrictamente las precauciones y las advertencias de seguridad así como las instrucciones de funcionamiento incluidas en este documento y en otros documentos específicos del producto.

• El sistema ha sido diseñado para cumplir con todos los requisitos de seguridad que se aplican a los equipos médicos. Sin embargo, cualquier persona que maneje el sistema debe ser totalmente consciente de los posibles peligros que afectan a la seguridad.

· Sin embargo, ni el fabricante ni el distribuidor del equipo garantizan que el hecho de feer este manual capacitan al lector para manejar, probar o calibrar el sistema.

· El propietario debe asegurarse de que sólo el personal debidamente entrenado y completamente cualificado esté autorizado para manejar el equipo. Debe crearse una lista de aquellos operadores que están autorizados a manejar el equipo.

· El personal autorizado debe mantener ese manual a mano, leerlo con detenimiento y revisarlo periódicamente.

- · No debe permitirse obtener acceso al sistema al personal no autorizado.
- No deje al paciente desatendido en ningún momento.

• Familiarícese con el hardware, de modo que pueda identificar/problemas graves. No utilice el sistema si aparenta estar dañado o no funciona correctamente. Espere básta que el personal cualificado solucione el problema.

*r.i.* a Miclimal "vderada GE neamwure Argentinu S.A.

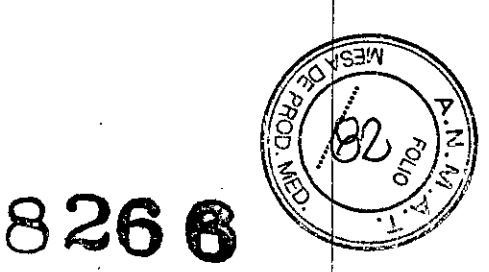

• Las abreviaturas que se utilizan en los manuales del operador se pueden encontrar en la guía de aprendizaje y referencia.

• Si el equipo no funciona correctamente, o si no responde a los controles tal y como se describe en este manual, el operador debe:

- Primero garantice la seguridad del paciente.

- Luego asegure la protección del equipo.

- Evacuar el área lo más rápidamente posible en el caso de que se produzça una situación que pueda ser potencialmente insegura.

- Seguir las precauciones y los procedimientos de seguridad tal y como se especifica en este manual.

- Ponerse en contacto inmediatamente con la oficina de mantenimiento local, o informar del incidente y esperar instrucciones.

• Las imágenes y los cálculos proporcionados por este sistema tienen la función de servir como herramientas para los usuarios competentes. No deben considerarse como una sola base incuestionable para el diagnóstico clínico. Nos gustaría animar a los usuarios a que lean los manuales y lleguen a sus propias conclusiones de un modo profesional sobre el uso clínico del sistema.

• Entienda las especificaciones del producto, la precisión del sistema y las limitaciones en cuanto a estabilidad. Considere estas limitaciones antes de tomar una decisión basada en valores cuantitativos. En caso de duda, consulte al representante de ventas.

• No bloquee los puertos de ventilación del equipo electrónico. Siempre mantenga al menos 6 pulgadas (15 cm) de huelgo alrededor de los puertos de ventilación para impedir que se sobrecalienten y resulten dañadas las piezas metálicas del sistema electrónico.

• Compruebe la compatibilidad electromagnética de otros equipos. Para obtener más información, consulte la sección compatibilidad electromagnética en el manual de referencia técnica, bajo lineamientos generales de seguridad.

#### **Seguridad de dispositivos implantables**

Las exploraciones de CT pueden producir interferencias con dispositivos médicos implantados o utilizados en forma externa como marcapasos, desfibriladores, neuroestimuladores y bombas de infusión de fármacos. <sup>I</sup>

La interferencia podría causar cambios operativos o funcionamiento deficiente del dispositivo médico electrónico.

#### **Recomendaciones para antes de la exploración:**

- Si es posible, trate de dejar los dispositivos externos fuera del alcance del explorador.
- Solicite a los pacientes con neuroestimuladores que apaguen el dispositivo en forma temporal mientras se lleva a cabo la exploración. *i*
- Minimice la exposición de los dispositivos médicos electrónicos a los rayos X.

Utilice la menor corriente posible del tubo de rayos X oónsistente con obtener la calidad de imagen requerida.

*r.-;;- ",* '.a MiCL:'"'.ci -uderada GE inea<sub>throu</sub>re Argentin

ulo MARC CO-PRECTOR TECNICO

 $82c$ 

No explore directamente sobre el dispositivo electrónico durante más de unos cuantos segundos.

NOTA: Para los procedimientos como la obtención de imágenes con perfusión CT o CT intervencionistas que requieren la exploración sobre el dispositivo médico electrónico durante más de unos segundos, debe haber personal de asistencia disponible para tomar medidas de emergencia y tratar las reacciones adversas que pudieran presentarse.

#### Recomendaciones para después de la exploración:

• Pida al paciente que vuelva a encender el dispositivo si éste fue apagado antes de la exploración.

• Pida al paciente que revise si el dispositivo está funcionando correctamente, aun si lohabía apagado.

• Recomiende a los pacientes que se comuniquen con su médico de inmediato sisospechan que el dispositivo no está funcionando adecuadamente después de unaexploración CT.

NOTA: Recomendaciones de la Preliminary Public Health Notification de la FDA: Posible fallade dispositivos médicos electrónicos causados por una exploración por tomografía computarizada (CT) de la FDA fecha 14 de julio de 2008.

#### Seguridad contra la radiación

ADVERTENCIA: El uso incorrecto de los equipos de rayos X puede causar lesiones. Lea con atención las instrucciones de este manual antes de utilizar el equipo.

Si no toma las precauciones necesarias con respecto a los rayos X o ignora las recomendaciones del manual, usted y sus pacientes se arriesgan a recibir radiaciones peligrosas.

#### Usuarios autorizados

Este equipo incorpora un alto nivel de protección contra los rayos X distintos del haz útil. No obstante, el equipo no exime al usuario de su obligación de adoptar las medidas de precaución adecuadas para evitar su exposición o la de otras personas a la radiación por falta de atención, descuido o ignorancia.

Toda persona en contacto con equipos de rayos X debe recibir una formación adecuada y seguir las recomendaciones del Consejo nacional sobre mediciones y protección de radiaciones (NCRP) y de la Comisión Internacional de Protección de las Radiaciones.

ADVERTENCIA: Toda persona en contacto con equipos de rayos X debe adoptar las medidas adecuadas para protegerse contra posibles lesiones.

Todas las personas autorizadas a utilizar el equipo deben conocer y comprender los riesgos que se corren ante la exposición a rayos X con el fin de que eviten cualquier daño o lesión derivados de la exposición. GE recomienda firmemente el uso de materiales y dispositivos de protección contra los daños y lesiones que puede provocar la exposición a rayos X.

#### Radiación general y seguridad

Exploraciones adquiridas en el mismo plano tomográfico

a Micunci derada E mealliuure Aigening SA

MARCELO **GAROFAL PIARCELO GAROFALO**<br>CO-DIRECTOR FECMICO<br>IEALTHOARE ARGENTINA S.A **GE HEALTHO** 

/

# **8266**

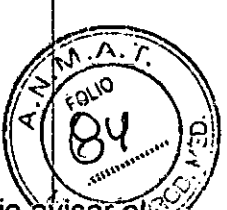

La norma de la IEC 60601-2-44 sección 29, párrafo 105 indica que es necesario alvisar-al $\gg$ usuario cuando se adquieran exploraciones de CT en el mismo plano tomográfico, es decir, en la misma ubicación de exploración. Esta advertencia es necesaria para que los usuarios conozcan la dosis potencial que se puede administrar a los pacientes duando se adquieren exploraciones en la misma ubicación de mesa.

Cuando adquiera exploraciones de este modo:

- Utilice la información sobre dosis que aparece en la pantalla View Edit (Ver/Editar).

Esta información se trata en la siguiente sección, CTDlvol.

- En la Serie 997 se guarda un informe estructurado (SR) de dosis DICOM.

- Use las técnicas apropiadas para la aplicación utilizada y la región anatómica que está explorando.

Un mensaje de precaución Figura 2-16aparece cuando [Confirmar] se selecciona para los siguientes tipos de exploración:

- SmartStep/SmartView
- Exploraciones de línea base y vigilancia de SmartPrep.
- Exploraciones tipo cine
- Exploraciones axiales con un incremento de mesa (intervalo) cero.

Figura 2-16 Mensaje de advertencia cuando se explora en el mismo plano tomográfico: Axial, Cine y Helicoidal.

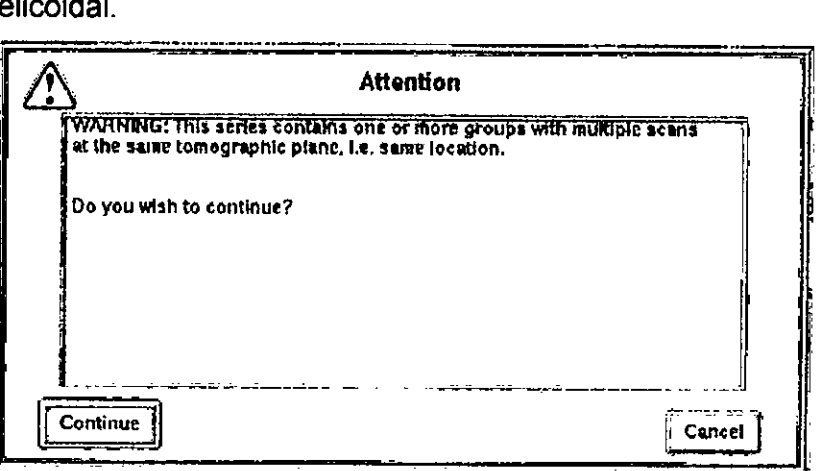

#### CTDlvol

Al configurar los parámetros de exploración en la pantalla View/Edit (Ver/editar), la zona de Información de la dosis en el margen superior derecho del monitor de exploración contiene los datos actualizados. Esta información se basa en una medición del CTDI o Indice de dosis de CT, que es el estándar actual de rendimiento y dosimetría de CT. Mediante el uso de una medición denominada CTDIvol, se proporciona un solo valor para calcular la dosis relativa para un examen.

La CTDIvol es una medida media ponderada en un maniquí de referencia. Esta dosis se expresa en miliGrays. Si necesita más información sobre dosis CTDIvol particulares y su cálculo, consulte el manual técnico.

Micunoi derada GE (ricationale high)

**MARCELO GANOFALO** CO OIRECTOR TECHICO<br>GE HEALTHCARE ARGENTINA S.A

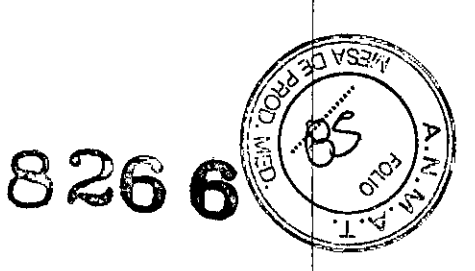

El DLP o Producto de la longitud de la dosis es el resultado del CTDIvol y de la longitud de exploración de un conjunto de exploraciones. Es posible calcular este número para el examen en su totalidad y ofrecer así una estimación de la dosis total. El valor se expresa en centímetros miliGrays.

El DLP de serie proyectada muestra el DLP que se origina al explorar el grupo o los grupos actuales. <sup>I</sup>

El DLP de examen acumulado muestra el DLP del examen total hasta el momento actual. La dosis de reconocimiento no se incluye en los totales del DLP, puesto que no se han definido todavía los estándares para informar sobre la dosis de reconocimiento. La dosis de reconocimiento representa normalmente sólo una pequeña parte del examen.

l La información sobre la dosis se actualiza al modificar valores técnicos como los kV, los mA, el tiempo de exploración, el espesor del corte y el campo de visión de la exploración.

La información de la dosis se guarda como captura de imagen en la Serie 999 quando haya finalizado el examen y la serie 997 contiene el informe estructurado de dosis DICOM.

#### Imágenes de pacientes pediátricos y pequeños

Las técnicas y los protocolos de adultos no deben utilizarse con pacientes de menos de 2 años de edad. El instituto nacional del cáncer y la sociedad de radiología pediátrica<br>desarrollaron un folieto http://www.cancer.gov/cancertonics/causos/radiotion.ricko desarrollaron un folleto, http://www.cancer.gov/cancertopics/causes/radiation-risks-<br>pediatric-CT v la FDA emitió una notificación de salud pública pediatric-CT y la FDA emitió una notificación de salud publica, <http://www.fda.gov/cdrh/safety/110201-ct.html.> que hablan sobre el valor del CT y la importancia de reducir la dosis de radiación, especialmente en niños. También se puede 2 años de edad. El instituto nacional del cáncer y la sociedad de radiología pediátridesarrollaron un folleto, http://www.cancer.gov/cancertopics/causes/radiation-rist pediatric-CT y la FDA emitió una notificación de salud

#### Tubos de rayos X

El sistema utiliza algoritmos de enfriamiento y reconstrucción diseñados específicamente para los tubos de rayos X de GE.

Si no utiliza tubos de rayos X de GE se expone a dos riesgos:

• Un tubo que no sea de GE podría provocar falla destructiva de componentes si los plazos de enfriamiento no se ajustan a los requisitos del diseño.

• Las imágenes podrían mostrar un menor rendimiento o artefactos si el tubo de rayos X no cumple las especificaciones de rendimiento del tubo de GE. I

• La fuga de radiaciones puede exceder las especificaciones de GE cuando en el sistema se instala un tubo de rayos X que no es GE.

CUIDADO: No podemos garantizar el desempeño o la seguridad si se usa un tubo de rayos X de un fabricante que no sea GE, ya que los algoritmos de enfriamiento y reconstrucción dependen del diseño del tubo. La fuga de radiaciones puede exceder las especificaciones de GE cuando en el sistema se instala un tubo de rayos X que no es GE.

#### Seguridad contra riesgos eléctricos

a Micunol refada. re Argellilling

 $\overline{\text{C}}$ ELO GAI PLOTECTOR TECNICO TECNICO GE<sub>T</sub>H.

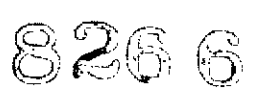

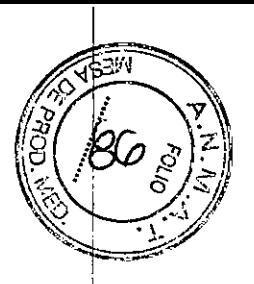

Un sistema de CT combinado con accesorios aprobados por GE cumple los requisitos de la norma IEC60601-1 sobre seguridad y rendimiento de sistemas médicos eléctricos. Consulte la norma para más información.

• No conecte al sistema de CT aparatos eléctricos no aprobados por GE. Puede provocar un aumento de escape de corriente eléctrica y existe la posibilidad de descarga eléctrica .

• Los monitores de la consola de GE, el módem, el amplificador de vídeo y la torre de comunicaciones deben alimentarse a través del sistema de CT con los cables incluidos.

No conecte estos aparatos a suministros de alimentación distintos del sistema de CT (tales como tomas murales u otros equipos eléctricos). Puede provocar un aumento de escape de corriente eléctrica y existe la posibilidad de descarga eléctrica.

• Tenga en cuenta que algunos equipos solo pueden conectarse a un equipo de GE mediante un cable de señal (por ejemplo, un concentrador de red). Se necesita un dispositivo separador para aparatos alimentados por una fuente de alimentación distinta.

#### Seguridad contra riesgos mecánicos

#### Seguridad mecánica general

• Verifique que no haya obstrucciones alrededor del equipo antes de intentar mover la mesa y el estativo. Al realizar movimientos de la mesa o del estativo, supervise eh todo momento los movimientos. <sup>I</sup>

• Preste especial atención cuando incline el estativo o desplace la mesa cuando la extensión de la camilla o el reposacabezas está en su lugar, para evitar que estos accesorios choquen con las cubiertas del estativo. '

BEI (Cradle Unlatch Indicator; Indicador de desbloqueo de la camilla) se ilumina en verde cuando se desbloquea la camilla. Una camilla sin bloquear podría moverse en forma inesperada.

aEI indicador (Interference; Interferencia) se ilumina cuando la camilla alcanza el límite de su recorrido o encuentra obstáculos.

Si la mesa alcanza uno de los límites mientras activamente se está presionando los controles, la luz de límite se apagará al soltar los controles.

Elimine un obstáculo, cambiando la inclinación del estativo, moviendo la camilla o ajustando la altura de la mesa.

ADVERTENCIA: No utilice la base de la mesa para reposar los pies. Podría quedar atrapado o lesionarse los pies al bajar la altura de la mesa. No coloque las manos entre la base y los paneles laterales de la mesa. . ,

ADVERTENCIA: No ponga las manos dentro de la apertura del estativo al inclinarlo. El estativo podría pellizcar o aplastar sus manos.

ADVERTENCIA: Asegúrese que el estativo no llegará a toćar al paciente durante la operación de inclinación remota. Si el estativo toca al paciente, puede pellizcar o aplastar partes de su cuerpo.

• Evite que el paciente entre en contacto con el estativo durante la inclinación movimiento de la camilla (controlada manual o automáticamente).

GE Health Je Algentina

⊼om a mortier RECTOR T com RECTOR LANCO **GE HEA** 

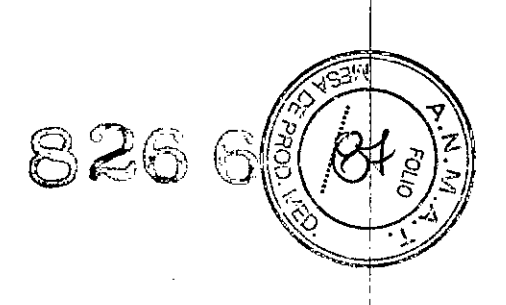

#### **Modo de huella corta ,**

• Si el sistema está ajustado a modo de huella corta, el rango explorable se limita en consecuencia. Esto lo debe aprobar el cliente durante la preinstalación.

• Solo personal de servicio calificado debe cambiar el ajuste del modo de huella corta.

ADVERTENCIA: La posición de EN-límite de la camilla en modo de huella corta debe establecerse para no pellizcar el pie del paciente entre la orilla de la camilla y la pared del cuarto de exploración.

ADVERTENCIA: Para evitar pellizcar o aplastar al paciente, vigile al paciente y el equipo en todo momento durante el desplazamiento de la mesa. Si se producen movimientos accidentales o no consigue detenerse, presione los botones interruptor de emergencia de la consola o del estativo.

Colocación del paciente

**CUIDADO:** Nunca pierda de vista al paciente.

- Nunca deje al paciente sin atención.

CUIDADO: Si la cabeza está mal colocada en el soporte para la cabeza y se inclina, las imágenes de **CT** se podrán ver con diferentes números e intensidades en los extremos de dos interfaces de rotación. Asegúrese que el paciente está en la posición adecuada en el soporte para la cabeza, no colocado de manera que la cabeza esté en la unión del soporte para la cabeza con la camilla. Si es necesario repetir una exploración, asegúrese que las ubicaciones con intensidades diferentes están en el centro de la colimación del haz. No la repita utilizando exactamente la misma prescripción

ADVERTENCIA: Para una mesa de 500 libras, no ponga a un paciente en la mesa (salvo si se trata de una mesa de alta capacidad) que pese más del límite supenior de  $500$  libras (227kg). Si se supera este peso, la mesa podría romperse y provocar la caída del paciente.

#### **Capacidad de la mesa**

Para la mesa Optima CT540 Series

Para la mesa de 500 libras, hasta 500 lb. (227 Kg.) con ± 0,25 mm exactitud posicional garantizada.

El peso concentrado de pacientes de baja estatura y corpulentos puede hacer que el soporte entre en contacto con el estativo.

o Asegúrese de que la camilla no toca la cubierta del estativo.

 $\Box$  Asegúrese de no pillar la piel o las extremidades del paciente entre el soporte y el estativo. estativo. Il province della contrada della contrada della contrada della contrada della contrada di la contrad<br>Il province della contrada di la contrada di la contrada di la contrada di la contrada di la contrada di la co

**CUIDADO:** Si utiliza la luz de alineación del láser externo para colocar a los pacientes, recuerde que la elevación del paciente puede ser ligeramente inferior con la camilla extendida que con la camilla totalmente replegada. Esto se debe a que la camilla puede doblarse ligeramente debido al peso del paciente. Es preciso tener presente esta diferencia en aquellas aplicaciones en las que la información sobre la posición del paciente sea de vital importancia, por ejemplo, al planear el tratamiento. Para minimizar los efectos que esto pueda causar, antes de utilizar un sistema de alineación del láser externo para colocar el paciente, haga avanzar al paciente hasta el plano de exploración,

 $a$  Micr $\leftarrow$ derada, **i**ea<sub>ling</sub>ie Algentiku S.A.

ჩፈለ **ATECNICO**<br>RECNICO

de CT. Active las luces de alineación de CT para determinar si se alinean con los marcadores del paciente. Si fuese necesario, compense el doblamiento de la camilla elevando la mesa. Cuando estén alineadas la luces de alineación de CT con los marcadores, establezca el punto de referencia de la exploración utilizando la luz de alineación del láser interna.

I

I

I I

MARCELO AROFALO MARCELO GAROFALO<br>CO DIRECTOR TECNICO<br>IL ALTHCARE APGENTINA S.A

া 75<del>0</del>  $\mathcal{L} \rightarrow \mathcal{L}$  $v_{\rm e}$  . In the set of  $\sim$ .,'

 $2666$ 

CUIDADO: Cuando esté utilizando accesorios de colocación del paciente, asegúrese que no haya áreas que puedan causar un punto de compresión o interferencia con el IV o tubo del paciente, ¡

CUIDADO: Asegúrese de que el inyector eléctrico tiene el suficiente tubo IV como para permitir que la mesa se pueda mover con facilidad. Asegúrese de que la unidad no interfiere con el avance de la mesa.

Asegúrese que el exceso de tubo esté asegurado a la parte superior de la mesa. NO realice bucles adicionales del tubo IV entre los dedos del paciente.

• Compruebe la longitud de todos los tubos clínicos (el tubo de oxígeno, el de la perfusión, etc.) y asegúrese de que sea la correcta para permitir el desplazamiento de la camilla,

Coloque estos tubos de modo que no se enganchen con ningún elemento del entorno del paciente ni entre la mesa y el estativo durante el movimiento de la camilla o la inclinación del estativo.

CUIDADO: las tiras de colocación del paciente que se proporcionan con el sistema no aguantan todo el peso del paciente. las tiras de colocación del paciente deben utilizarse para ayudar a colocar al paciente y no están diseñadas para sujetarlo totalmente,

CUIDADO: Debe tenerse cuidado para asegurar que las tiras de colocación del paciente, las prendas del paciente u otro material no queden atrapados durante el movimiento de la mesa. '

• El rango explorable no se indica por la marca negra en la mesa, el rango explorable se indica por el botón de limites de inclinación y movimiento en los controles del estativo. ,

Figura 2-18

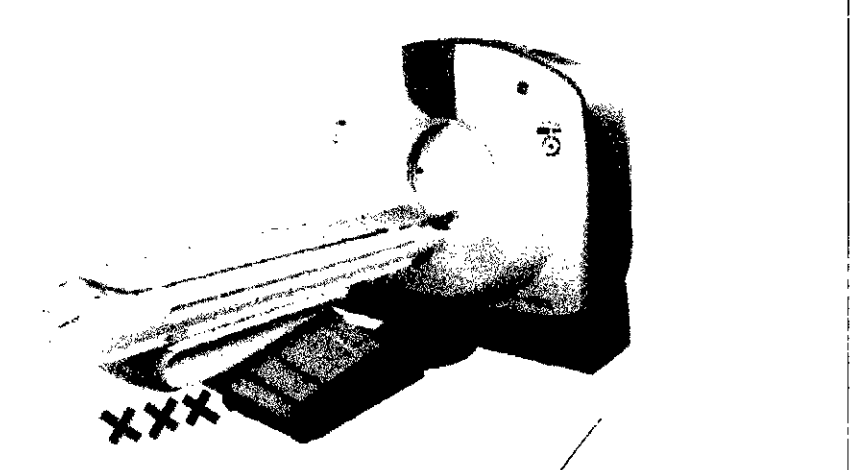

CUIDADO: Si la mesa se baja con cualquier cosa en el área de la X roja tal y como se ha indicado anteriormente, la mesa puede resultar daña da junto con el equipoo los objetos que estén debajo de la mesa. <sup>I</sup>

CUIDADO: Físicamente ayude a todos los pacientes/a acostarse y levantarse de la mesa y a colocarse correctamente en la camilla.

Micu?C ...derada ire Algê

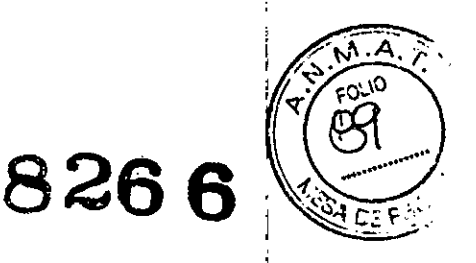

CUIDADO: Los pedales en la base de la mesa para subir y bajar a los pacientes están siempre activos. Debe tenerse cuidado de no activar los pedales una vez que el paciente ha sido colocado en la camilla y el examen comenzado .

• Coloque de nuevo el estativo en posición vertical (O grados), asegure la camilla y ajuste la mesa a una altura cómoda para subir y bajar al paciente. '

• Asegure la parte superior de la mesa antes subir o bajar al paciente (el indicador de desbloqueo de la parte superior de la camilla se ilumina cuando está desbloqueada la camilla).

ADVERTENCIA: Para evitar que las extremidades del paciente se pellizquen o aplasten manténgalas alejadas de la orilla de la camilla móvil y su equipo circundante, y entre la base de la mesa y los paneles laterales.

(Extreme las precauciones cuando coloque a pacientes físicamente grandes).

ADVERTENCIA: Para evitar pellizcar o aplastar al paciente, cuidadosamente observe en todo momento el equipo y el paciente durante la inclinación del estativo o el movimiento de la mesa. Si se produce movimiento no deseado o no se detiene, presione los bbtones de parada de emergencia de la consola o del estativo.

ADVERTENCIA: El reposacabezas puede romperse, causando lesiones en el cuello o la cabeza, si el paciente se agarra a él durante la colocación. El reposacabezas y la extensión de la camilla soportan un peso máximo de 34 Kg. (75 libras). Pida a los pacientes que se suban hasta el apoyacabezas o ayúdeles a colocarlos en la posición  $\frac{1}{2}$  correcta.

CUIDADO: El reposacabezas del paciente o el extensor de la mesa debe asegurarse debidamente para garantizar la estabilidad. Si no están debidamente sujetos, se puede producir una degradación en la calidad de las imágenes debido al movimiento del soporte o extensor.

CUIDADO: EL DETECTOR Y EL DAS ROTAN PARA COLOCAR LAS LUCES DE ALINEACiÓN EN LOS PUERTOS LÁSER. Por ello debe tenerse especial cuidadb para supervisar cualquier movimiento de subida/bajada, extracción/retracción o inclinadión de la mesa o el estativo, para evitar el contacto del accesorio extendido con el estativd.

Figura 2-19 Aviso sobre accesorios

# **ACAUTION**

Do not hit the accessory against the gantry. Patient injury or equipment damage could result.

CUIDADO: No golpee el accesorio contra el estativo. El paciente podría sufrir lesiónes o podría dañarse el equipo.

**NOTA:** Sensores de colisión se colocan bajo las superficies de la mesa para detener movimientos hacia abajo y minimizar los efectos de un choque en la mayoría de los casos. Movimiento hacia arriba aún está permitido si se ha activado un sensor de  $\blacksquare$ colisión. Internacional de la contrada de la contrada de la contrada de la contrada de la contrada de la contrada de la contrada de la contrada de la contrada de la contrada de la contrada de la contrada de la contr

• Compruebe la placa de fijación de accesorios montada en el extremo de la camilla

Repárela o cámbiela si está floja o dañada.

\ a Micund ..uerada GE Huannoute higenines SA

MARCELO GAPOFALO GE HEALTHCARE **Frenico** ARGENTINA S.A

• Utilice el apoyo extensible para que el paciente pueda reposar sobre él su cabeza o los pies durante una exploración.

8266

*(t'i '~~ :.:(:':*

#### Optima CT540 Series

Para una mesa de 500 libras:

Para sacar al paciente del estativo en caso de emergencia, la camilla se puede sacar manualmente aplicando un mínimo de fuerza de 60 lb (267 N).

El muestreo temporal puede degradarse debido a cambios en la sincronización para que la mesa se mueva de ubicación a ubicación si no se siguen métodos adecuados de posicionamiento. Asegúrese que el paciente esté colocado en forma segura en la mesa y que los brazos no cuelguen por el borde de la misma, ni permita que la ropa, sábanas o mantas queden atrapadas, lo que podría provocar un problema con el desplazamiento de  $\sim$  In the set of the set of the set of the set of the set of the set of the set of the set of the set of the set of the set of the set of the set of the set of the set of the set of the set of the set of the set of the

ADVERTENCIA: El intervalo temporal para las imágenes supera los 3.2 segundos, El uso de estos datos para procesar los mapas de perfusión CT puede contener errores en la información funcional.

#### Seguridad de láseres (Referencia 21CFR 1040.10 (h))

Está disponible un sistema de luz de alineación de láser para definir con precisión la región de exploración del paciente.

ADVERTENCIA: EL HAZ LÁSER PUEDE PROVOCAR LESIONES OCULARES.

Indique a todos los pacientes que cierren los ojos antes de ENCENDER las luces de alineación. alineación. <sup>I</sup>

- Indique a los pacientes que deben mantener los ojos cerrados hasta que apague (OFF) las luces de alineación,

NOTA: Vigile de cerca a los niños y a los enfermos para evitar que miren directamente al haz. In the second contract of the second contract of the second contract of the second contract of the second contract of the second contract of the second contract of the second contract of the second contract of the sec

CUIDADO: El detector y el DAS giran para colocar las luces de alineación en los puertos láser.

- Mantenga las manos lejos de la apertura del estativo,

- Asegúrese de que las cubiertas laterales del estativo estén en su lugar.

CUIDADO: El uso de controles o ajustes, o la realización de procedimientos distintos a los especificados puede provocar una exposición a la radiación peligrosa.

• El indicador del panel de visualización del estativo se ilumina al encender las luces de alineación .

• Se brindan en el estativo etiquetas de advertencia sobre seguridad láser, según lo<br>deserits en la sección Elimenta descrito en la sección Etiquetas y símbolos de advertencia,

#### Orientación de la imagen reconstruida

CUIDADO: Si desea reconstruir imágenes, debe primero utilizar los archivos presentes en el disco. Ya sea que guarde los archivos de exploración que planea reconstruir en forma retrospectiva, o reconstruya archivos de exploración que no han sido salvados antes de que el sistema les escriba encima con los nuevos datos de exploración. El

 $\langle$ ...a Micunci

**r** 

 $\sim$  a Mechanical Indian structure  $\sqrt{2\pi n}$ / ,'U --', '" *f\* • [' ~1,'¿;,:Ii"' <sup>o</sup> ' <sup>E</sup> lO GE O'2a ••'¡V'-''' ::l CO-DIRECT <sup>~</sup> TECmco **SE HEALTHCARE ARGENTINA S.A** I

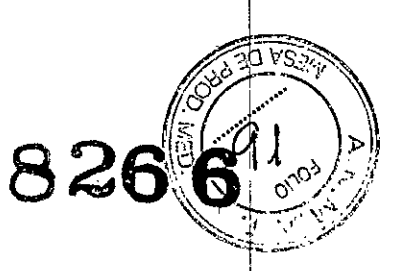

sistema no elimina los archivos de exploración protegidos. No olvide liberar los afchivos de exploración reservados una vez que terminó las reconstrucciones retrospectivas.

CUIDADO: La reconstrucción de las imágenes de CT de GE se realiza con una orientación desde los pies del paciente. La orientación reconstruida es la de la imagen instalada en la base de datos de la imagen y es la de las imágenes conectadas con una estación de visualización remota,

Figura 2-20 Orientación del paciente

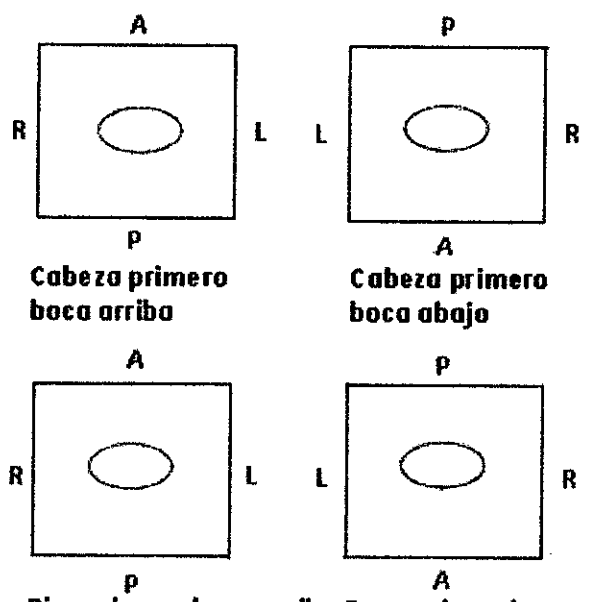

Pies primero boca arriba Prono pies primero

Los datos sobre la posición del paciente almacenados en el encabezamiento de la imagen refleian correctamente la información de orientación (RAS) para el paciente. Las aplicaciones de visualización reflejarán la posición derecha (R), izquierda (L), anterior (A) y posterior (P) del paciente.

La orientación de la imagen reconstruida puede ser diferente de la presentación de la vista anatómica preferida en la cual el costado derecho del paciente está en la parte izquierda del observador y su costado izquierdo en la parte derecha del observador. Por ejemplo, cuando se explora al paciente Prono y cabeza primero, la izquierda del paciente está a la izquierda del observador, y la derecha del paciente está a la derecha del observador. La presentación de la imagen tendrá que modificarse para que muestre la visualización anatómica preferida. Es posible que algunas estaciones de visualizacibn no cuenten con la posibilidad de invertir la presentación de las imágenes, pero si la ofrecen, el usuario debe utilizar las herramientas de visualización, por ejemplo, Flip (Invertir) para cambiar la presentación de la imagen.

Algunas estaciones remotas de observación pueden tener la capacidad de establecer protocolos de observación predeterminados, esto es otra herramienta que puede utilizarse para establecer una presentación anatómica de observación.

ا<br>(S<br>` Las aplicaciones de post procesamiento, como Direct MPR, Reformat y Volume Viewer, orientan automáticamente las imágenes en la presentación anatómica. Estas aplicaciones crean imágenes axiales en la presentación anatón (ca./ Consulte Aplicaciones automáticas (Opción) para obtener mayor información. El sistema también proporciona la posibilidad de crear objetos de estado dé presentación/de escala/de grises (GSPS) para invertir la orientación de la imagen.

a Micunul  $, \ldots$ GE riealing of Angenting S.A.

 $\overline{f}$ 

**ARCELO GARCFALO CO-DIRECTOR TECNICO** GE HEALTHCARE ARGENTINA S.A.

 $\mathbb{R}^n \rightarrow \mathbb{R}^n$ Flip/Rotate (Girar/Rotar) en recon puede utilizarse para generar imágenes donde derecha/izquierda o anterior/posterior estén giradas o donde tanto D/I como A/P hayan sigo giradas para cumplir con la preferencia de presentación de la imagen deseada.

-Y*/~=CA~* .\"."!" ,

~ ..........~,."'/

*••.••i.\_,:,*

031. t'f'j .. :'(~':, *(~¡'/:""* .~o'~'\ ..'  $\odot$  60  $\odot$   $\odot$   $\odot$   $\odot$   $\odot$   $\odot$ 

Aparece una ventana de atención en Confirm para series en las que se ha seleccionado girar/rotar en reconstrucción. A la atención de: Esta prescripción de la exploración utiliza una de las opciones de giro o rotación de imagen basada en la reconstrucción. Asegúrese de que esta orientación de la imagen prescrita se muestre en forma adecuada en todos los dispositivos de visualización remota.

Esta prescripción de la exploración utiliza una de las opciones de giro o rotación de imagen basada en la reconstrucción. Asegúrese que la orientación de la imagen prescrita se muestre en forma adecuada en todos los dispositivos de visualización remota.

#### Seguridad de los datos

Para garantizar la seguridad de los datos:

- Compruebe y registre la identificación del paciente antes de comenzar la exploración.

- Observe y registre la orientación del paciente, su posición y las marcas anatómicas antes de comenzar la exploración. Asegúrese de que el paciente está en la posición correcta según los parámetros de exploración.

- Mantenga la calidad de las imágenes del sistema realizando un control de calidad diario y otras operaciones de mantenimiento.

Conectividad - Compruebe siempre que se han recibido correctamente los datos transferidos a otro sistema.

CUIDADO: Los datos o los procedimientos erróneos pueden causar una interpretación incorrecta o un error de diagnóstico.

CUIDADO: Al ingresar la información de ID de paciente, el sistema puede contener muchas instancias de dicha ID de paciente. Los registros múltiples de horarios pueden deberse a diferentes procedimientos pedidos bajo diferentes números de acceso o registros nuevos y terminados en el horario del paciente para la misma ID de paciente.

Cuando ingrese la información de identificación del paciente, verifique que el número correcto de adhesión y la descripción del estudio seleccionados son los deseados. Si , realiza la exploración utilizando un número de acceso incorrecto, puede tener problemas para reconciliar los exámenes en un sistema PACS. Consulte el capítulo Programar pacientes para obtener más información.

CUIDADO: El sistema mostrará un mensaje de advertencia cuando el espacio en disco esperado necesario para guardar los datos de la exploración del examen prescrito sea insuficiente. Il altre se un actività de la construction de la construction de la construction de la constructio

CUIDADO: El sistema mostrará un mensaje de advertencia cuando el espacio para imágenes esperado necesario para guardar las imágenes de la reconstrucción prescrita sea insuficiente.

CUIDADO: El sistema mostrará un mensaje de advertencia/cuando se interpolen los datos para generar imágenes.

CUIDADO: El sistema mostrará un mensaje de advertencia si hay un fallo durante el archivo de los datos de un paciente.

MARZELO GAROZ

CO DIRECTOR TECNICO

ਜਨ

a Miçu≏ci , "uderąda GE Hequinoure Argeritiku S.A.

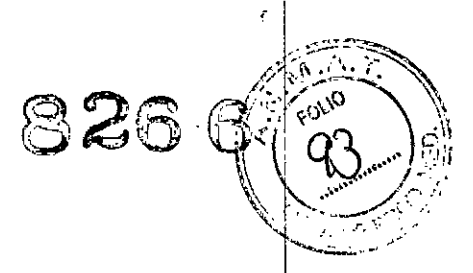

CUIDADO: El sistema mostrará un mensaje de advertencia si hay un fallo durante el archivo de los datos de un paciente.

CUIDADO: El sistema mostrará un mensaje de advertencia donde se interrumpa una exploración debido a un fallo en la cadena de adquisiciones.

CUIDADO: El sistema muestra un mensaje de advertencia cuando el sistema tiene poco espacio en el disco. Se debe a que una partición del disco duro está saturada. Quitar las imágenes no ayudará a resolver el problema. Póngase en contacto con el servicio técnico para obtener ayuda con la resuperación. Si reinicia el sistema y ve un mensaje que le pregunta si desea ejecutar storelog, seleccione la opción para quitar los registros.

CUIDADO: El sistema muestra un mensaje de advertencia si la orientación de un paciente ha cambiado o no concuerda una vez iniciado el examen.

CUIDADO: El sistema muestra un mensaje de advertencia antes de modificar cualquier conjunto de datos existente establecido por una función del software.

CUIDADO: No suprima imágenes durante la exploración. Elimine siempre las imágenes durante los periodos de inactividad del sistema. Eliminar imágenes durante la adquisición o la reconstrucción de datos puede bloquear el sistema, lo que precisará un reinicio del mismo o forzar una recuperación de la base de datos.

CUIDADO: Guardar imágenes en Interchange (CO/OVO) durante la exploración puede provocar que se salten tiempos entre exploraciones (ISD) largos o puede que no se reproduzca la voz automática. No copie ni restaure imágenes utilizando CD-R o DVD-R durante la exploración.

CUIDADO: Cuando compare imágenes de CT de GE con otras imágenes, consulte la declaración de conformidad de OICOM para conocer los valores almacenado s de posición de imagen OICOM, marco de referencia UIO y ubicación de corte.

CUIDADO: Algunos valores de anotación están almacenados en elementos privados de DICOM. Cuando se ven imágenes en una estación remota, es posible que estos valores de anotación no estén incluidos en la imagen. Consulte la declaración de conformidad de OICOM sobre campos de datos privados OICOM. I

CUIDADO: Si desea reconstruir imágenes, debe utilizar archivos presentes en el disco. Para evitar que el sistema sustituya los archivos con nuevos datos de exploración, proteja los archivos de exploración que planea reconstruir retrospectivamente  $\phi$  bien reconstruya archivos de exploración no guardados. El sistema no elimina los archiVos de exploración protegidos. No olvide retirar la protección de los archivos de exploración después de finalizar la reconstrucción.

#### Aplicación de seguridad de software

CUIDADO: No inicie una toma rápida si el sistema está reuniendo datos con la función de rayos X activada

CUIDADO: No inicie la aplicación IQ Snap mientras el sistema está en proceso activo de exploración o reconstrucción de datos.

#### Temas de seguridad específicos a la aplicación

#### Exploración helicoidal

x  $\mathsf{L}$ a Micunci ; ,'uderada GE inealthuire Argentina, S.A.

MARCELO CAROFALO MARCELO CAROFALO<br>CO-DIRECTOR TECNICO

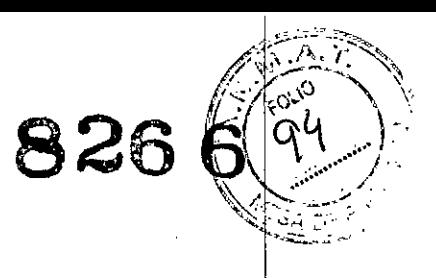

,

MARCELO GAROFALO CO-DIRECTOR TECNICO<br>GE HEALTHCARE ARGENTINA S.A

**ADVERTENCIA:** La exploración helicoidal tiene la capacidad inherente de producir artefactos cuando explora partes anatómicas de gran inclinación, por ejemplo, la cabeza. Algunos factores que pueden agravar este problema son: más altas velocidades de la mesa, mayor espesor de la imagen e inclinación de estativo. En algunos casosl estos artefactos pueden confundirse con una hemorragia cercana al cráneo, o un espesamiento del mismo.

Para reducir en lo posible la aparición de estos artefactos, puede prescribir velocidades de mesa más bajas y/o cortes más delgados (por ejemplo, 2,5 mm) para explora'ciones helicoidales cercanas al vértice de la cabeza.

ADVERTENCIA: En la literatura radiológica se ha documentado que puede ocurrir un artefacto en el tórax que presente doble margen de los vasos grandes, lo que aparece como una disección del vaso durante las exploraciones de 0.5 a 1.0 segundos. Esto puede ocurrir en las exploraciones axiales o helicoidales. Si ha realizado una expldración axial o helicoidal con 0.5 a 1.0 segundos de tiempo de rotación y observa este fenómeno, vuelva a explorar el área con una exploración axial de 2.0 segundos para verificar si se trata de un artefacto o de una patología del paciente. Puede utilizar el modo de reconstrucción de segmento para las adquisiciones helicoidales y de cine en reconstrucción retrospectiva para también evaluar si existe un artefacto o una patología.

#### **Algoritmo de pulmón**

• Los ajustes del algoritmo de pulmón proporcionan un realce de bordes entre estructuras con grandes diferencias de densidad, como el calcio y el aire, lo que da como resultado un campo de pulmón más nítido en comparación con el algoritmo estándar.

• Para una mejor calidad de imagen, prescriba espesores de 5 mm si planea usar el algoritmo de pulmón. Si planea prescribir un estudio pulmonar de alta resoluciÓn con 3.75, 2.5 o 1.25mm , utilice el algoritmo óseo. <sup>I</sup>

• El ajuste de pulmón mejora el contraste de objetos pequeños. Para obtener una calidad de visualización y fotografiado óptima, seleccione un ancho de ventana entre 1 ioOO y 1.500 Y un nivel que oscile entre -500 y -600.

• El ajuste del algoritmo de pulmón aumenta los valores del número de CT en el borde de objetos de alto contraste. Si desea tomar medidas del número de CT de vasos o nódulos en el pulmón, compruebe y compare sus resultados con las imágenes del algoritmo estándar. (Las funciones ROl e Histograma utilizan números de GT.)

• **Recuerde:** puede ocurrir que el realce de bordes facilitado por el algoritmo de pulmón no resulte apropiado en ciertos casos clínicos. Tenga en cuenta las preferencias de visualización individuales al seleccionar este algoritmo. <sup>I</sup>

#### **Auto exploración** <sup>I</sup>

• Presione y suelte **Move to Sean** (Mover para explorar) en la consola para avanzar la  $\sum_{i=1}^{\infty}$  camilla.

• Si la función de exploración automática no está activada, es necesario presionar **Move to Sean** para cada exploración para que **Start Sean** esté listo. /

 $\cdot$  Si selecciona Auto Exploración durante un grupo de rayos $\chi$ , esta opción permanece activa (ON) para cada grupo de esa serie.

#### **Seguridad para SmartStep/SmartView**

 $\frac{N}{4}$ '.,a Micunck  $\overline{\phantom{a}}$ .  $\overline{\phantom{a}}$ .  $\overline{\phantom{a}}$ . <sup>G</sup> *n'0a':"I~ ...re* ÁlgEMII">J *S.*

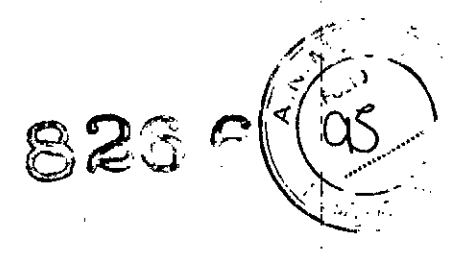

; I I

La opción SmartStep//SmartView agrega diversos componentes a la sala de exploración. Se incluyen: In-Room Monitor (Monitor de sala), Hand Held Control (Control de mano) para el movimiento de mesa y la revisión de imágenes, y X-Ray Control Foot Switch (Control a pedal de rayos X)

Cada uno de los componentes de SmartStep/SmartView está conectado al sistema por un cable. Cuando utilice el sistema, asegúrese de que los cables no se enreden o atasquen al retirar el estativo o la mesa.

#### **Mesa flotante**

Durante la exploración, el personal tiene la opción de hacer "flotar" la mesa entre exploraciones. Al seleccionar el modo Table Float (Mesa flotante), la mesa se desbloquea <sup>y</sup> puede moverse libremente de forma manual. 1

ADVERTENCIA: El movimiento no deseado de la mesa puede ocasionar alguna lesióngrave. La mesa puede ser golpeada o chocar durante un procedimientoquirÚrgico. Debe tenerse cuidado al realizar procedimientos quirúrgicosen el modo de mesa flotante. Es responsabilidad del profesionalasegurarse de tener el control total de la mesa cuando esté en este modode funcionamiento. La mesa no debe quedar sin vigilancia cuando estéen el modo flotante. Asegúrese de que la mesa esté sujeta antes deretirarse<sup>1</sup>de su lado. Internacional de la contrada de la contrada de la contrada de la contrada de la contrada de la contrada d

#### **Exploraciones SmartStep/SmartView**

Las exploraciones SmartStep permiten llevar a cabo varias exploraciones en un mismolugar para procedimientos de intervenciones. El sistema permite hasta 90 segundos deexploración en un mismo lugar. Transcurridos 90 segundos, el operador debe prescribir unanueva exploración para continuar. El tiempo de exploración acumulado en unprocedimiento se muestra en el monitor del interior de la sala.

**CUIDADO:** El tiempo de exposición al paciente puede ser de hasta 90 segundos porconfirmación comparada de 60 o 120 (opción) segundos para todos los otrosrhodos de exploración.

**CUIDADO:** La exposición prolongada a los rayos X sobre una misma zona puede causarenrojecimiento o quemaduras por radiación. El usuario debe conocer lastécnicas y tiempos de exposición correctos para garantizar la seguridad delprocedimiento.

**CUIDADO:** El pedal está activo si el sistema está en el estado "Prepped" (preparado). Debetenerse cuidado de no presionar el pedal y producir una exposición nodeseada.

, **CUIDADO:** Los cables para el controlador manual y el pedal integrados incluidos con lasopciones SmartView y SmartPrep pueden provocar tropiezos. Asegúrese deque estos cables no quedan atrapados al mover el estativo o la mesa y queno se interporien al subir o bajar al paciente.

El personal que trabaje en la sala de exploración debe llevar ropas de protección. En elcatálogo de accesorios de GE se encuentran disponibles delantales elcatálogo de accesorios de GE se encuentran disponibles delantales emplomados, protección para la zona genital y tiroidea, así como protección ocular.

#### **Exploración intervencionista** *I* **biopsia**

a Micunci derada GE Healthoure Algement 3A

MARCELO GAROFALO CO-DIRECTOR TECNICO<br>E HEALTHCARE ARGENTINA S.A

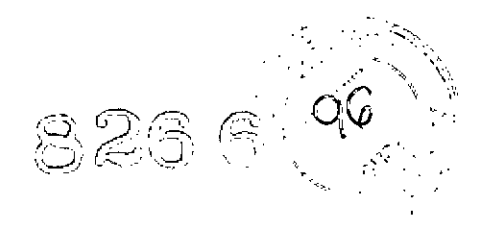

**CUIDADO:** El formato de AutoView continuo no debe utilizarse para mostrar imágenes durante un estudio intervencionista porque no permite la revisión rápida de las imágenes de manera rápida en una ventana de vista libre.

**ADVERTENCIA:** Al explorar para estudios intervencionistas (biopsia), el modo de exploración, el espesor de la imagen, el número de imágenes por rotación y la configuración de vista afectan la velocidad de visualización de las imágenes. Se recomienda utilizar el modo biopsia proporcionado en el sistema. Si manualmente se prescriben exploraciones de biopsia, se debe usar el modo de exploración Axial 1i, o el modo Helicoidal con un espesor de corte mayor a 2.5 mm. No utilice el modo de exploración Cine para la captura de imágenes intervencionistas (Biopsia). No utilice un formato de vista automático con más de un puerto de vista de imagen Auto View.

Consulte Seleccionar una pantalla de imagen múltiple en el Área de visualización de la pantalla de imagen capítulo de la guía de aprendizaje y referencia si desea obtener más información sobre cómo configurar las opciones de visualización deseadas.

Elija una de las siguientes opciones para obtener los mejores formatos de visualización automática

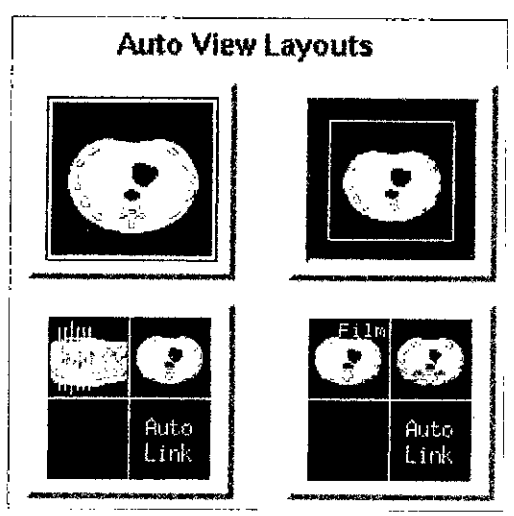

**Figura 2-22** Formatos Auto Vista

#### **Seguridad de aplicaciones avanzadas**

**CUIDADO:** Las reconstrucciones 3D o de sección proporcionan información complementaria adicional, complementando diagnósticos que deberían estar basados en técnicas clásicas.

**ADVERTENCIA:** Las imágenes que no se obtienen con equipos GE pueden cargarse en Volume Viewer pero GE no garantiza la calidad ni confiabilidad de cualquier reconstrucción, segmentación o medidas llevadas a cabo en estas imágenes. Las imágenes que no se obtienen con equipos GE pueden identificarse fácilmente a través de la anotación correspondiente en la imagen.

Siga las instrucciones generales para los parámetros de adquisición DICOM enumeradas en la guía del usuario de cada aplicación.

ADVERTENCIA: Antes de utilizar una herramienta de segmentación (umbral, bisturí, eliminar y conservar objeto, selección automática, filtros de "motas", etc.), agégúrese siempre de que no éfiminará patologías u otras estructuras ánatómicas fundamentales. generales para los parametros de adq<br>de cada aplicación.<br>es de utilizar una herramienta de se<br>objeto, selección automática, filtros g<br>hinará patologías u otras estructuras a<br>5.A.

a, sereo-<br>Listen in A, yellinu S.  $\cdot$   $\cdot$ , .  $\sim$ 

*I*

MARCELO GAROFALO MARCELO GAROFALO<br>CO DIRECTOR TEGNICO<br>GE HEALTHCARE ARGENTINA S.A

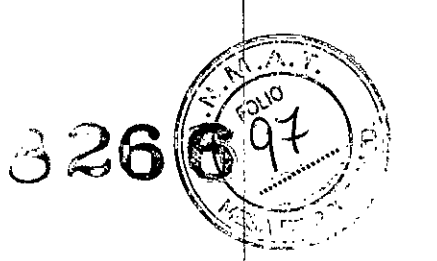

ADVERTENCIA: Cuando utilice alguna herramienta de segmentación (selección automática, umbral, pintar en corte, pintura rápida, etc.) verifique los contornos para comprobar la confiabilidad de la segmentación.

Asegúrese de que los contornos coincidan con la segmentación y los volúmenes correctos. Verifique que los volúmenes segmentados coincidan con los contornos.

#### **Measurements (Medidas)**

**ADVERTENCIA: No** utilice las vistas 3D o de sección únicamente para realizar mediciones (distancia, ángulo, región de interés, cursor de informes, área, volumen, etc.). Verifique siempre la posición de los puntos de medición y remítase a las vistas basales 20 (imágenes adquiridas o imágenes reformateadas de espesor mínimo) para confirmar las mediciones. <sup>I</sup>

**CUIDADO:** El programa calcula y muestra mediciones con una resolución de un decimal (como 0,1 mm; 0,1 grado, etc.). Debe tener en cuenta que la precisión real de las mediciones generalmente es menor por diferentes razones (resolución de la imagen, condiciones de adquisición...).

Las medidas de distancia, ángulo y superficie sólo son válidas si todos los segmentos trazados son más largos que la distancia entre cortes. <sup>I</sup>

ADVERTENCIA: Según las configuraciones de WW/WL, los objetos pueden mostrarse en forma diferente. Verifique WL/WW antes de depositar los puntos de medición.

**CUIDADO:** Cuando filme o guarde imágenes con fines de diagnóstico, asegurese siempre de que el nombre del paciente y la información sobre la geometría se m'uestre en todas las vistas y coincida con la información en la vista de referencia.

**CUIDADO:** Cuando guarde imágenes con la descripción de una nueva serie, asegúrese que esta descripción coincida con las imágenes guardadas.

ADVERTENCIA: Verifique con conjuntos de datos originales la confiabilidad de las segmentaciones y las mediciones llevadas a cabo en objetos guardados después del post procesamiento y recarga.

#### **Herramientas de segmentación**

**ADVERTENCIA:** Antes de utilizar una herramienta de segmentación (umbral, bisturí, eliminar y conservar objeto, selección automática, filtros de "motas", etc.), asedúrese siempre de que no eliminará patologías u otras estructuras anatómicas fundamentales.

ADVERTENCIA: Cuando utilice alguna herramienta de segmentación (selección automática, umbral, pintar en corte, pintura rápida, etc.) verifique los contornos para comprobar la confiabilidad de la segmentación.

Asegúrese de que los contornos coincidan con la segmentación y los volúmenes correctos. Verifique que los volúmenes segmentados coincidan con los contornos.

#### **Guardar y filmar imágenes**

CUIDADO: Cuando filme o guarde imágenes con fines de diagnóstico a segurese siempre de que el nombre del paciente y la información sobre la geometria se muestre en todas las vistas y coincida con la información en la vista de referencia.

~.1,. .,a Mic~"ci oderada  $\mathsf{r}$  $\%$ E hijealaisure Argentin<del>a S.A. .</del>

MARCZLO GAROFALO CO-DIRECTOR TECNICO<br>GE HEALTHCARE ARGENTINA S.A.

CUIDADO: Cuando guarde imágenes con la descripción de una nueva serie, asegúrese que esta descripción coincida con las imágenes guardadas. <sup>i</sup>

 $\sqrt{\frac{1}{2}}$ 

 $\epsilon \odot \textcolor{red}{\mathbb{G}\left(\textcolor{blue}{\bigvee_{i=1}^{k-1} \mathbb{G}\left(\textcolor{blue}{\bigvee_{i=1}^{k-1} \mathbb{G}\left(\textcolor{blue}{\bigvee_{i=1}^{k-1} \mathbb{G}\left(\textcolor{blue}{\bigvee_{i=1}^{k-1} \mathbb{G}\left(\textcolor{blue}{\bigvee_{i=1}^{k-1} \mathbb{G}\left(\textcolor{blue}{\bigvee_{i=1}^{k-1} \mathbb{G}\left(\textcolor{blue}{\bigvee_{i=1}^{k-1} \mathbb{G}\left(\textcolor{blue}{\bigvee_{i=$ 

CUIDADO: Verifique con conjuntos de datos originales la confiabilidad de las segmentaciones y las mediciones llevadas a cabo en objetos guardados después del post procesamiento y recarga.

#### Fiabilidad de la imagen

CUIDADO: Las reconstrucciones 3D o de sección proporcionan informacióncomplementaria adicional, complementando diagnósticos que deberíanestar basados en técnicas clásicas.

ADVERTENCIA: Siempre compruebe cualquier información (posición del cursor,orientación de la imagen, mediciones, calidad de la imagen, *ett.)* en , lasreconstrucciones 3D (plano reformateado, oblicuo, MPVR, MIP, interpretación del volumen, vistas endoluminales del navegador, curvas, segmentaciones, mediciones, seguimiento, imágenes guardadas, etc)con los datos originales (imágenes adquiridas o basales).

ADVERTENCIA: Una vista en 3D es una proyección bidimensional en la pantalla delvolumen en 3D. En una vista en 3D, no hay ninguna indicación del nivelde "profundidad" al que se encuentra el cursor 3D dentro del volumen3D. Siempre compruebe la precisión y consistencia de las coordenadas30 verificando la posición del cursor en los datos originales (imágenesadquiridas).

#### Ancho y nivel de ventana

ADVERTENCIA: El ancho y el nivel de ventana (W/L) determinan la claridad con que sepueden discernir las patologías y otras estructuras anatómicas. Lasconfiguraciones de W/L incorrectas pueden hacer que no se muestrencorrectamente las patologías y otras<br>estructuras anatómicas esenciales.

Dado que una sola configuración de W/L no puede mostrar todas lascaracterísticas presentes en un examen, utilice diferentesconfiguraciones, cuando sea necesarid, para analizar todos los datos delexamen.

#### Reconstrucción de volumen

ADVERTENCIA: Cuando utiliza la interpretación del volumen, la configuración incorrectade la curva de opacidad, el umbral de opacidad y la configuración detransparencia cuando fusiona objetos VR pueden traer como resultadoque las patologías o secciones anatómicas esenciales no sean visibles.

Siempre compruebe las imágenes de interpretación del volumen con lasimágenes originales.

#### Calidad de la imagen *I*

Calidad de la imagen<br><br>ADVERTENCIA: En todo momento, es responsabilidad *d*el médico determinar si ladistancia entre cortes utilizada para un examen determinadó esadecuada.

**ADVERTENCIA:** La carga de píxeles no cuadrados dará como resultado una mala calidadde la imagen.

other

**SENTINA S.A** 

GE HEALTHCARE ARGENTINA

a Micu<sup>A</sup>ci oeraua GE Hegitioure Aigentinu S.A.

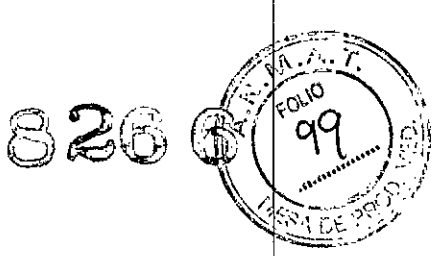

ADVERTENCIA: Se proporciona un valor predefinido del mapa de colores en una placapredeterminada con fines informativos. Debe verificar y ajustar losvalores y los nombres de segmentos.

#### Precisión de las mediciones

Medir la distancia para imágenes axiales, helicoidales y CineCUIDADO: Esta sección incluye información sobre la precisión de las medidas utilizadasal revisar imágenesl

El error de la medida, si se usa la gráfica de distancia de línea recta, es inferior a 2lveces eltamaño del pixel de la imagen.

CUIDADO: Por otra parte, las medidas son exactas sólo si los segmentos de trazo son superiores al intervalo de los cortes.

#### Medir la distancia para imágenes Scout

La precisión de las medidas para las imágenes de reconocimiento en dirección "X<sup>i</sup>' varía con el espesor del objeto y su distancia al isocentro en la dirección "Y". Observe que las orientaciones "X" e "Y" en Figura 2-23 a continuación asumen que el plano de exploración de reconocimiento es de O grados. Si se rota el plano de reconocimiento, las orientaciones de "X" e "Y" cambian de acuerdo con él.

• Para medidas de anatomía en la dirección "X" que están en el isocentro ("Y"):

- El error de medición al emplear el gráfico de línea recta es menos del 5 % de la distancia medida más 2 mm.

• Para las medidas de la anatomía en dírección "X", que NO están en el isocentro ('f"):

 $-$  El error de medición al emplear el gráfico de línea recta es menos del 5 % de la distancia medida más 2 mm más 3 % de la distancia medida por centímetro del ISO centro .

• Para medir la anatomía en la dirección "Z":

- El error de la medida, si se usa la gráfica de distancia de línea recta, es inferior a 2 veces el tamaño del píxel de la imagen.

Me la Mieund SE Healthoute Argentina 3 A

MARCELLGO c⊖£e ..<br>iA S.A. GE HEALTHCARE ARGE

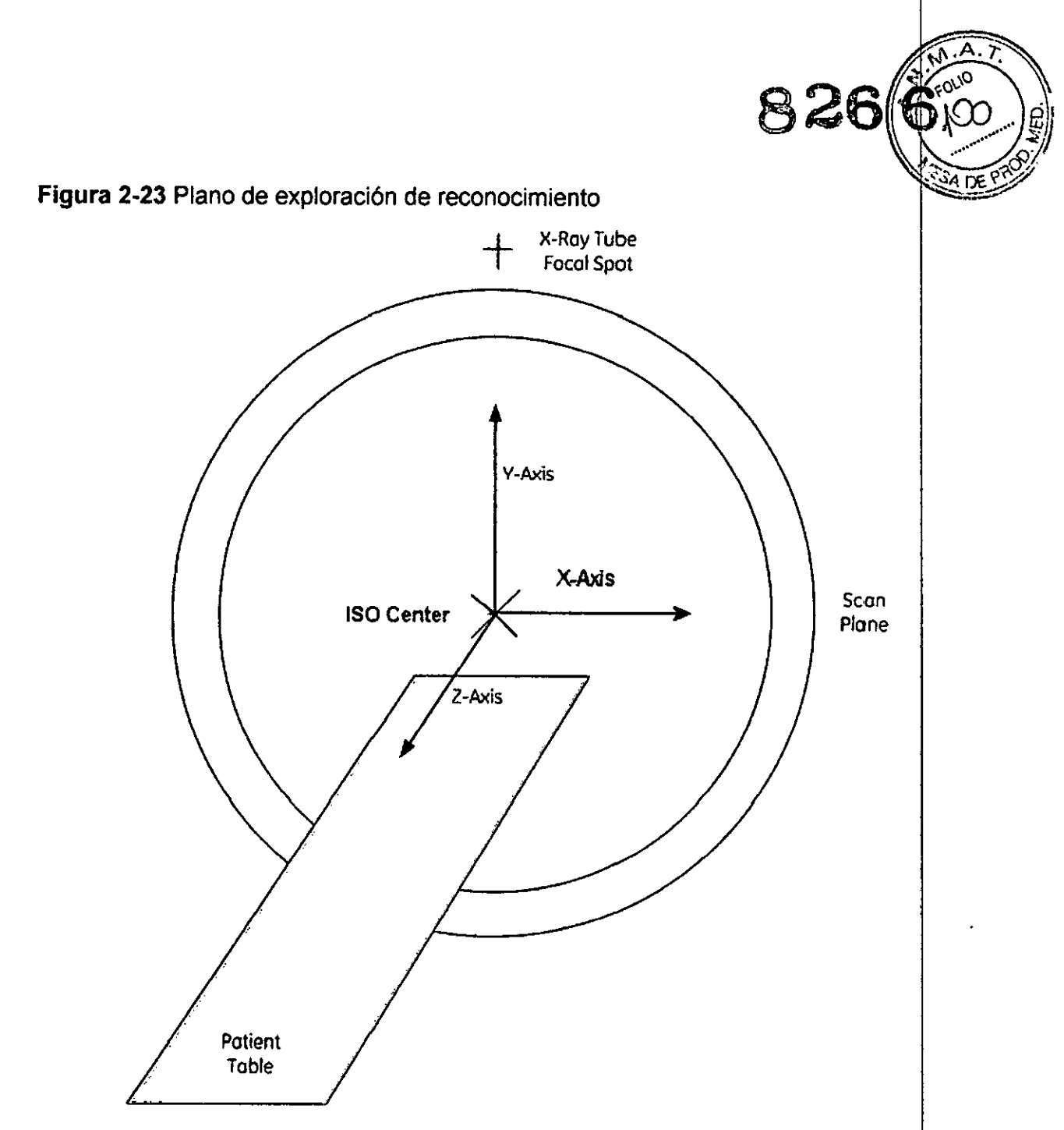

#### Mida el ángulo

La precisión de la medida utilizando un gráfico de ángulo es igual al valor del ángulo visualizado +/- 10 grados para un ángulo medido entre segmentos que son cinco veces mayores que el tamaño de píxel de la imagen. La precisión mejora conforme aumenta la longitud del segmento.

#### ROl

~

La precisión de las mediciones de zonas que emplean una región de interés (rectángulo, curva suave, elipse o dibujo a mano alzada) es igual al área mostrada  $+7$ - la circunferencia de la región multiplicada por (el tamaño píxél de la imagen) 2/2. Los valores de desviaciones medias y estándar para la intensidad de los píxeles en la región también se ven afectados por esta precisión. Si se rota la ROI, la medida del área puede variar hasta un 5%. Las estadísticas de la región de interés se basan em los píxeles DENTRO de la gráfica que define la región.

/ wderada E Healthoure Aigentiku 3:A.

,. fALO • a Mict.:"':CI t--\_ . TECNICO A 'ARGitNTINA S••

,.

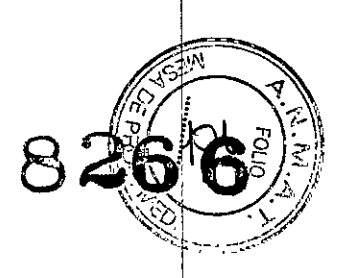

#### Espesor del plano de reformateo

El espesor del plano de reformateo es igual a 1 píxel.

• Si cada pixel axial representa 0.5 mm de anatomía, el reformateo del espesor de plano es igual a 0.5 mm.

• Si el tamaño del píxel es de 0,9766 mm (SOO mm/S12), el reformateo del plano representa una sección de anatomía de aproximadamente un milímetro de espesor.

CUIDADO: Los números de CT NO son absolutos, por lo que puede producirse uh error , de diagnóstico. Las variables del sistema y el paciente pueden influir en la precisión del número de TC. Si éste es su única referencia, y no tiene en cuenta las vahables siguientes, podría emitir un diagnóstico erróneo sobre una imagen.

CUIDADO: La resolución límite de medida del cursor es de 1 mm, es decir, la distancia inferior a 1 mm pero superior a 0.5mm se redondea a 1 mm, por lo que la precisión de esta prueba está limitada por la capacidad de medida del cursor.

Esto es particularmente importante para las medidas de cortes finos con un FWHM cercano a los 0.625 mm. Los resultados de estas imágenes de cortes finos no serán tan precisos como los de cortes gruesos. Esta es la limitación de este método.

#### Ergonomía de la consola del operador

Para conseguir un uso óptimo del sistema y reducir la probabilidad de tensión física y fatiga, se recomienda seguir los pasos descritos a continuación acerca de cómo usar su consola de operador:

#### Postura

Es muy importante mantener una postura correcta. Para ello, cumpla estos puntos básicos cuando se siente frente a la consola:

- 1. xxxii 1. Mire a los monitores y teclado sin torcer el cuerpo.
- 2. Adopte una postura erguida, con la parte inferior de la espalda bien apoyada.
- 3. Coloque los antebrazos paralelos al suelo, con las muñecas rectas.
- 4. Sitúe la pantalla de modo que los ojos estén a la altura de la parte superior de ésta.
- 5. Mantenga los pies apoyados en el reposapiés, con los muslos paralelos al suelo.

Si no se siente cómodo en esta posición cuando trabaje en la consola, realice los ajustes necesarios en el entorno de la misma.

#### Ajustes del equipo

Silla

Para obtener una posición cómoda, es muy importante ajustar la altura y posición de la silla. Realice los siguientes pasos: Para obtener una posición cómoda, es muy importante aju<br>silla. Realice los siguientes pasos:<br>1. Ajuste el respaldo contra la espalda. Si tiene las pierna:<br>almohadilla para la espalda.<br>2. Fije la altura de la silla de modo

1. Ajuste el respaldo contra la espalda. Si tiene las piernas cortás puede necesitar una almohadilla para la espalda. <sup>I</sup>

2. Fije la altura de la silla de modo que los antebrazos estén paralelos al suelo cuando tenga las manos en el teclado. Si le cuelgan los pies, necesita un reposapiés.

~

, <sub>,vderada</sub>  $E_{\text{rel.ificative}}$   $\text{A}$  user  $\text{L}$  and  $\text{L}$  of  $\text{L}$ .  $\backslash$ 

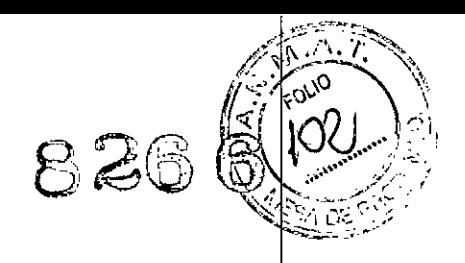

La altura del teclado también es importante. Cuando escriba:

- Las muñecas deben estar lo más derechas posible.

- Los antebrazos deben estar paralelos al suelo.

- Las manos y los dedos deben estar un poco por encima del teclado o el mouse.

#### **Criba**

• La distancia de visualización recomendada desde la pantalla es de 18 a 20 pulgadas o 45 a 70 centímetros .

• Con la cabeza recta, los ojos deben mirar directamente a la parte superior de la pantalla.

• Mire la pantalla de frente, no desde un ángulo lateral, superior o inferior.

• El brillo de la pantalla puede deformar la visión y provocar fatiga ocular. No se sitúe frente a una ventana, y coloque la pantalla en un ángulo correcto con respecto a fuentes de luz directa.

#### **Comodidad**

Si se encuentra cómodo en su consola del operador significa que ha ajustado su área de trabajo correctamente. No obstante, un área bien adaptada necesita ajustes frecuentes, especialmente para usuarios distintos. Tómese el tiempo necesario para asegurar su comodidad cuando se coloque en la consola.

Si emplea la consola durante largos periodos (varias horas), es recomendable que haga pausas y realice ejercicios de estiramiento sencillos para reducir el riesgo de cansancio.

#### **Otras consideraciones:**

- Preste atención al estado del paciente.

- Utilice los altavoces y micrófonos de la mesa, el estativo y la consola para mantener una comunicación constante, incluso cuando esté sentado en la consola.

- Siga los procedimientos de examen descritos en los capítulos 13 y 14 del Manual de aprendizaje y referencia. Introduzca con cuidado la información y posición del paciente antes de comenzar.

#### **Sistemas con camillas y accesorios sin metal**

**CUIDADO:** Evite causar daños en los accesorios sin metal! Inspeccione cuidadosamente el dispositivo de sujeción sin metal del accesorio y el enganche de la camilla antes de fijar el accesorio por primera vez.

- Para enganchar un accesorio:
- Alinee la lengüeta del accesorio con el orificio en el extremo de la camilla. ,
- Mantenga los dedos alejados de la camilla.
- Introduzca la lengüeta por completo en el orificio hasta que se énganche.

- Es posible que se hayan instalado cuñas de goma en el apoyacabezas o el reposapiés para un mejor ajuste. Al enganchar el accesorio, tenga culdado para que quede bien sujeto. Empuje el pestillo hacia adelante hasta que oiga que encaje.

Verifique que esté bien enganchado.

• Para desenganchar un accesorio:

<sub>∴</sub>a Miquoci , "derada" E Hearthoute Argentine SA

MARCELLORESAND GE H

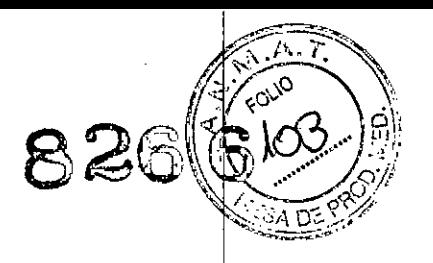

GE DIRECTOR TANGED

- Presione las dos partes en forma de L, acercándolas, y extraiga el accesorio de la  $\alpha$ milla. In the capacitation of  $\alpha$  is the contract of  $\alpha$  in the contract of  $\alpha$ 

 $-$  También puede empujar el enganche en la dirección adecuada para extraer el accesorio de la camilla.

• Utilización correcta:

- Mantenga la lengüeta del accesorio y el orificio de la camilla limpios de flujos y desechos. desechos. In the contract of the contract of the contract of the contract of the contract of the contract of the contract of the contract of the contract of the contract of the contract of the contract of the contract of t

- Mantenga el enganche y el orificio de la camilla libres de almohadillas, sábanas: hojas o cualquier elemento que pueda obstaculizar el enganche y causar daños. <sup>i</sup>

• Posicionamiento

- La colocación de la anatomía del paciente sobre la zona en la que el soporte para la cabeza o la extensión se adhiere a la propia camilla puede producir imágenes en las que el contraste entre dos rotaciones adyacentes es diferente. Asegúrese de que el área de interés, especialmente la cabeza, se encuentre bien colocada en el soporte para cabeza<br>o en la extensión de la camilla.

#### Seguridad del XtreamlEnhanced Xtream Injector

CUIDADO: El inyector y el sistema se utilizan de manera independiente después de presionar el botón Start Scan (Iniciar exploración). Cuando desee detener tahto el sistema como el inyector, utilice el botón Stop Scan (Detener exploración) en el sistema SCIM y el de detener función de inyector en el inyector.

CUIDADO: Cuando se utiliza el inyector Xtream con SmartPrep, la inyección no se inicia al principio de la fase de línea de base. Se inicia en la fase Monitor. Si se accede a Scan Phase (Fase de exploración) sin la fase Monitor, el inyector no arrancará.

#### Configuración limitada de la sala de acceso

CUIDADO: Debido a las limitaciones de acceso en el lateral izquierdo del estativo, algunos procedimientos pueden verse afectados cuando se utilice el equipo auxiliar. Evalúe la colocación del equipo que necesite para el procedimiento antes de colocar al paciente en la mesa. El acceso alrededor del lateral izquierdo del estativo también puede verse afectado.

#### Dispositivos y actuaciones ante emergencias

#### Dispositivos de emergencia

El sistema dispone de dos tipos de botones de emergencia:

1. Emergency Stop (Parada de emergencia): cuando se pulsa, se detienen cualquier movimiento de la mesa y del estativo, se interrumpe la generación de rayos  $x|y$  se apagan las luces de alineación del láser. El sistema interrumpe cualquier procedimiento de adquisición de datos en curso y trata de guardar todos los datos adquiridos antes de la interrupción. Utilice el botón de parada de emergencia en el éaso de emergencias relacionadas con los pacientes.

2. System Emergency Off Button (Botón de desconexión/del sistema en caso de emergencia): cuando está pulsado, se interrumpe la alimentación de todos los componentes del sistema, deteniéndose el movimiento de fa mesa y el del estativo así como la generación de rayos X. En este caso, el sistema/cancela cualquier adquisición que se esté llevando a cabo y los datos obtenidos antes de la cancelación ou está

Micchelle Micchel wderada GE Heading To A GE. 1140

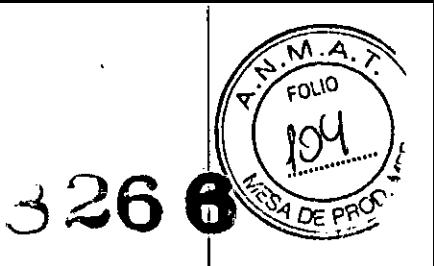

resultar dañados o perderse. Utilice el botón de desconexión del sistema en caso de emergencia si se producen emergencias por catástrofes, por ejemplo, un incendio o un terremoto. terremoto. Il alternativo della contratta della contratta della contratta di unitato di unitato di unitato di u

CUIDADO: Si durante una exploración presiona los botones Emergency Stop (Interruptor de emergencia) o Emergency OFF (Desconexión de emergencia), el sistema interrumpirá la adquisición de datos.

#### Interruptor de emergencia

NOTA: El usuario debe tomarse unos minutos para localizar los interruptores de emergencia en su sistema antes de explorar al primer paciente. <sup>1</sup>

El sistema dispone de cinco botones Emergency Stop (Interruptores de emergencia):

- En cada panel de control en la parte delantera del estativo (Figura 2-26).

Figura 2.26 Botones interruptores de emergencia al frente del estativo

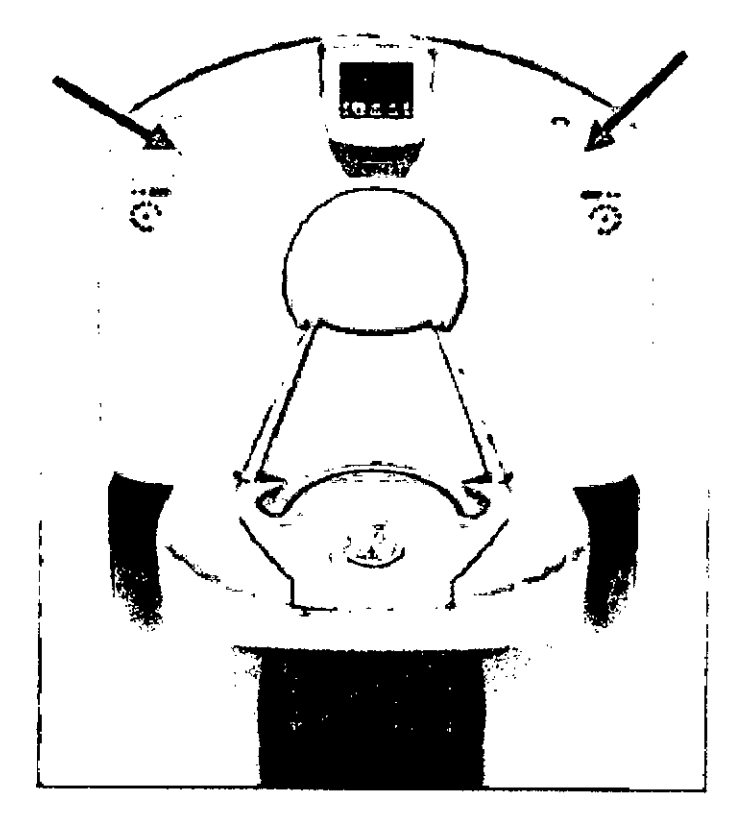

- Dos en la parte trasera del estativo.

- Uno en el Acquisition Control (Figura 2-27).

, MicL'SCI , "dera<del>ba</del>  $nE$  in antique higen inde

MAROCO<br>CO-DIRECT KA Shoo TINA S.A.

826

#### Figura 2.27 Botón interruptor de emergencia en el teclado

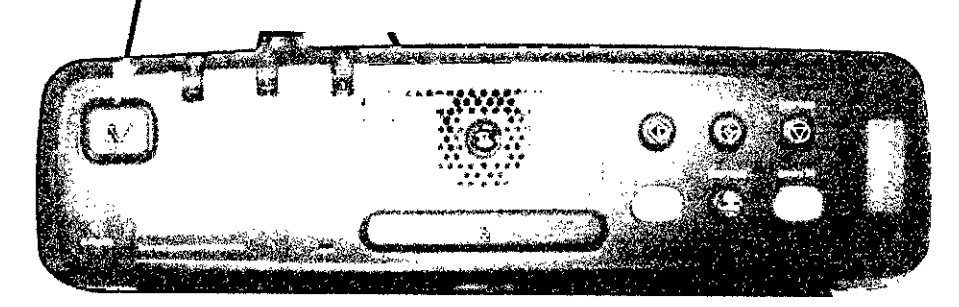

Oprima un botón interruptor de emergencia en caso de que se produzca una emergenciarelacionada con el paciente o si la parte superior de la mesa, la mesa o el estativo empiezana desplazarse inesperadamente.

• Una vez que se pulsa un botón **interruptor de emergenci**a Reset(Restablecer), situado en el panel de control del estativo, el . botón parpadea I aproximadamenteuna vez cada dos segundos.

• Oprima la tecla del estativo Re**set (Restablecer)** para restaurar la alimentación delestativo y de la mesa.

Al aplicar el interruptor de emergencia, el de la camilla y el estativo en acción pueden seguiren movimiento por menos de 10 mm y 0.5 grados respectivamente.

#### Simbolos del botón de interrupción de emergencia

Los botones de parada de emergencia pueden incluir uno de estos símbolos

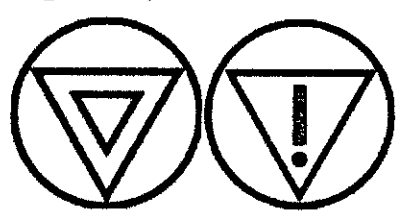

#### Botones de desconexión del sistema en caso de emergencia mediante el contro de desconexión principal

#### (Si tiene función MDC control principal de desconexión)

En caso de un incendio, una inundación, un terremoto o cualquier otra emergencia catastrófica, todo el suministro eléctrico al sistema completo debe ser apagado/cortado. Al pulsar el botón de desconexión del sistema en caso de emergencia, se interrumpe de forma inmediata el suministro eléctrico del sistema directamente desde el control de desconexión principal (MDC). Puesto que el sistema no tiene tiempo de guardar la información, o cerrarse de modo ordenado, presionar el botón System Emergency OFF puede corromper los archivos del sistema o tener como resultado la pérdida de datos del paciente.

La persona encargada del diseño estructural de las instalaciones determina el número de botones de desconexión en caso de emergencia que deben existir así como dónde ubicarlos.

GE recomienda colocar uno de estos botones cerca de la puerta de entrada de cada ala en las instalaciones de exploración y del sistema. Solicite a su supervisor que le muestre la ubicación dentro de la suite del sistema de los botones de desconexión del sisteme en

 $a$  Micure <sub>Jderada</sub> E nuai vy e trysilling o A

۲ο CELO GAROS MARCELO GAMMALO<br>CO DIRECTOR MENICO<br>GE HOALTHCARE ARGENTINA S.A.

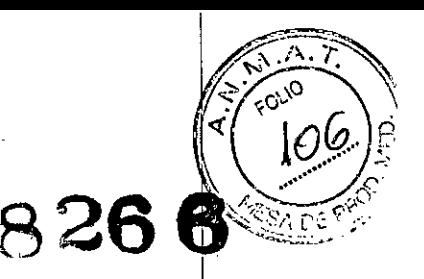

caso de emergencia Siga las instrucciones de su centro para informar de una emergencia.

Oprima el botón de **desconexión del sistema en caso de emergencia** (bot, n rojo circular situado en la pared) en el caso de que se produzca una catástrofe como por ejemplo un incendio o un terremoto.

# **Restablecimiento del botón de desconexión en caso de emergencia**

1. Pulse Start (Iniciar) situado en el control de desconexión principal.

De este modo, se restablecerá el suministro eléctrico en la unidad de distribución de la red eléctrica (PDU), en la consola del operador y en los dispositivos electrónicos del sistema.

2. Pulse la tecla Reset (Restablecer) del estativo en el panel del mismo.

• De este modo, se restablecerá el suministro eléctrico en las unidades del estatiw o, en el sistema de rayos X y en la mesa.

## **Atención de emergencia al paciente durante la emisión de rayos** X <sup>I</sup>

• Pulse STOP SCAN (DETENER EXPLORACIÓN) para detener los rayos X y el movimiento del estativo y la mesa.

• Pulse **PAUSE SCAN (PAUSA DE EXPLORACIÓN)** para hacer una pausa en la exploración después de completar la actual.

• Durante un examen, el sistema hace pausas entre exploraciones si usted oprime cualquier botón del panel de control, salvo las luces de alineación. Detiene los rayos X si oprime el o los mismos botones durante una exploración. <sup>i</sup>

• Seleccione **Resume** (Reanudar) en la misma pantalla para continuar con el examen.

#### **Actuaciones ante emergencias**

El funcionamiento del sistema puede interrumpirse por causa de un fallo en el suministro eléctrico o como medida de seguridad (si los sensores anticolisión detectan algo) o bien el operador puede detener el funcionamiento del sistema como respuesta a una situación de emergencia.

El botón de desenganche de la camilla sólo debe usarse en dos situaciones.

1. En situaciones de expulsión de emergencia.

2. Cuando se utiliza el tipo de exploración SmartStep.

### **Para sacar al paciente de una manera segura:**

1. Oprima la tecla de liberar la camilla del estativo o el botón interruptor de emergencia 2. Cuando se utiliza el tipo de exploración SmartStep.<br>**Para sacar al paciente de una manera segura:**<br>1. Oprima la tecla de liberar la camilla del estativo o el botón interruptor de emergenci<br>(Figura 2-26) para desbloquear

2. Ponga la camilla en su posición de fuera usando el saliente o la manivela de la camilla (Figura 2-26). .

3. Ayude al paciente a bajar de la mesa.

a Micunci Juderada<br>
oderada<br>
indidi ist meaning figelight

MARZELO GAROFAL **PIRECTOR TECNICO**<br>THCARE ARGENAINA S.A. **GE HEAR** 

I